# CAS Produkte x13.2.9

Versionsinformationen

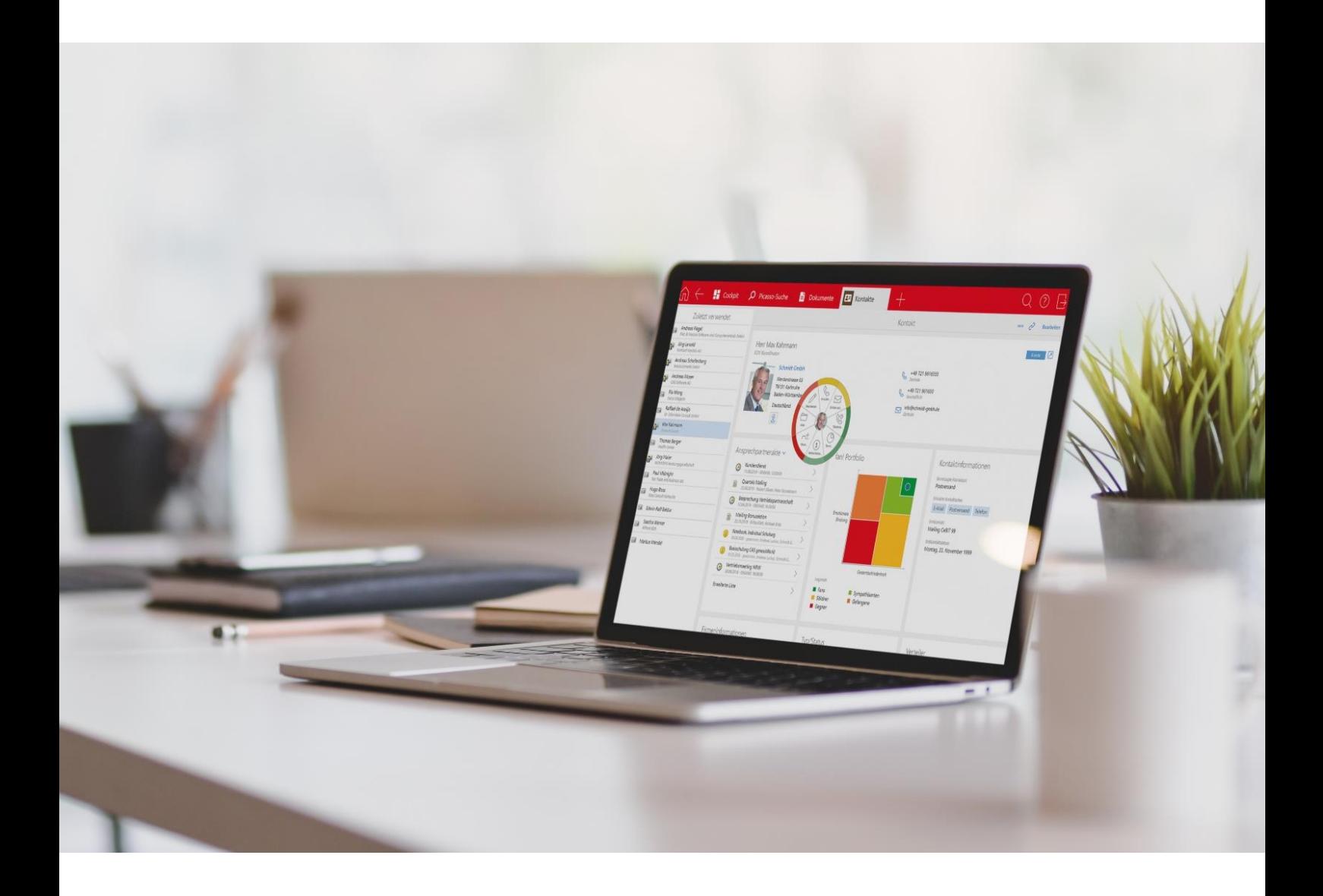

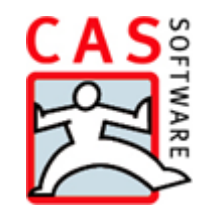

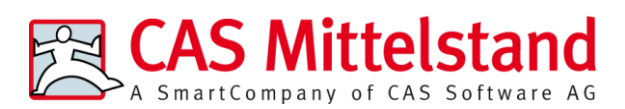

CAS Software AG  $CAS-Weq 1-5$ 76131 Karlsruhe

0721 9638 - 0 info@cas.de www.cas-mittelstand.de

#### **Copyright**

Die hier enthaltenen Angaben und Daten können ohne vorherige Ankündigung geändert werden. Die in den Beispielen verwendeten Namen und Daten sind frei erfunden, soweit nichts anderes angegeben ist. Ohne ausdrückliche schriftliche Erlaubnis der CAS Software AG darf kein Teil dieser Unterlagen für irgendwelche Zwecke vervielfältigt oder übertragen werden, unabhängig davon, auf welche Art und Weise oder mit welchen Mitteln, elektronisch oder mechanisch, dies geschieht.

© 2021 - 2023 CAS Software AG. Alle Rechte vorbehalten.

CAS-Weg 1 - 5, 76131 Karlsruhe, [www.cas.de](http://www.cas.de/)

Sämtliche erwähnten Kennzeichen stehen ausschließlich den jeweiligen Inhabern zu.

Einschränkung der Gewährleistung

Für die Richtigkeit des Inhalts wird keine Garantie übernommen. Für Hinweise auf Fehler sind wir jederzeit dankbar.

**Stand: April 2023**

# Inhalt

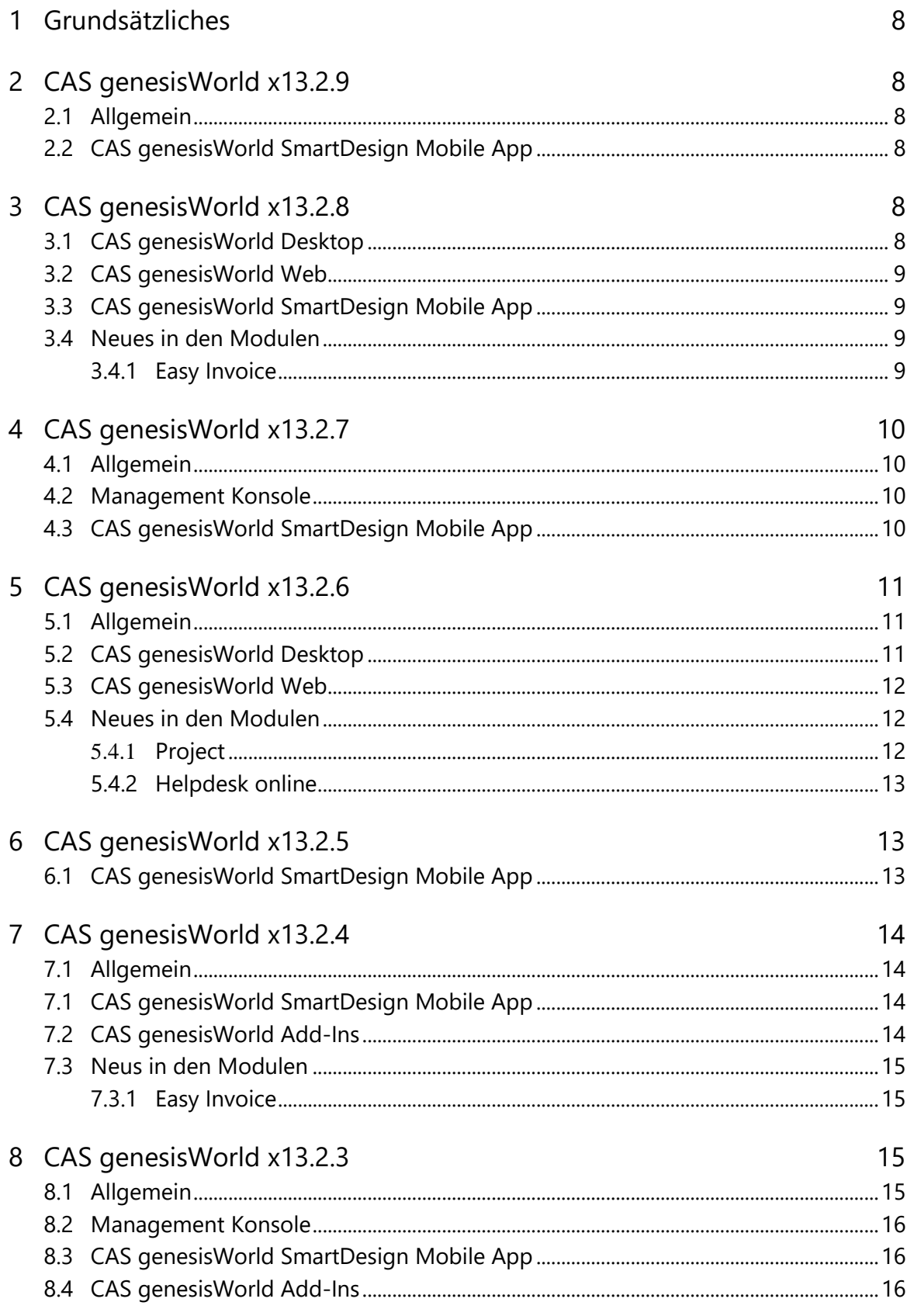

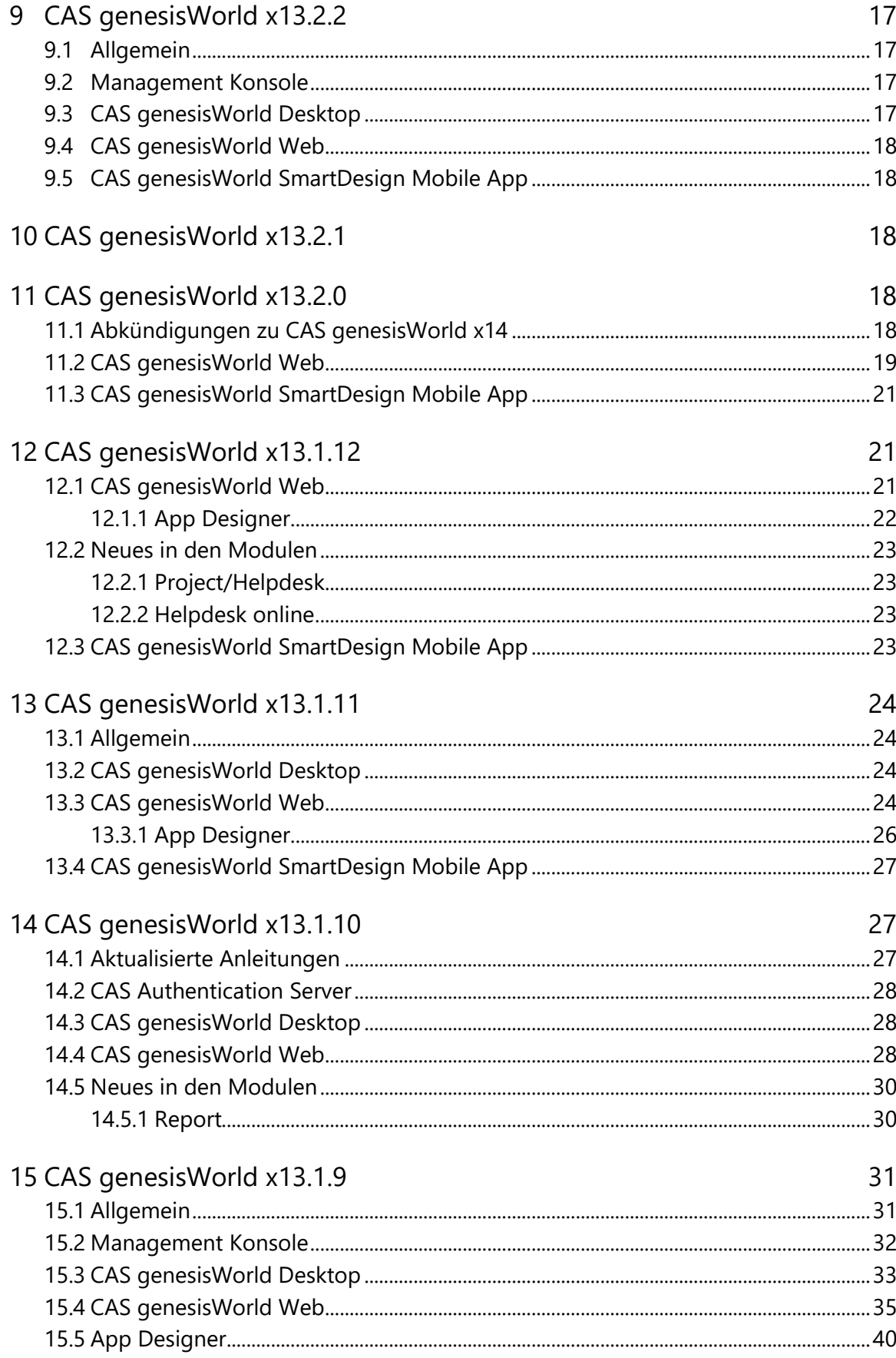

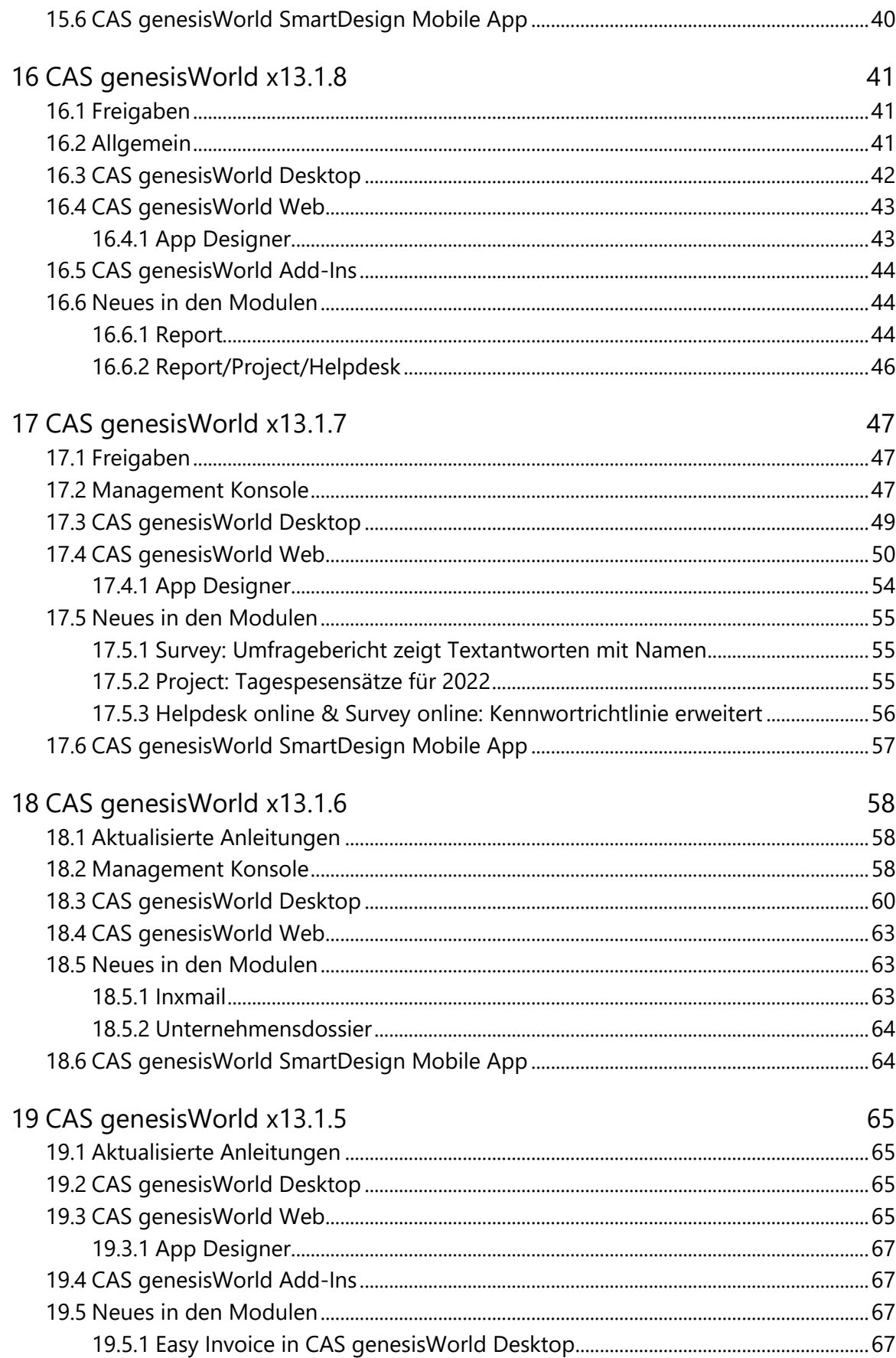

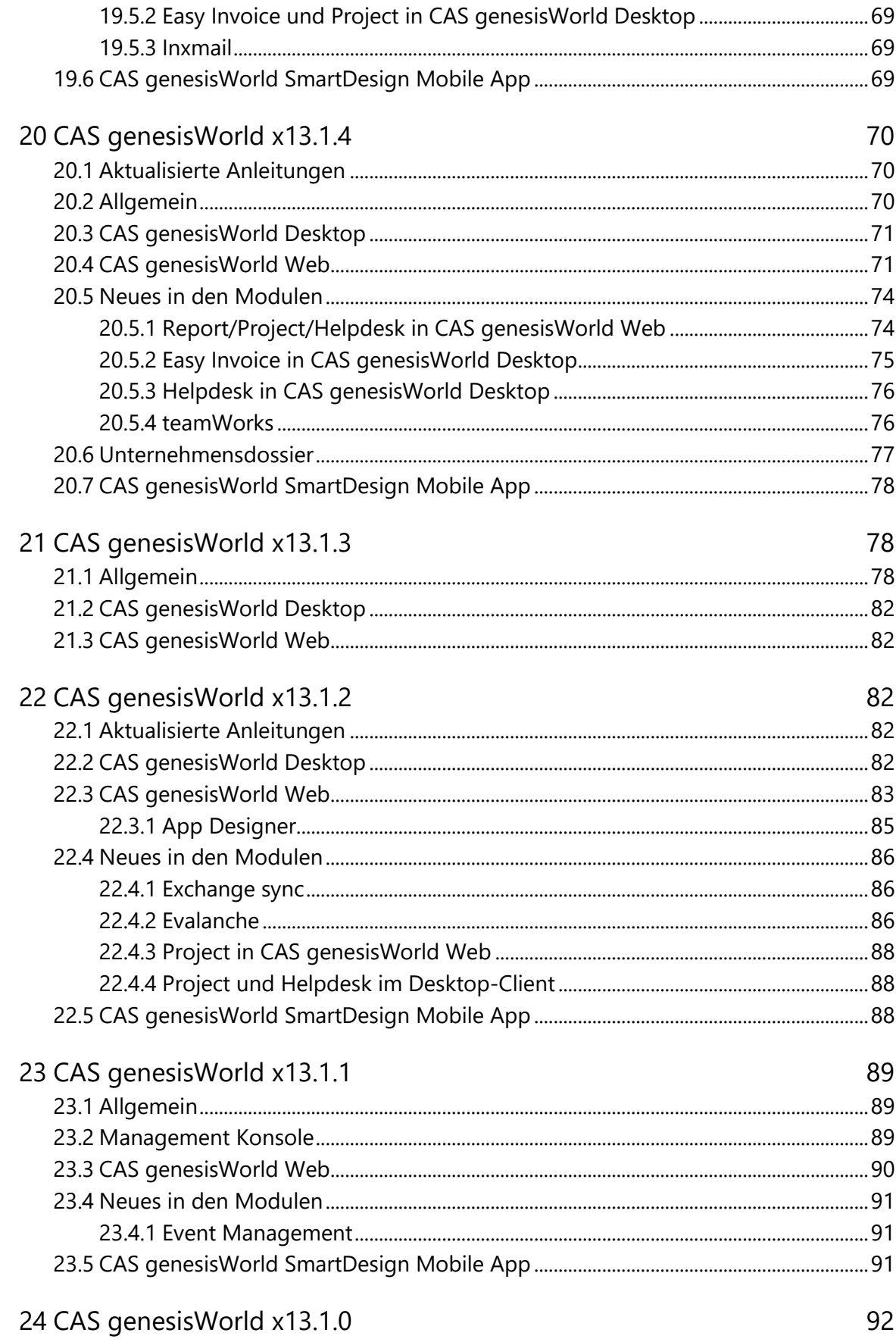

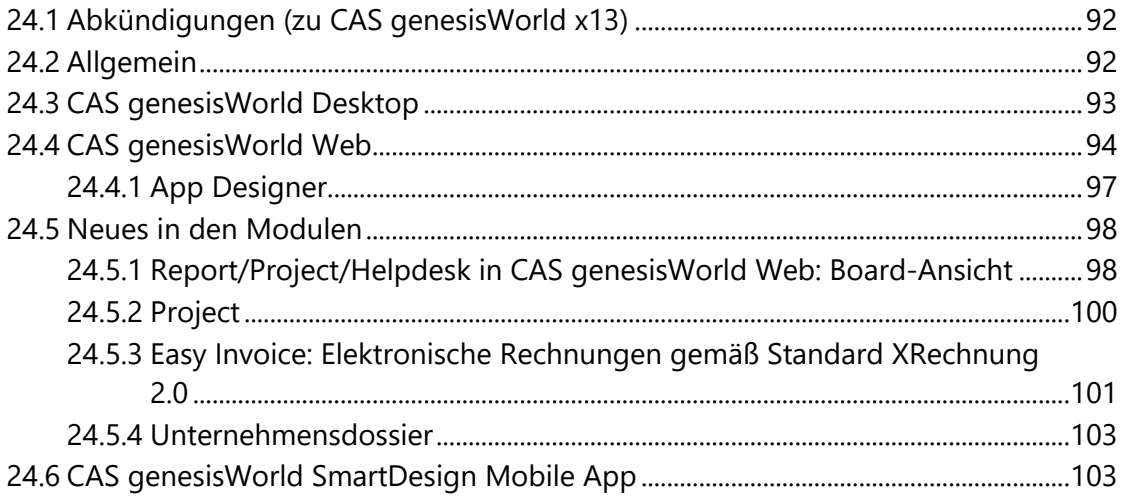

## <span id="page-7-0"></span>1 Grundsätzliches

Dieses Dokument beschreibt alle wesentlichen Neuerungen rund um CAS genesisWorld seit dem Release der Version x13.1.0.

Änderungen der Standardprodukte durch Supporttickets sind in Readme-Dateien beschrieben, die hier nicht enthalten sind.

Software-Updates sind kumulativ, sodass Sie mit dem Einspielen eines Software-Updates auch über alle Neuerungen der vorherigen Software-Updates verfügen.

## <span id="page-7-2"></span><span id="page-7-1"></span>2 CAS genesisWorld x13.2.9

#### 2.1 Allgemein

Serienbriefe: Verwenden von Vorlagen bei unterschiedlichen Sprachen verbessert

Enthält das Feld **Dokumentsprache** bei einem Dokumentdatensatz für einen Serienbrief einen Eintrag und wird das CAS Word Add-In verwendet, werden die Bezeichnungen der Seriendruckfelder in dieser Sprache angezeigt.

So kann eine Vorlage in einem Client mit der Anmeldesprache Englisch erstellt werden und lässt sich von einem Anwender weiter bearbeiten, der sich mit Deutsch anmeldet.

## <span id="page-7-3"></span>2.2 CAS genesisWorld SmartDesign Mobile App

■ CAS genesisWorld SmartDesign Mobile App 24.12.0

Die mobile App unterstützt nun die Anzeige von Gruppierungen in aggregierten Listen und Diagramme im Cockpit.

## <span id="page-7-5"></span><span id="page-7-4"></span>3 CAS genesisWorld x13.2.8

#### 3.1 CAS genesisWorld Desktop

Verwenden geteilter Postfächer

Im Desktop-Client lässt sich einstellen, dass mehrere Benutzer auf ein geteiltes Postfach bzw. eine Shared Mailbox zugreifen können. Dies ist jetzt auch möglich, wenn **OAuth2** als **Authentifizierungsmethode** verwendet wird.

Dafür werden für den Posteingang und den Postausgang unterschiedliche Benutzernamen angegeben: Beim Posteingang wird als Benutzername die E-Mail-Adresse des geteilten Postfachs angegeben. Beim Postausgang wird die persönliche E-Mail-Adresse eingetragen. Wie üblich müssen anschließend die Zugangsdaten für das persönliche E-Mail-Konto in einem Browserfenster eingetragen werden.

Bei geteilten Postfächern sind der Abruf bzw. das Senden von E-Mails mit demselben Token möglich.

Rückfrage bzgl. der Empfänger bei Mailing entfernt

Bei einem Mailing wurden ggf. nicht alle Empfänger hinzugefügt werden, wenn eine Rückfrage bzgl. der erlaubten Kontaktarten vom Benutzer entsprechend beantwortet. Die Antwort auf die Rückfrage konnte nicht mehr geändert werden, wenn der Benutzer angegeben hat, dass die Meldung zukünftig nicht mehr angezeigt werden soll. Daher wurde die Rückfrage entfernt.

#### <span id="page-8-0"></span>3.2 CAS genesisWorld Web

■ Einfügen und Verknüpfen von Dokumenten in Listen mit Drag & Drop

Auf eine Akte oder Verknüpfungsliste mit Drag & Drop gezogene Dokumente werden mit dem Ausgangsdatensatz der Akte bzw. Verknüpfungsliste verknüpft. Dabei wird immer eine allgemeine Verknüpfung eingetragen.

#### <span id="page-8-1"></span>3.3 CAS genesisWorld SmartDesign Mobile App

- CAS genesisWorld SmartDesign Mobile App 24.10.0
- Ist eine Lizenz für Event Management vorhanden und für ein Benutzerkonto freigeschaltet, können Veranstaltungstermine angelegt werden. Veranstaltungstermine können außerdem Termingruppen zugeordnet werden.

#### <span id="page-8-3"></span><span id="page-8-2"></span>3.4 Neues in den Modulen

#### 3.4.1 Easy Invoice

XRechnung Purchase order reference (BT-13)

Die XRechnung übernimmt jetzt das Belegfeld Referenznummer in der XRechnung unter <cac:OrderReference><cbc:ID>, wenn dieses im Beleg angegeben ist.

<span id="page-9-0"></span>Ansonsten entfällt die Struktur <cac:OrderReference> <cbc:ID>.

## <span id="page-9-1"></span>4 CAS genesisWorld x13.2.7

#### 4.1 Allgemein

In der Management Konsole sind mehrere Active Directories für das Zuordnen von CAS genesisWorld-Benutzerkonten verfügbar. Voraussetzungen dafür sind, dass diese Directories im Netz verfügbar und mit gegenseitiger Vertrauensstellung konfiguriert sind.

Damit können Benutzerkonten aus unterschiedlichen Active Directories den Benutzerkonten von CAS genesisWorld zugeordnet werden und damit ist Anmelden z. B. mit den Windows-Anmeldedaten über Grenzen des eigenen Active Directory hinweg möglich.

#### <span id="page-9-2"></span>4.2 Management Konsole

■ Replikation von OAuth2-Providern

Beim Anlegen bzw. Bearbeiten eines Providers vom Typ **Benutzerdefiniert** lässt sich festlegen, ob dieser in allen CAS genesisWorld-Domänen verfügbar sein soll. Für die anderen Typen ist die Option fest vorgegeben.

Der Provider vom Typ Exchange online ist z. B. so eingestellt, dass dieser auf allen Domänen verfügbar ist. So können Anwender von CAS genesisWorld Desktop diesen auch auf der Notebook-Domäne für das E-Mail-Konto verwendenwobei eine erneute Anmeldung notwendig ist.

Provider Microsoft Teams werden auf den CAS genesisWorld Domänen nicht angezeigt.

#### <span id="page-9-3"></span>4.3 CAS genesisWorld SmartDesign Mobile App

- CAS genesisWorld SmartDesign Mobile App 24.9.0
	- Ist eine Lizenz für Event Management vorhanden und für einen Benutzer freigeschaltet, können Veranstaltungen angezeigt, angelegt und bearbeitet werden. Auch die Anmeldungen zu einer Veranstaltung werden angezeigt.
	- Beim Speichern von Tickets können Melder über die Änderungen am Datensatz informiert werden.

## <span id="page-10-1"></span><span id="page-10-0"></span>5 CAS genesisWorld x13.2.6

#### 5.1 Allgemein

Änderungen bei den Installationsdateien

Im Ordner der Installation für CAS genesisWorld liegen neben der bekannten setup.exe jetzt weitere Dateien wie zum Beispiel .cab- und .mst-Dateien. Dieser Schritt war notwendig, da die setup.exe zu groß wurde. Das Verhalten der Installation hat sich nicht geändert.

Das Software-Update von CAS genesisWorld ist davon nicht betroffen.

## <span id="page-10-2"></span>5.2 CAS genesisWorld Desktop

Anpassung in der Mailing-Maske

Die Schaltfläche **Veranstaltungslink einfügen** wurde aus dem Menü des Editors entfernt und ist nun rechts vom Editor.

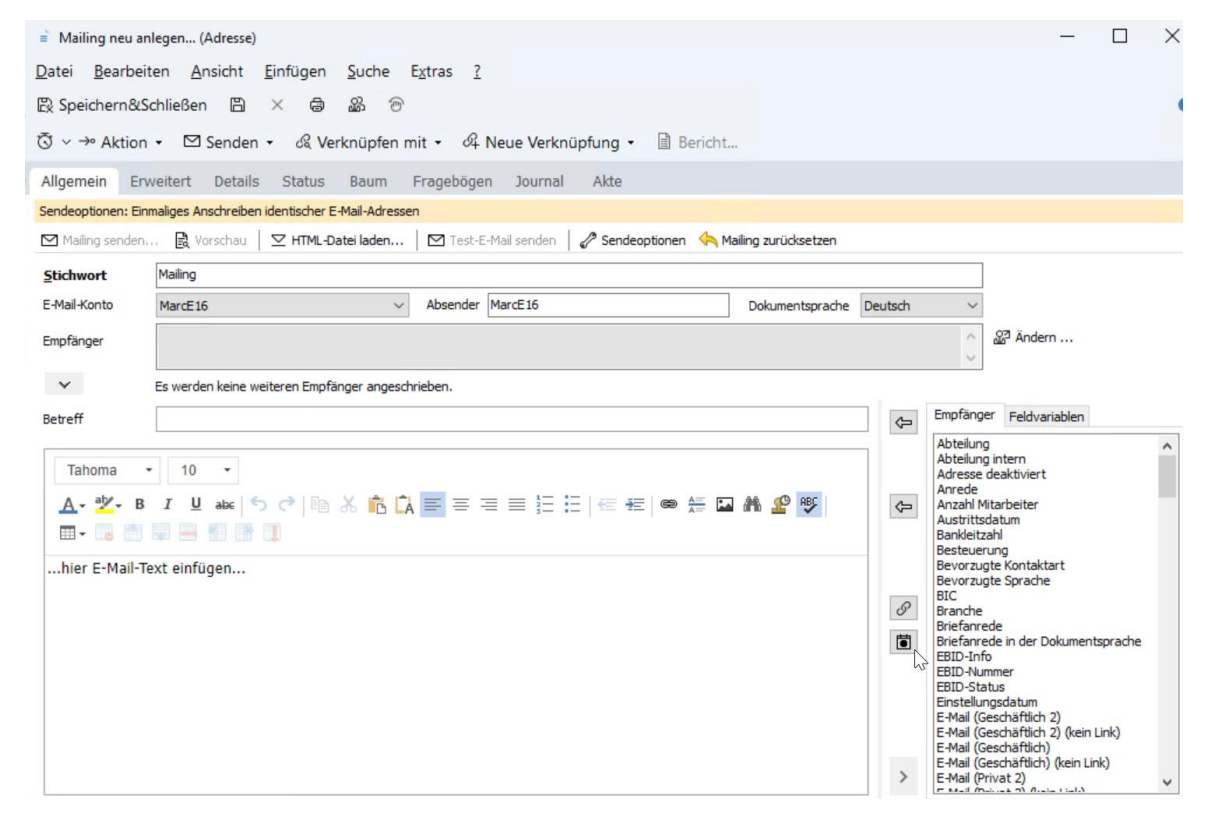

#### <span id="page-11-0"></span>5.3 CAS genesisWorld Web

Kopieren von Bildern in HTML formatierbaren Notizfeldern

Sie können nun Bilder in einem HTML formatierbaren Notizfeld kopieren und in beliebige andere Editoren einfügen. Das Bild sowie die Formatierung Ihres Textes wird dabei übernommen.

#### <span id="page-11-2"></span><span id="page-11-1"></span>5.4 Neues in den Modulen

#### 5.4.1 Project

Neue Tagesspesensätze für 2023

Die in Deutschland 2023 abrechenbaren Tagesspesensätze sind jetzt online sowie in der Installation des Desktop Clients verfügbar.

Im Bereich **Project** der Management Konsole unter **Spesen** tragen Sie diese ein:

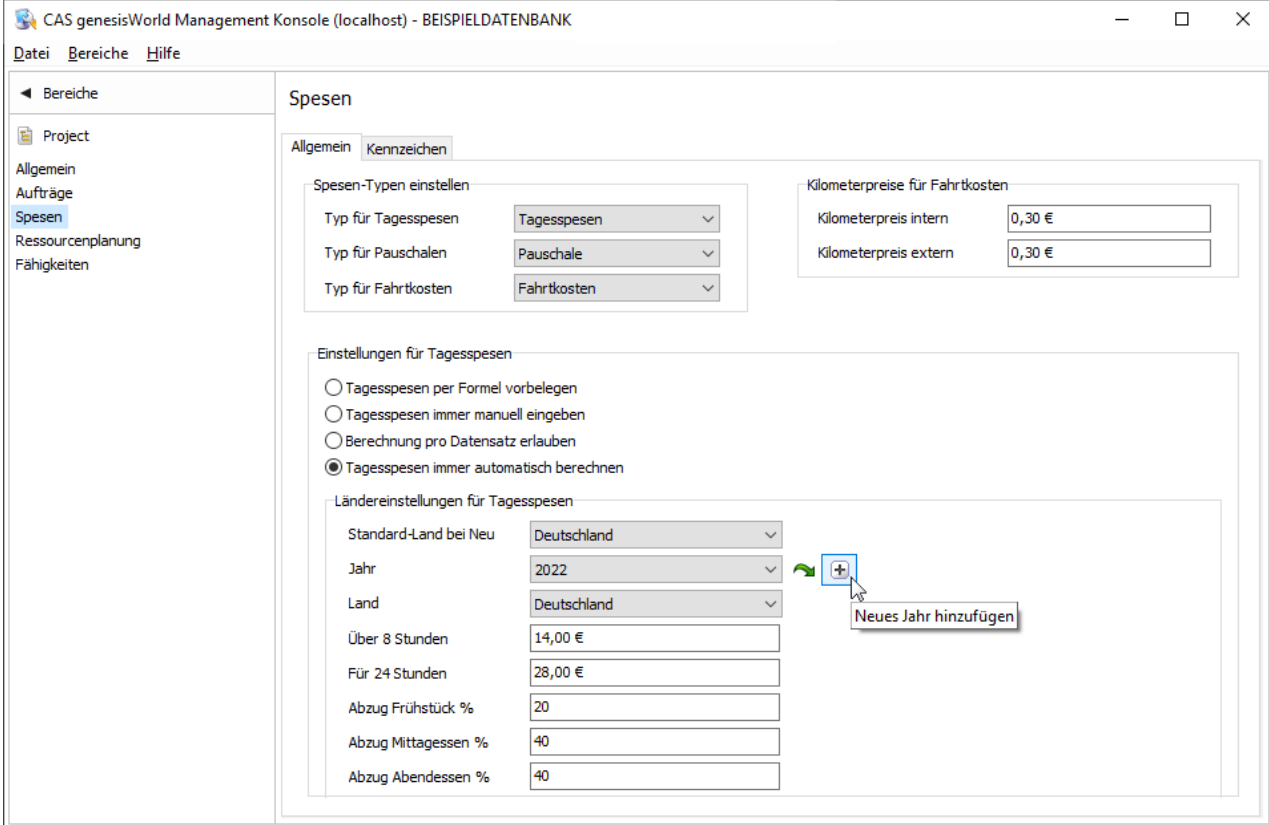

Bitte beachten Sie, dass für Lyon, Marseille und Straßburg jetzt die Standardsätze für Frankreich gelten, statt wie bisher eigene Sätze.

#### <span id="page-12-0"></span>5.4.2 Helpdesk online

■ Favoriten-Icon

In Helpdesk online können Sie jetzt ein eigenes Icon für das zugehörige Browser-Tab und die Favoriten einbinden. Hinterlegen Sie dazu eine Datei mit dem Namen favicon.ico, favicon.svg oder favicon.png im Custom-Ordner. Die Grafik wird automatisch skaliert, falls erforderlich.

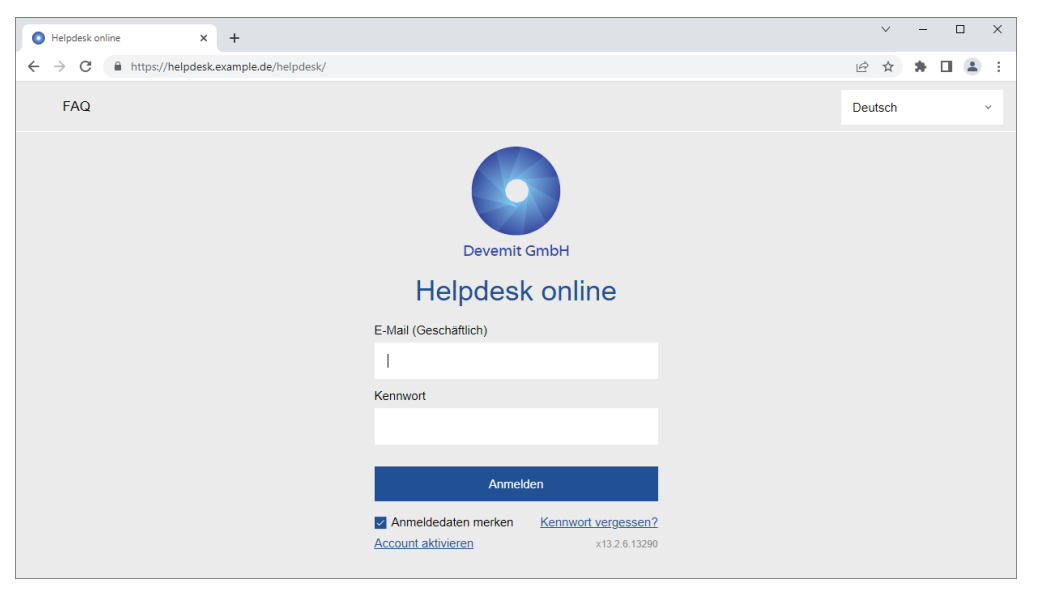

# <span id="page-12-2"></span><span id="page-12-1"></span>6 CAS genesisWorld x13.2.5

#### 6.1 CAS genesisWorld SmartDesign Mobile App

- CAS genesisWorld SmartDesign Mobile App 24.7.0
	- Benutzer von CAS genesisWorld können zu Terminen eingeladen werden, indem sie im Block **Teilnehmer** in das Feld **Eingeladen** eingetragen werden. Eingeladene Teilnehmer können ihre Teilnahme anschließend zusagen oder ablehnen.
	- Kontakte können nun deaktiviert werden und werden daraufhin in Ergebnissen einer Suche, Listen usw. entsprechend angezeigt. Deaktivierte Kontakte lassen sich wieder aktivieren.
	- Beim Starten eines Telefonats aus einem Kontakt oder beim Erstellen einer E-Mail erfolgt nun ein Hinweis, falls diese Kontaktart nicht erlaubt ist.
	- Die Navigation zwischen Datensätzen innerhalb einer Liste wurde verbessert: Die vorherige Position in der Liste wird beibehalten.

## <span id="page-13-1"></span><span id="page-13-0"></span>7 CAS genesisWorld x13.2.4

#### 7.1 Allgemein

<span id="page-13-2"></span>In der englischen Übersetzung wurde die Türkei umbenannt in Türkiye.

#### 7.1 CAS genesisWorld SmartDesign Mobile App

- CAS genesisWorld SmartDesign Mobile App 24.5.0
	- In den Einstellungen sind alle aktiven Anmeldungen des Benutzers zu sehen. Bei Bedarf können einzelne oder alle Anmeldungen bis auf die aktuelle abgemeldet werden.

Voraussetzung für diese Funktion ist ein Applikationsserver von CAS genesisWorld ab x13.2.2.

#### <span id="page-13-3"></span>7.2 CAS genesisWorld Add-Ins

Im CAS genesisWorld Outlook Add-In haben Sie nun die Möglichkeit sich über OAuth anzumelden.

Wird die Option **OAuth** gewählt, wird über die Schaltfläche **Anmelden** nach dem Öffnen eines Browserfenster eine Anmeldung am **CAS Authentication Server** durchgeführt.

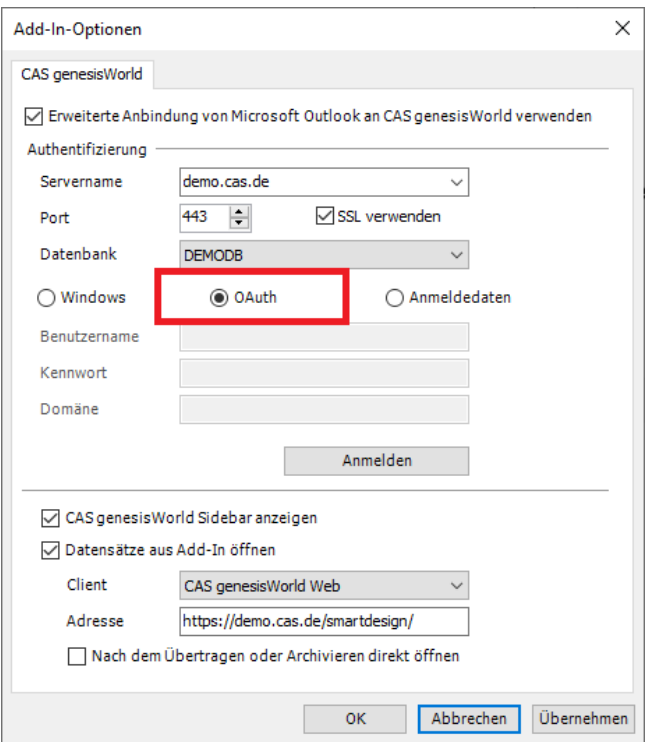

#### <span id="page-14-1"></span><span id="page-14-0"></span>7.3 Neus in den Modulen

#### 7.3.1 Easy Invoice

■ XRechnung Version 2.2.0

Nach dem Update auf Version x13.2.4 oder x14.1.4 erzeugen Sie mit Easy Invoice XRechnungen in der neuen Version 2.2.0.

Um diese Funktion zu nutzen, muss die aktuellste Crystal Report Integration installiert sein.

# <span id="page-14-3"></span><span id="page-14-2"></span>8 CAS genesisWorld x13.2.3

#### 8.1 Allgemein

Variable Anzahl Nachkommastellen für Produktpreisfelder einstellbar

In der Management Konsole lässt sich im Bereich **Sonstiges** > **Produkte** einstellen, ob zwei, drei oder vier Nachkommastellen für Produktpreisfelder verwendet werden sollen.

Folgende Felder werden dabei umgestellt:

- Produkt (BSPRODUCT): Einkaufspreis, Preis, Bruttobetrag, Deckungsbeitrag, Nettobetrag, Rabattbetrag, Steuerbetrag
- Produktposition (BSVOUCHERPOS): Angebotener Preis, Deckungsbeitrag, Preis, Rabatt, Summe
- Verkaufschance (GWOPPORTUNITY): Deckungsbeitrag, Deckungsbeitrag gewichtet, Gesamt, Gesamt gewichtet, Angebotener Preis, Deckungsbeitrag, Preis, Rabatt, Summe
- Produkteinsatz (ITDPRODUSAGE): Deckungsbeitrag, Einkaufspreis, Preis
- Positionen (ITDTRANCHE): Angebotener Preis, Deckungsbeitrag, Deckungsbeitrag gewichtet, Preis, Rabatt, Summe, Volumen gewichtet

Sind beispielsweise drei Nachkommastellen eingestellt, werden alle oben genannten Felder auf drei Nachkommastellen gerundet angezeigt. Das gilt für alle Clients, also CAS genesisWorld Desktop, CAS genesisWorld Web und CAS genesisWorld SmartDesign Mobile Apps.

#### <span id="page-15-0"></span>8.2 Management Konsole

Im Bereich **Lizenzen** lassen sich jetzt auch solche Lizenzen einspielen, die ggf. erst nach einer Aktualisierung von CAS genesisWorld relevant werden.

Beispielsweise lassen sich Update-Lizenzen einer kommenden Hauptversion noch vor dem Update einspielen und den Benutzern zuordnen. So können die Benutzer nach einem Update CAS genesisWorld direkt weiterverwenden, ohne dass der Administrator erst noch die passenden Lizenzen einspielen muss.

#### <span id="page-15-1"></span>8.3 CAS genesisWorld SmartDesign Mobile App

- CAS genesisWorld SmartDesign Mobile App 24.4.0
	- Die Akte von Datensätzen kann nun auch offline durchsucht werden.
	- Die Suche nach Produktpositionen bei Verkaufschancen ist nicht mehr auf fünf Ergebnisse begrenzt.

## <span id="page-15-2"></span>8.4 CAS genesisWorld Add-Ins

Das Fenster des CAS genesisWorld Outlook Desktop Add-Ins wurde im Bereich der Eingabe der Anmeldedaten überarbeitet.

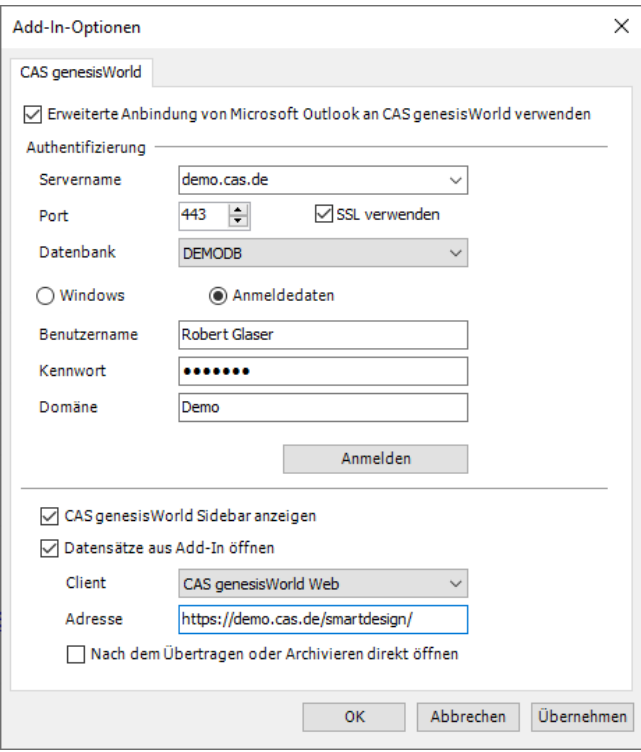

## <span id="page-16-1"></span><span id="page-16-0"></span>9 CAS genesisWorld x13.2.2

#### 9.1 Allgemein

<span id="page-16-2"></span>Die Daten der Postleitzahlen wurden aktualisiert.

#### 9.2 Management Konsole

■ OAuth2-Provider anlegen

Im Bereich **Sonstiges** > **Authentifzierung (OAuth2)** lassen sich neben **Microsoft Exchange Online** und **Microsoft Teams** beliebige Anbieter eintragen. Beispielsweise ist nun Google Workspace (Google für Geschäftskunden) als OAuth2-Anbieter etwa für E-Mail-Konten in CAS genesisWorld einsetzbar.

Das Fenster für das Anlegen bzw. Bearbeiten eines OAuth2-Anbieters wurde um die Angaben zu **Endpunkten** (Authorisierung und Token) sowie **Scope** und **Weiterleitungs-URI** erweitert.

Die benötigten Angaben finden Sie in der Dokumentation des jeweiligen OAuth2- Providers, wo zunächst das Registrieren einer entsprechenden Anwendung erforderlich ist.

Hinweis zu Google: Zunächst muss auf der Google Cloud Platform ein neues Projekt angelegt und konfiguriert werden.

Bitte beachten Sie, dass gemäß Standard lediglich ein Aufruf mit allen eingetragenen Scopes durchgeführt wird. Normalerweise sind diese mit Leerzeichen einzutragen, wobei Details vom Provider anbhängig sind.

Auch wenn die Weiterleitungs-URI manchmal mit Ports einzutragen ist, müssen die Ports zusätzlich im entsprechenden Feld für das korrekte Speichern eingetragen werden.

#### <span id="page-16-3"></span>9.3 CAS genesisWorld Desktop

Vorgabe der Synchronisation bei Firmenbildung geändert

Bei der Vorgabe für die Synchronisation von Adressfeldern bei der Firmenbildung ist nun standardmäßig **Ja** aktiviert.

Feld **Bearbeitung in %** bei Aufgaben

Wird in einer Liste von Aufgaben das Feld **Bearbeitungsstatus** auf **In Bearbeitung** geändert, wird bei **Bearbeitung in %** der Wert **50** eingetragen.

**Briefanrede Professor angepasst** 

Abhängig vom Feldwert bei **Geschlecht** wird nun **Professor** oder **Professorin** bei der Briefanrede eingetragen, wenn Professor als Titel verwendet wird.

#### <span id="page-17-0"></span>9.4 CAS genesisWorld Web

**Belege erstellen und bearbeiten** 

Belege können über die entsprechende App in CAS genesisWorld Web erstellt und bearbeitet werden. Die in der Management Konsole eingestellten Rechte werden berücksichtigt.

Mit **Easy Invoice** angelegte Belege können weiterhin nicht bearbeitet werden.

Voraussetzung für das Arbeiten mit Belegen ist der Einsatz von ERP connect, OpenSync oder Easy Invoice.

#### <span id="page-17-1"></span>9.5 CAS genesisWorld SmartDesign Mobile App

- CAS genesisWorld SmartDesign Mobile App 24.3.0
	- Die externen Teilnehmer in Terminen können bearbeitet werden, wenn das Einladungsmanagement aktiviert ist.
	- In zum Bearbeiten geöffneten Kontakt-Datensätzen kann nach Firmendaten auf Unternehmensverzechnis.org gesucht werden.

Voraussetzung für diese Funktion ist ein Applikationsserver von CAS genesisWorld x13.1.11 oder höher.

<span id="page-17-2"></span>Urlaube lassen sich anlegen und bearbeiten.

## 10 CAS genesisWorld x13.2.1

<span id="page-17-3"></span>Das Software-Update enthält allgemeine Weiterentwicklungen im Bereich Stabilität und Performanz.

## <span id="page-17-4"></span>11 CAS genesisWorld x13.2.0

#### 11.1 Abkündigungen zu CAS genesisWorld x14

**Planneransicht** in CAS genesisWorld Desktop

Die Planneransicht mit Aktivitäten mehrerer Anwender ist nicht mehr verfügbar.

Weiterhin verfügbar ist die Ansicht **Planner (interaktiv)**, die z. B. im Modul Project enthalten ist.

■ Nur noch ActiveSync-fähige Serien

Serien z. B. für Termine oder Aufgaben lassen sich nur noch im ActiveSync-fähigen Format anlegen. Damit entfällt die Option in der Management Konsole.

**Export von Reports nicht mehr als XLS-Datei** 

Als Format für den Export von Berichten mit dem Modul Report lässt sich .xls nicht mehr wählen. Verfügbar bleibt das Format .xlsx.

#### <span id="page-18-0"></span>11.2 CAS genesisWorld Web

Adressen mehrerer Verteiler gleichzeitig als Empfänger wählen

Als Empfänger eines Mailings lassen sich die Kontakte mehrerer Verteiler in einem Schritt hinzufügen.

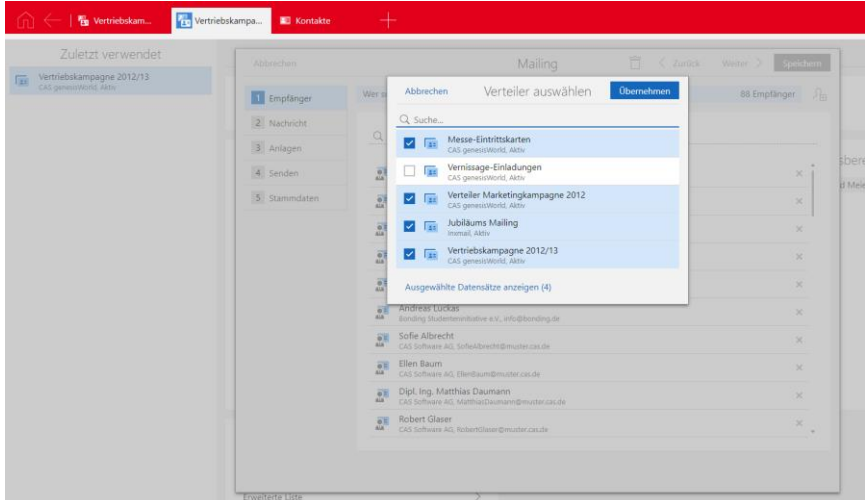

Verteiler hinzufügen und abziehen

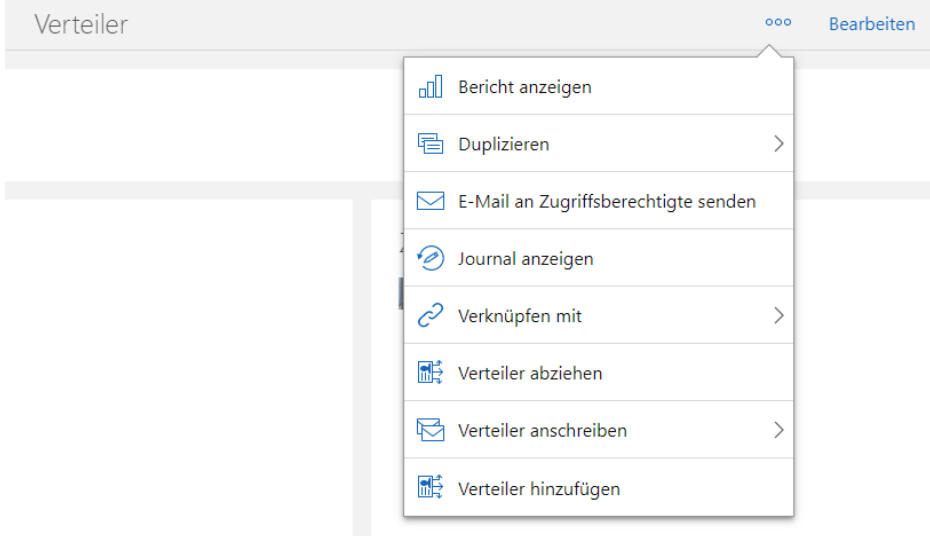

Über das Aktionsmenü lässt sich der geöffnete Verteiler von einem anderen Verteiler abziehen bzw. zu einem anderen Verteiler hinzufügen.

■ Kontakte anschreiben mit dem Standard-E-Mail-Client

Für markierte Adressen einer Liste ist die Funktion **E-Mail schreiben** > **Kontakte anschreiben** vorhanden.

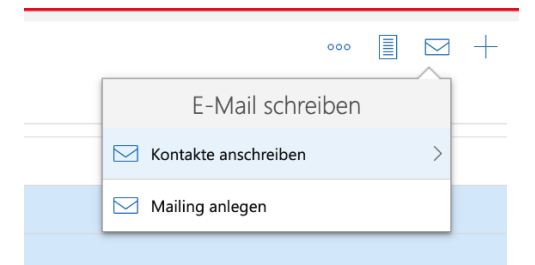

Die in den Kontakten vorhandenen Standard-E-Mail-Adressen lassen sich in das An-, CC- oder BCC-Feld des verwendeten Standard-E-Mail-Clients eintragen.

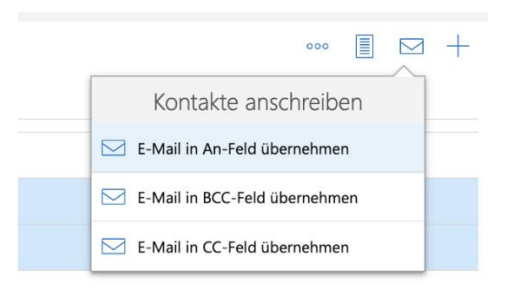

In manchen Fällen können die E-Mail-Adressen nicht automatisch in das E-Mail-Programm kopiert werden, da die Anzahl der automatisch kopierbaren Zeichen (z. B. durch den Browser) limitiert ist. Dann sich ein Fenster für das manuelle Kopieren der Adressen in einem Schritt.

#### <span id="page-20-0"></span>11.3 CAS genesisWorld SmartDesign Mobile App

- CAS genesisWorld SmartDesign Mobile App 23.15.0
	- Mit dem Registerlayout können nun auch mobil die verschiedenen Felder und Elemente eines Datensatz-Typs auf verschiedenen Registern angeordnet werden.
	- Ab sofort können analog zu CAS genesisWorld Web auch beim Anlegen oder Bearbeiten von Datensätzen - beispielsweise über Verknüpfungsfelder - neue Datensätze angelegt werden. Hierbei ist es nicht mehr erforderlich den Bearbeitungsmodus zu verlassen.

## <span id="page-20-2"></span><span id="page-20-1"></span>12 CAS genesisWorld x13.1.12

#### 12.1 CAS genesisWorld Web

■ Sortierung einer Tabelle nach mehreren Spalten

Mit Klick auf den Spaltentitel lässt sich eine Liste sortieren. Werden mit gedrückter Umschalt-Taste mehrere Spaltentitel geklickt, kann entsprechend nach mehreren Spalten sortiert werden.

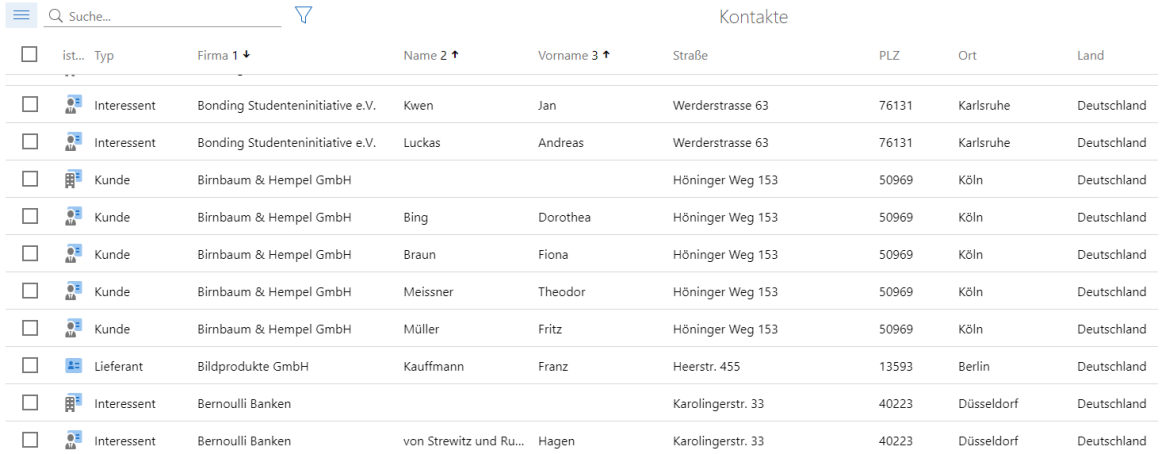

Automatische Einträge für **Standard** bei Telefonnummern und E-Mail-Adressen in Kontakten verbessert

Wird in einem geöffneten Kontakt eine Telefonnummer bzw. E-Mail-Adresse gelöscht und diese Telefonnummer war als **Standard** festgelegt, dann wird eine andere bereits eingetragene Telefonnummer Standard stattdessen eingetragen.

Gruppierte Verknüpfungsliste: Neue Datensätze im Bearbeiten-Modus anlegen

Während dem Bearbeiten einer gruppierten Verknüpfungsliste lassen sich neue Datensätze anlegen.

#### <span id="page-21-0"></span>12.1.1 App Designer

Primärverknüpfungen als Pflichtverknüpfungen

Über das Element **Übergeordnet** lassen sich Pflichtverknüpfungen festlegen.

Ist die Lizenz **Script Editor** vorhanden, lassen sich auch dynamische Regeln für Pflichtverknüpfungen erstellen.

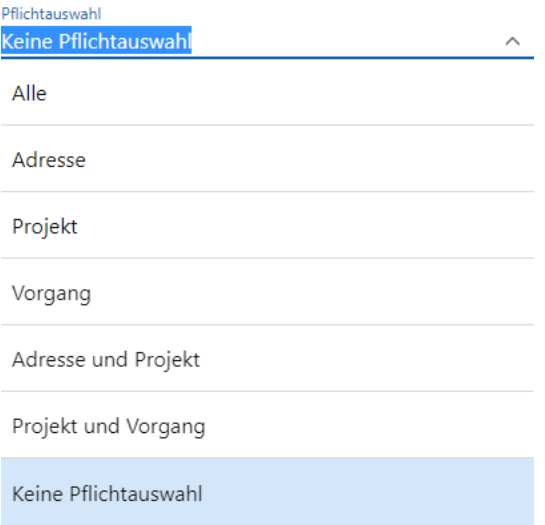

Fixierter Bereich besser unterstützt

Der fixierte Bereich lässt sich mit dem Pfeil am unteren rechten Rand ein- und ausklappen.

Wird als fixierter Bereich **Dynamisch** gewählt, wird neben dem Pfeil auch das gewählte Modus (**Normal** oder **Reduziert**) angezeigt

Dynamischer Bereich

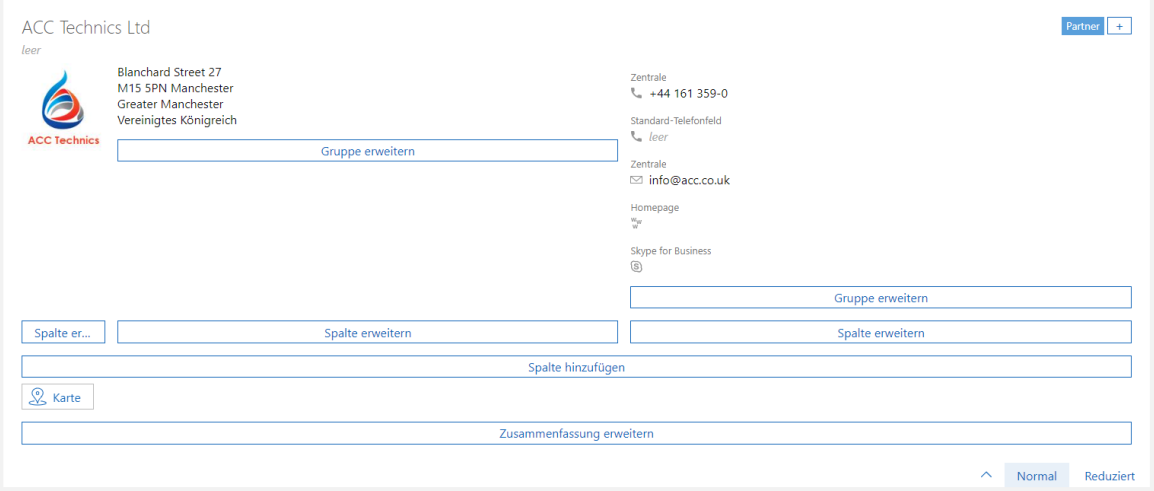

Dynamischer Bereich mit gewählter reduzierter Darstellung

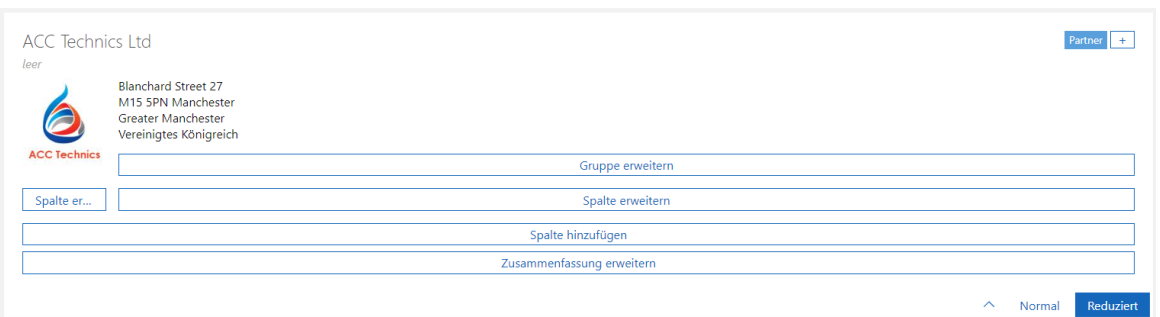

## <span id="page-22-1"></span><span id="page-22-0"></span>12.2 Neues in den Modulen

## 12.2.1 Project/Helpdesk

Zeiterfassungen zu Aufgaben lassen sich jetzt über das Radialmenü anlegen.

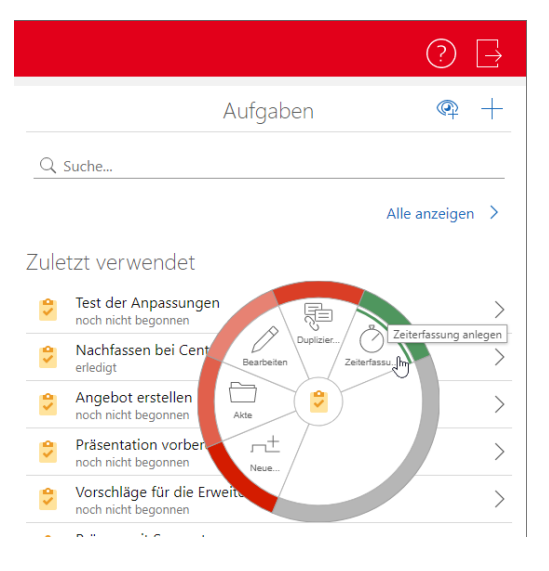

#### <span id="page-22-2"></span>12.2.2 Helpdesk online

■ Tickets melden für Kunden in Firmenstrukturen

Anwender mit dem Recht **Alle Anfragen (Melder gehört zur Firmenstruktur)** können bei neuen Anfragen jetzt den Kunden aus allen Adressen einer Firmenstruktur wählen.

#### <span id="page-22-3"></span>12.3 CAS genesisWorld SmartDesign Mobile App

- CAS genesisWorld SmartDesign Mobile App 23.14.0
	- In der Akte ist nun eine Suche möglich.

Die tokenbasierte Anmeldung über das OAuth 2.0-Protokoll ist möglich.

Dafür muss Version x13.1.10 installiert und der CAS Authentication Server aktiviert sein.

## <span id="page-23-1"></span><span id="page-23-0"></span>13 CAS genesisWorld x13.1.11

#### 13.1 Allgemein

Anpassung belgische Adresslabel

<span id="page-23-2"></span>Das belgische Adresslabel wurde um Staat/Region erweitert.

#### 13.2 CAS genesisWorld Desktop

Hinweis in der E-Mail-Liste

Wenn Sie mit der Maus auf eine nicht markierte Zeile in der E-Mail-Liste zeigen, wird nun ein Hinweis angezeigt. Der Hinweis zeigt den Absender, das Empfangsdatum und den vollständigen Betreff. Das Bild des Absenders wird ebenfalls angezeigt.

Der Hinweis kann über die Option **Hinweis für E-Mails anzeigen** in den Einstellungen im Register **E-Mail** unter **Anzeige** deaktiviert werden.

■ Bild mit Link im Editor

Im Editor kann ein eingefügtes Bild mit einem Link versehen werden.

Firmenbildung aus einer Adresse

Die Firmenbildung ist nun im Menü **Extras** auch in einer geöffneten Adresse möglich. So kann aus einer Adresse eine Firmenbildung zu einer bestehenden oder einer neuen Firma durchgeführt werden. Eine bereits durchgeführte Firmenbildung kann ebenfalls in der geöffneten Adresse zurückgenommen werden.

<span id="page-23-3"></span>Die Firmenbildung ist möglich, sobald die Adresse gespeichert wurde.

#### 13.3 CAS genesisWorld Web

Verbesserungen beim Kopieren von Inhalten in formatierbare Notizfelder

Die Formateinstellungen von kopierten Textausschnitten werden beim Einfügen in formatierbare HTML-Felder übernommen.

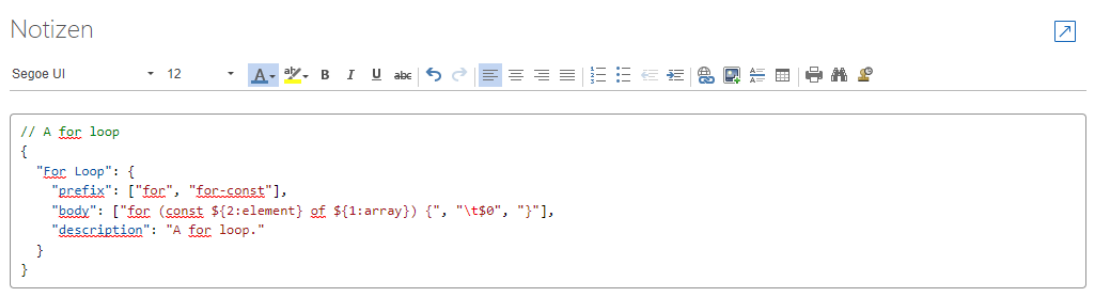

#### Anpassung der Produktposition

Die Anordnung der Feldgruppen in der Produktposition wurden angepasst. Zusätzlich kann jetzt der Produktname nach Auswahl des Produktes bearbeitet werden.

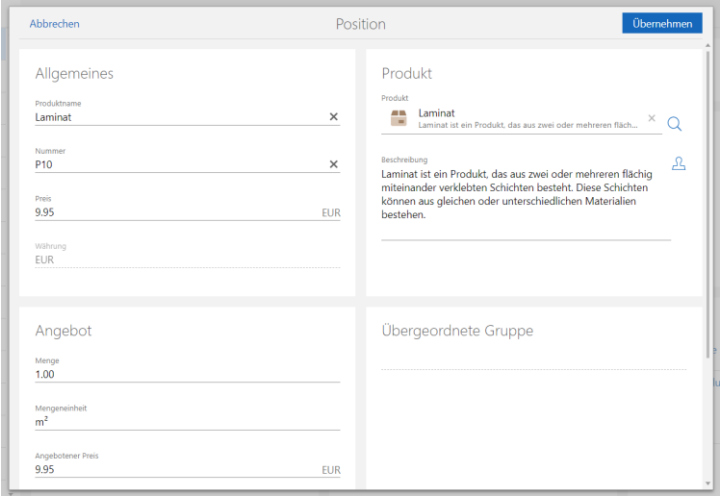

#### Mehrfachauswahl in Auswahldialogen

 $\overline{\mathcal{F}}$ 

Im Fenster **Kontakte hinzufügen** bei Verteilern bzw. **Empfänger wählen** bei Mailings lassen sich mehrere Kontakte nacheinander wählen. Auf diese Weise können Sie in dem geöffneten Fenster mehrfach suchen und die gefundenen Kontakte markieren. Die markierten Kontakte können Sie anschließend mit Klick auf die Schaltfläche **Übernehmen** in Ihre Liste übernehmen.

Solange das Auswahlfenster geöffnet ist, können Sie mit der Schaltfläche **Ausgewählte Datensätze anzeigen** alle bereits markierten Kontakte in einem Fenster anzeigen lassen.

Mit dieser Schaltfläche können Sie die Auswahl zurücksetzen.

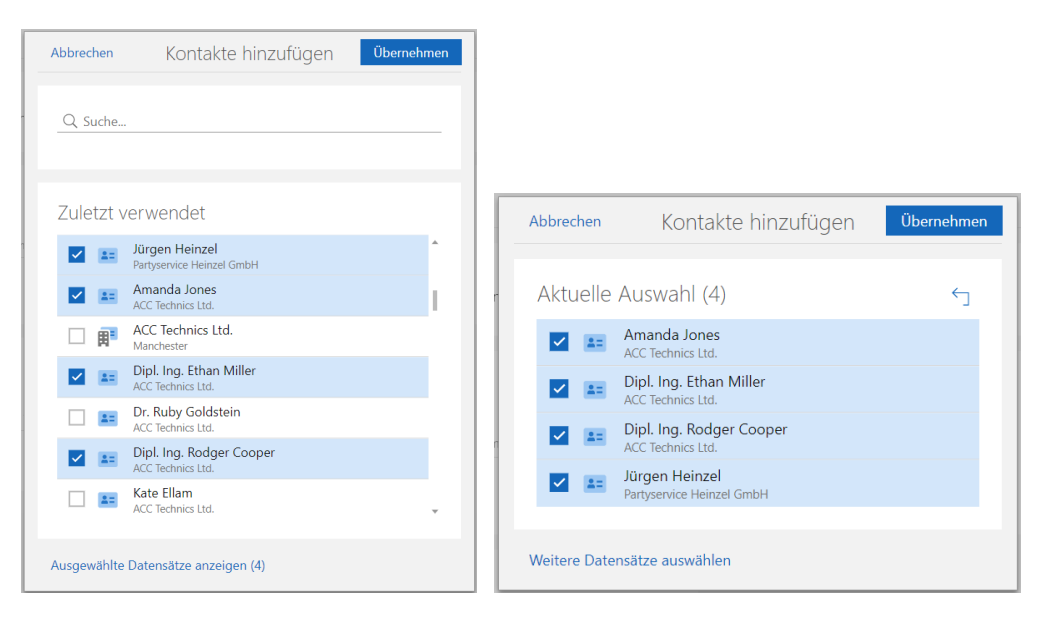

Erweiterte Anzeige ganztägiger Termine im Kalender

Im Kalender werden in der Tages- und Wochenansicht maximal 3 ganztägige Aktivitäten pro Tag angezeigt.

Falls weitere ganztägige Aktivitäten vorhanden sind, können Sie diese über eine Schaltfläche einblenden.

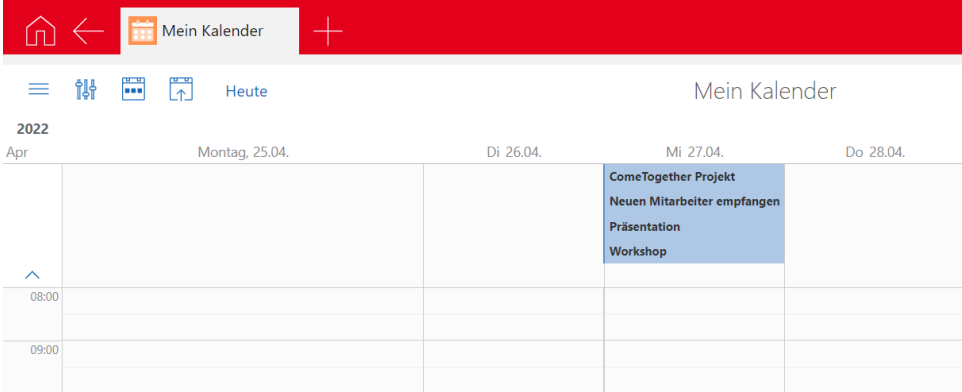

**Anpassung von Listen** 

<span id="page-25-0"></span>In Listen wurden die Kontraste angepasst und die Tastatursteuerung wurde verbessert.

#### 13.3.1 App Designer

Verknüpfungsfeld als Pflichtfeld

Ein Verknüpfungsfeld lässt sich jetzt mit dem App Designer als Pflichtfeld festlegen.

Weitere Icons für Felder

Für Felder stehen im App Designer neue Icons zur Verfügung.

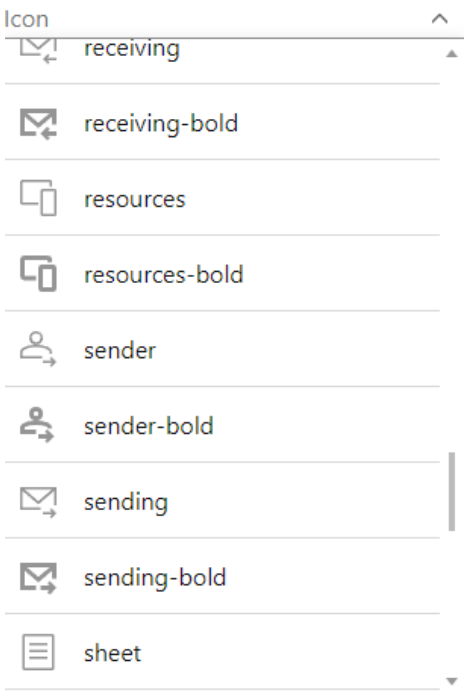

#### <span id="page-26-0"></span>13.4 CAS genesisWorld SmartDesign Mobile App

- CAS genesisWorld SmartDesign Mobile App 23.13.0
	- Tickets lassen sich erstellen und bearbeiten. Voraussetzung für diese Funktionen ist ein Applikationsserver von CAS genesisWorld x12.2.9 bzw. x13.1.9.
	- Auf iOS-Geräten steht nun in den Einstellungen eine Option zur Verfügung, um Fotos des Dateiformats HEIC beim Upload in JPEG umzuwandeln. Dadurch wird sichergestellt, dass hochgeladene Fotos auch von Geräten mit anderen Betriebssystemen dargestellt werden können.

## <span id="page-26-2"></span><span id="page-26-1"></span>14 CAS genesisWorld x13.1.10

#### 14.1 Aktualisierte Anleitungen

- CAS genesisWorld installieren und einrichten
- CAS genesisWorld First Steps Manual
- CAS genesisWorld Loadbalancing und Monitoring CAS genesisWorld in Englisch

### <span id="page-27-0"></span>14.2 CAS Authentication Server

Der CAS Authentication Server ermöglicht eine tokenbasierte Authentifizierung für CAS genesisWorld Web und die mobilen Apps. Der Authentifizierungsprozess basiert auf den Standardprotokollen OAuth 2.0 und OpenID Connect. Verwenden des CAS Authentication Servers bietet eine höhere Sicherheit und ersetzt die bisherige Authentifizierung.

Benutzer haben dadurch Zugriff auf alle aktiven Anmeldungen und können diese verwalten.

Details zum Einrichten und Verwenden des CAS Authentication Server finden Sie in der Dokumentation im Partnerportal [Authentifizierung mit dem CAS Authentication Server](https://partnerportal.cas.de/partnerportal/teamworks.dll/Internal/document/0xAFDB1B159AF743CB87A55FBB0832726E/Authentifizierung%20mit%20dem%20CAS%20Authentication%20Server.PDF?77335&OQS=22-11715&parenttagid=e0x9C22CBD4FF27324894F99D74275DE609)

<span id="page-27-1"></span>Der Einsatz des CAS Authentication Servers erfordert ein Aktualisieren der Datenbank.

#### 14.3 CAS genesisWorld Desktop

■ Recht Aktion bearbeiten (privat)

Benutzer mit dem weiteren Recht **Aktion bearbeiten (privat)** können eigene persönliche Aktionen in CAS genesisWorld Desktop speichern.

■ Tabellen ohne Rahmen

Über die Option **Rahmengröße (px)** bei den Eigenschaften von Tabellen im Text-Editor lassen sich nun Tabellen ohne Rahmen formatieren.

Anzeige der E-Mail-Anlagen bei empfangenen und geöffneten E-Mails

Mit Drag & Drop lassen sich E-Mail-Anlagen bei empfangenen und geöffneten E-Mails auf einen Browser ziehen und anzeigen.

#### <span id="page-27-2"></span>14.4 CAS genesisWorld Web

■ Apps neu ordnen

Der Drag & Drop-Modus zum Anordnen und Gruppieren von Apps auf der Startseite kann über das Kontextmenü aktiviert werden.

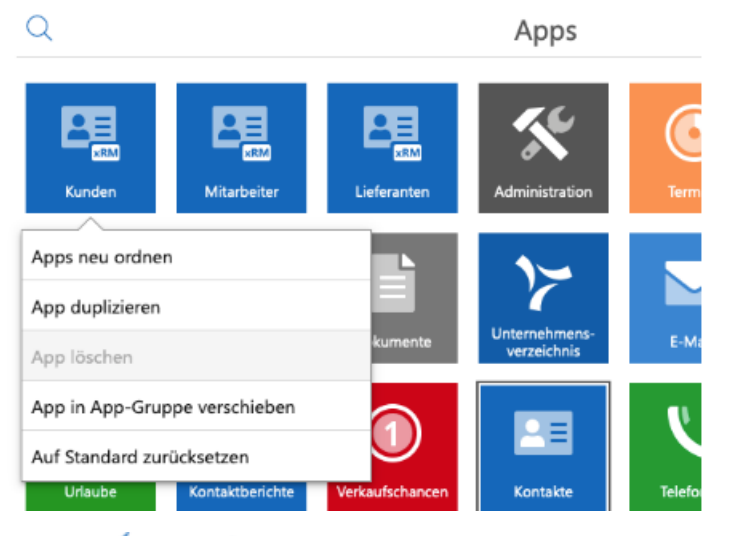

 $\checkmark$ Beenden schaltet den Modus mit der Schaltfläche über den Apps ab.

Eingesetzte Version von CAS genesisWorld

Über **Info** finden Sie den neuen Eintrag **Über CAS genesisWorld**. Der Eintrag öffnet ein Fenster, in dem die eingesetzte Version angezeigt wird.

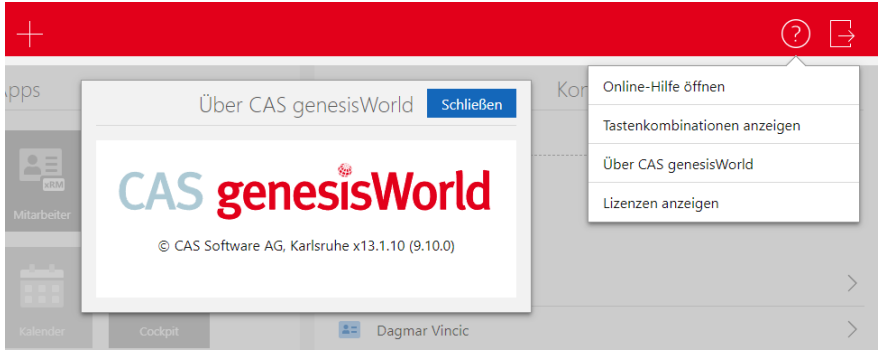

Verwenden der Vorschläge für Anrede und Briefanrede mit zusätzlichem Kriterium

Wird die Datei **AdressTermPreferred.ini** mit einem weiteren Kriterium eingesetzt, werden entsprechend Vorschläge angezeigt.

So können sich Vorschläge für Anrede und Briefanrede zum Beispiel nach dem weiteren Kriterium **Bevorzugte Sprache** richten. Weitere Informationen finden Sie in der Online-Hilfe der Management Konsole auf der Seite [Vorname und Anreden.](https://hilfe.cas.de/CgW/de/Administrator/x13/index.htm#vornamen_und_anreden.htm)

Radialmenü in der Zusammenfassung

Das Element **Zusammenfassung** unterstützt nun das Radialmenü.

#### <span id="page-29-1"></span><span id="page-29-0"></span>14.5 Neues in den Modulen

#### 14.5.1 Report

Berichte zu Datensätzen einer Liste erstellen

Aus mehreren Datensätzen einer Listenansicht können Sie jetzt einen Bericht mit einer Vorlage erstellen.

Markieren Sie Datensätze und wählen Sie **Bericht anzeigen** im Aktionsmenü.

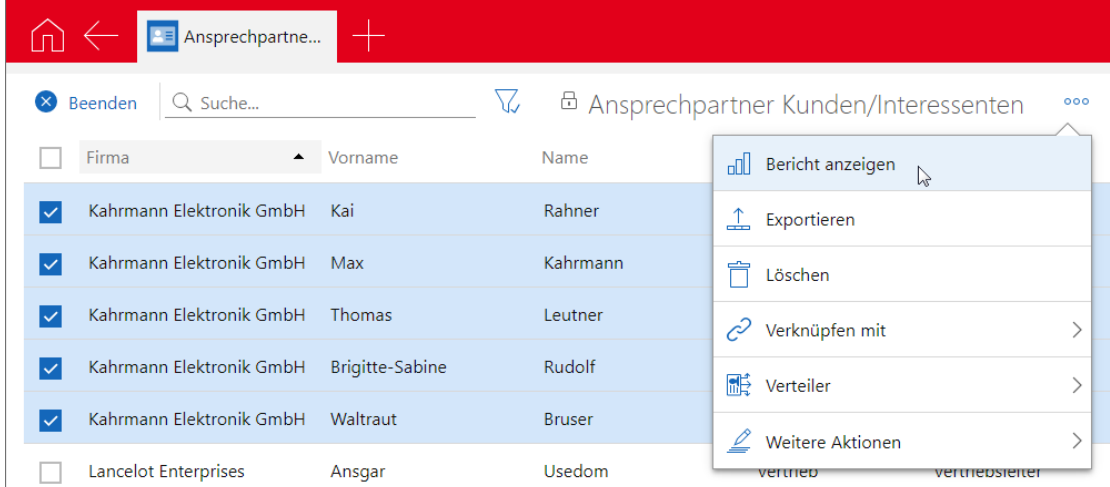

Wählen Sie die Vorlage für den Bericht.

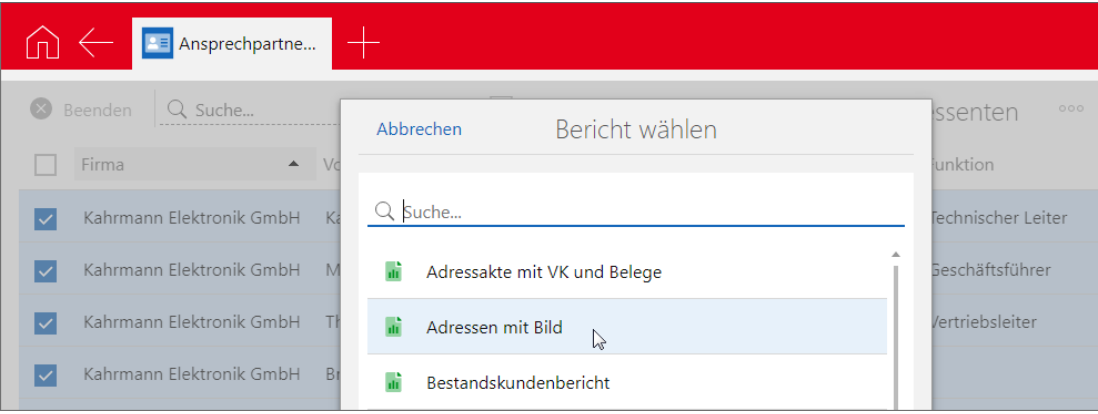

Über das Aktionsmenü lässt sich die Auswertungstabelle öffnen.

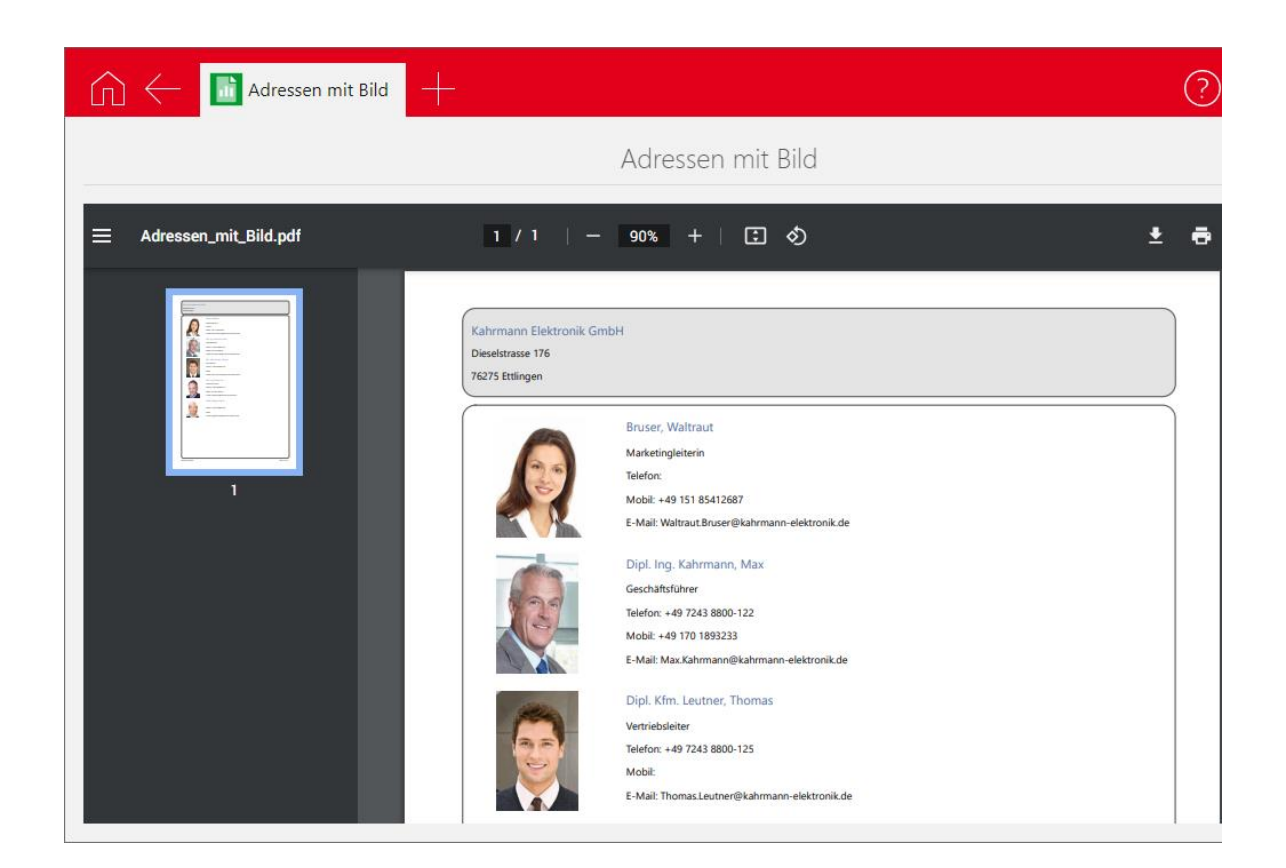

## <span id="page-30-1"></span><span id="page-30-0"></span>15 CAS genesisWorld x13.1.9

#### 15.1 Allgemein

Anzeige des Links einer Online-Besprechung

Der Link zur Besprechung in Microsoft Teams wird nun immer oben im Feld **Notizen** angezeigt.

Beim Duplizieren einer Online-Besprechung wird auch der Link zur Online-Besprechungen im Feld **Notizen** dupliziert. Soll das Feld **Notizen** nicht dupliziert werden, kann dies in der Management Konsole deaktiviert werden.

Wählen Sie Bereich **Datenbank** > Datensatz-Typ **Termine** > Feld **Notizen** > **Spalte bearbeiten** > Option **Duplizierbar**.

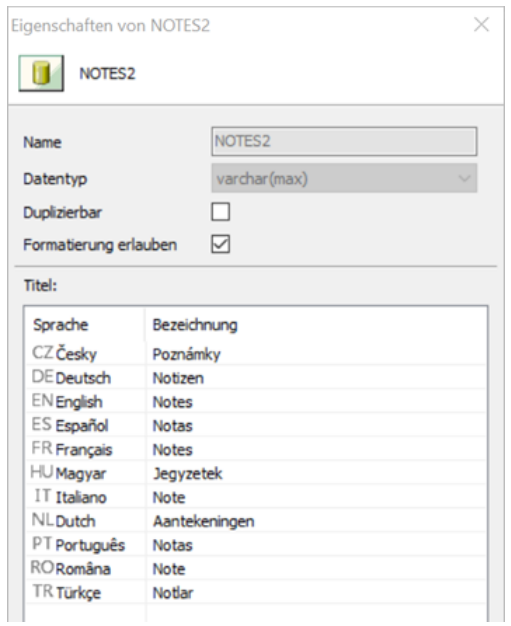

#### <span id="page-31-0"></span>15.2 Management Konsole

Integriertes Konto für Unternehmensverzeichnis.org

Für die Anbindung an Unternehmensverzeichnis.org kann jetzt alternativ zum eigenen Konto ein in CAS genesisWorld integriertes Konto genutzt werden.

Ist das Kontrollkästchen **Unternehmensverzeichnis verwenden** aktiv, kann der Dienst gestartet werden. Entsprechend sind die Funktionen in CAS genesisWorld für die Benutzer verfügbar.

Für **Premium-Informationen** ist ein eigenes Konto erforderlich.

Rechte auf neu angelegte Felder bzw. Spalten der Datenbank zuweisen

Gleichzeitig mit dem Übernehmen neuer Spalten können Rechte für Benutzer zugewiesen werden. Mögliche Rechte für alle Benutzer und Gruppen auf eine neue Spalte sind **Lesen** und **Ändern**.

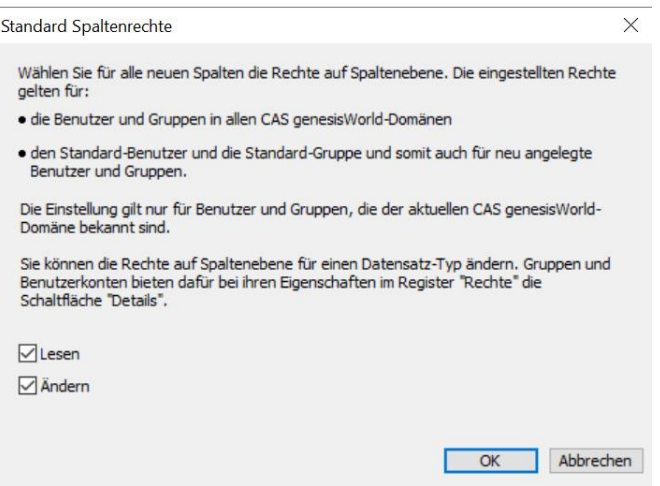

Das aktivierte Recht wird beim Einsatz der Replikation auch auf anderen Domänen repliziert. Benutzer und Gruppen in der anderen Domäne erhalten dann ebenfalls dieses Recht.

Beim Benutzerkonto **Administrator** und anderen Benutzerkonten mit Administratorrechten gelten wie üblich vollständige Rechte auch auf neue Spalten.

#### <span id="page-32-0"></span>15.3 CAS genesisWorld Desktop

Auflösen von Konflikten auch beim parallelen Ändern von Teilnehmern

Bei einem Konflikt durch das Ändern von Teilnehmern bei einem Datensatz öffnet sich nun ebenfalls beim Speichern ein Hinweis.

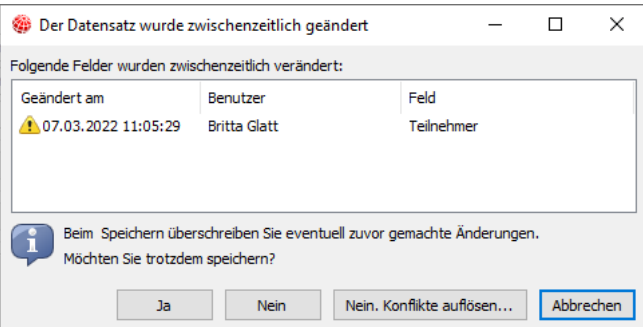

Auflösen von Konflikten ist nicht möglich bei Terminen des Einladungsmanagements, Online-Besprechungen und wenn Exchange sync zum Abgleich von Terminen eingesetzt wird.

Einstellung für die Datumsanzeige im E-Mail-Postfach

Ist in den **Einstelllungen** > **E-Mail** > **Anzeige** die Option **Dynamische Anzeige** aktiviert, wird das Datum in der Spalte **Empfangen am** im E-Mail-Postfach beispielsweise für den aktuellen Tag verkürzt dargestellt.

Ist die Option deaktiviert, werden immer das vollständige Datum und die Uhrzeit angezeigt.

Signatur und Abwesenheit über 2 Register einstellen

Im Fenster **Einstellungen** sind nun im Register **E-Mail** je ein Register für Signatur und Abwesenheit vorhanden.

Vorschau der Signatur

Ist **Ausgehenden E-Mails eine Signatur hinzufügen** aktiviert und eine Signatur außer **Keine Standardsignatur** gewählt, dann wird die Vorschau der Signatur nicht grau angezeigt.

Ist **Ausgehenden E-Mails eine Signatur hinzufügen** deaktiviert, dann wird die Vorschau der gewählten Signatur grau angezeigt.

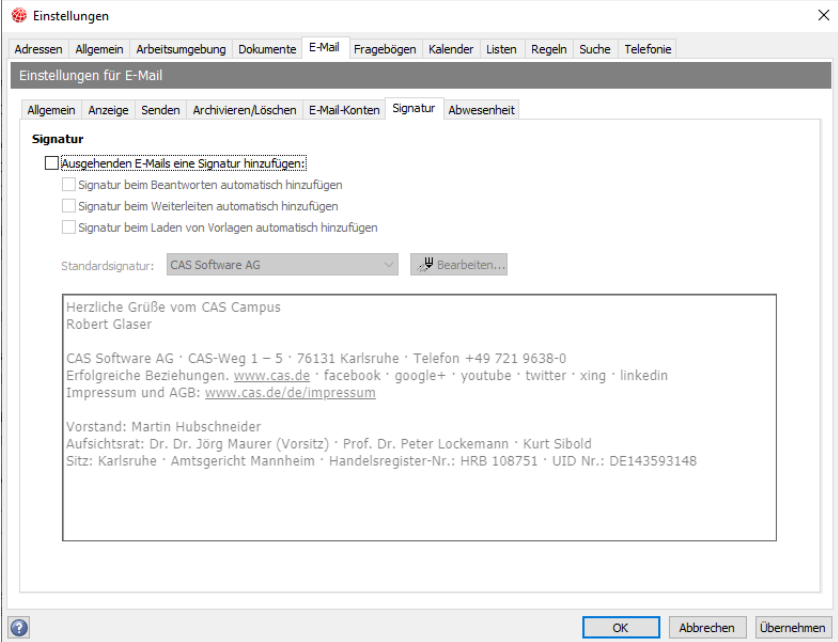

Vorschau für Abwesenheitsnotiz angepasst

Die Vorschau für den Text bei Abwesenheit wird nun größer angezeigt. Der Text wird grau angezeigt, wenn die Option **Ich bin zurzeit im Haus** aktiviert ist.

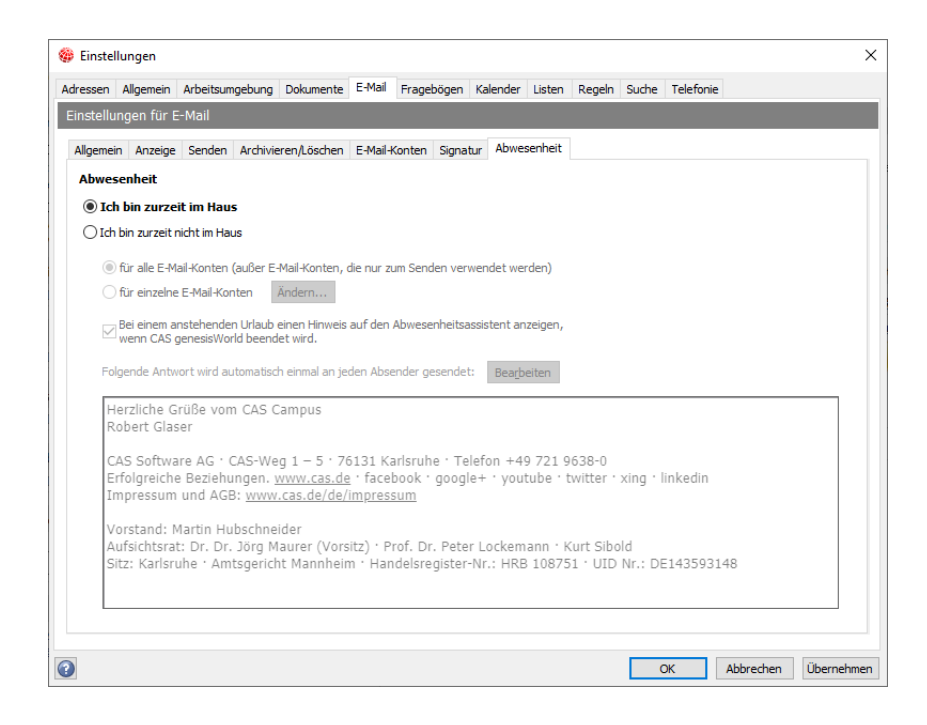

#### <span id="page-34-0"></span>15.4 CAS genesisWorld Web

- Anbindung an Unternehmensverzeichnis.org überarbeitet
	- Verbindung eines Kontakts

Je nach Einstellungen in der Management Konsole wird jetzt automatisch geprüft, ob die Verbindung zu einem passenden Eintrag bei Unternehmensverzeichnis.org möglich ist. Findet die automatische Prüfung mehrere passende Einträge, wird ein Hinweis angezeigt. Darüber hinaus ist die Prüfung auch manuell über das Aktionsmenü eines Kontakts möglich.

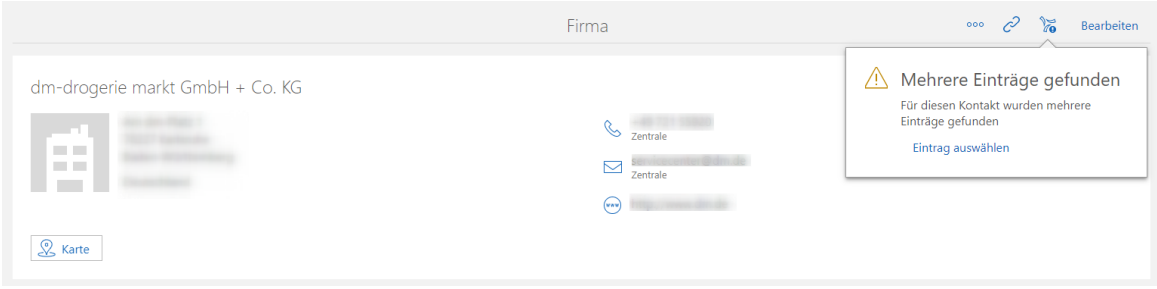

Abgleich der Daten mit Unternehmensverzeichnis.org

Bei bereits verbundenen Kontakten kann nun automatisch und manuell geprüft werden, ob in Unternehmensverzeichnis.org abweichende Daten vorhanden sind. Gefundene Abweichungen werden angezeigt und können für jedes Feld übernommen werden.

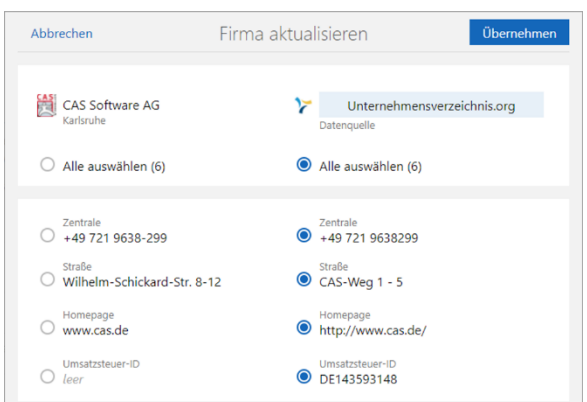

Eingabehilfe für Firma über Unternehmensverzeichnis

Im Feld **Firma** ist eine Eingabehilfe über Einträge von Unternehmensverzeichnis.org verfügbar. Auch mögliche Einträge aus Österreich werden nun zusätzlich zu Einträgen aus Deutschland angezeigt.

Für die Funktionen muss der Dienst für Unternehmensverzeichnis in der Management Konsole eingerichtet und aktiviert sein.

Aktionen mit Joker für Datum

Werte für ein Datum können nun mit Jokern relativ zu bisher vorhandenen Werten bei einem Datensatz eingetragen werden.

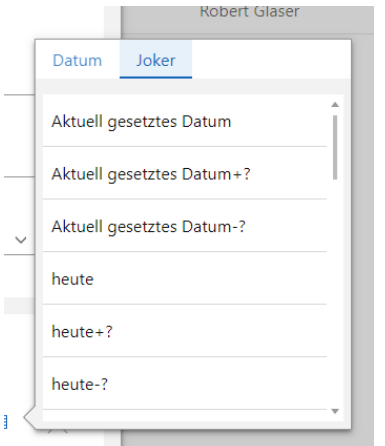

Weitere Aktionen: Zugriffsberechtigte entfernen

Mit der Aktion **Zugriffsberechtigte entfernen** lassen sich Benutzer und Gruppen aus Datensätzen austragen.

- Bedienbarkeit angepasst
	- Bedienen über Tastatur

Der Einsatz von CAS genesisWorld Web über die Tastatur wurde verbessert.

■ Navigation
Das Ansteuern verschiedener Elemente über die Tastatur wurde verbessert. Das markierte Element wird visuell hervorgehoben.

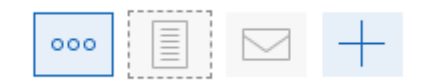

■ Kontraste

Für eine bessere Barrierefreiheit wurden die Kontraste erhöht.

Neue Funktionen für Tabellen im Feld **Notizen**

Ist das Feld **Notizen** formatierbar, lassen sich Tabellen mit mehreren Funktionen bearbeiten. Beispiele dafür sind das Einfügen oder Zusammenführen von Zeilen.

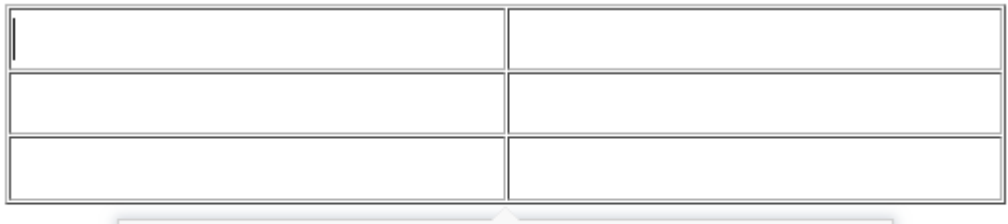

| 鹿脂酪  甘油产  红味  白甲草  醋枣中 |  |                    |  |  |
|------------------------|--|--------------------|--|--|
|                        |  | المتحديث والمتحامل |  |  |

Zeile oberhalb einfügen

Sperre bei Dokumenten aufheben

Wird ein Dokument durch einen Benutzer bearbeitet, ist das Bearbeiten dieses Dokuments für andere Benutzer gesperrt. Über die Schaltfläche **Bearbeitungsmodus aufheben** lässt sich die Sperre aufheben. Nicht gespeicherte Änderungen des vorherigen Benutzers gehen dabei verloren und die zuletzt gespeicherte Version wird wiederhergestellt.

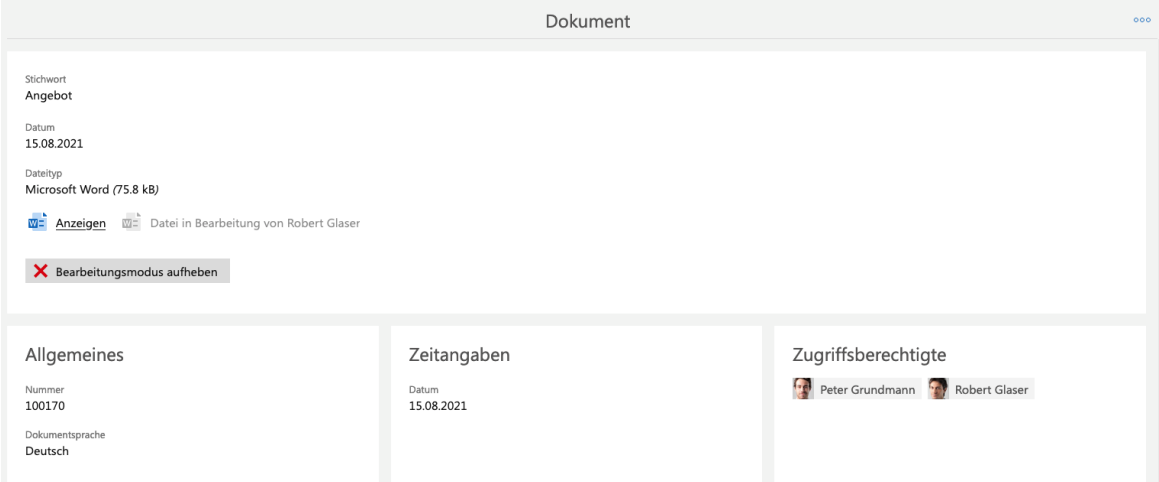

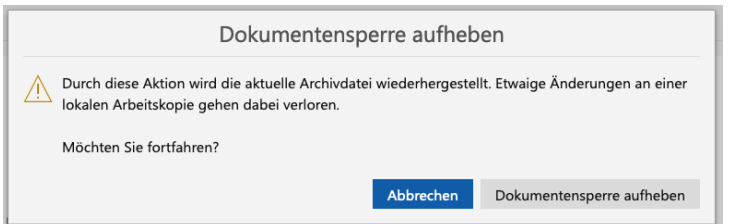

Ansichten für bestimmte Benutzer und Gruppen erstellen

Benutzer mit dem weiteren Recht **Ansichten bearbeiten (öffentlich)** können Ansichten in CAS genesisWorld Web für gewählte Benutzer oder Gruppen von Benutzern freigeben. Dies erfolgt in der App **Administration** unter **Ansichten**.

Ein dafür erforderliches neues Recht ist nach dem Aktualisieren der Datenbank vorhanden.

Über die Schaltfläche **Ansicht erstellen** können **Berechtigte Benutzer** für eine Kalenderansicht, eine Liste oder eine kombinierte Liste eingetragen werden.

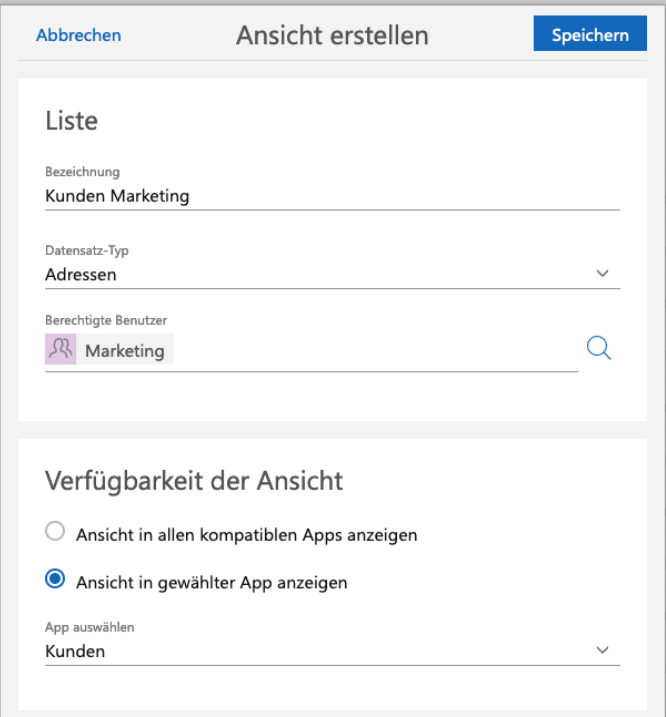

Eine solche Ansicht wird nach dem Speichern bei den berechtigten Benutzern und Gruppen in der Liste der verfügbaren Ansichten der jeweiligen App angezeigt.

Das Bearbeiten einer freigegebenen Ansicht erfolgt in der App **Administration** über den entsprechenden Eintrag der Liste. Die Ansicht wird geöffnet und kann wie üblich bearbeitet werden, z. B. über Filter, angezeigte Spalten usw.

Alle Benutzer mit dem weiteren Recht **Ansichten bearbeiten (öffentlich)** können alle freigegebenen Ansichten sehen und bearbeiten.

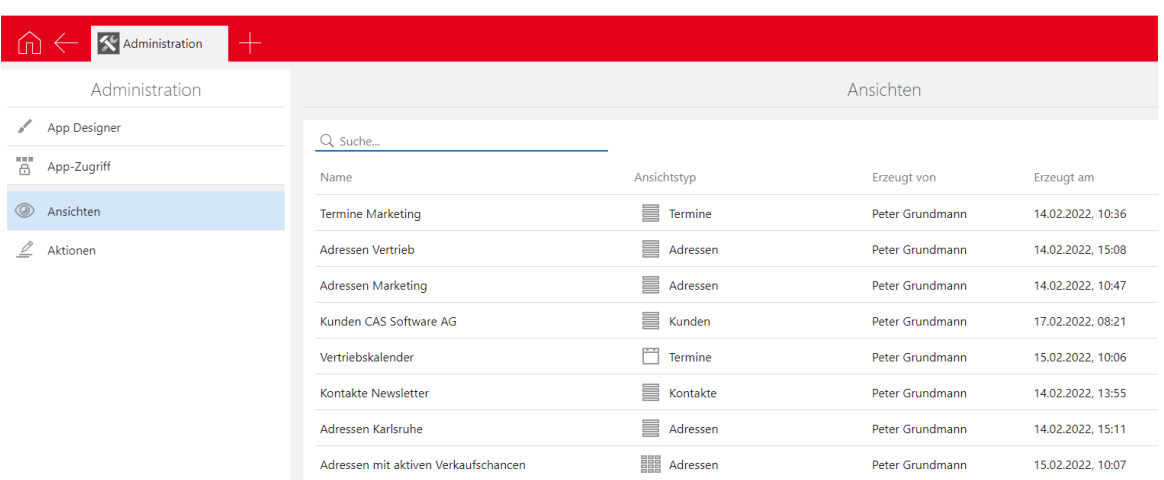

Diese Funktion ist nur für Ansichten möglich, die in CAS genesisWorld Web angelegt und freigegeben werden.

Hatten Benutzer vor dem Update das Recht **Öffentliche Navigatoren anlegen und bearbeiten**, dann haben diese Benutzer nach dem Update automatisch das weitere neue Recht **Ansichten bearbeiten (öffentlich)**.

■ Eigene Ansichten erstellen

Für das Erstellen eigener Ansichten in CAS genesisWorld Web ist das neue weitere Recht **Ansichten bearbeiten (privat)** erforderlich. Das Erstellen von Ansichten funktioniert wie bisher üblich.

Das erforderliche neue Recht ist nach dem Update und dem Aktualisieren der Datenbank vorhanden.

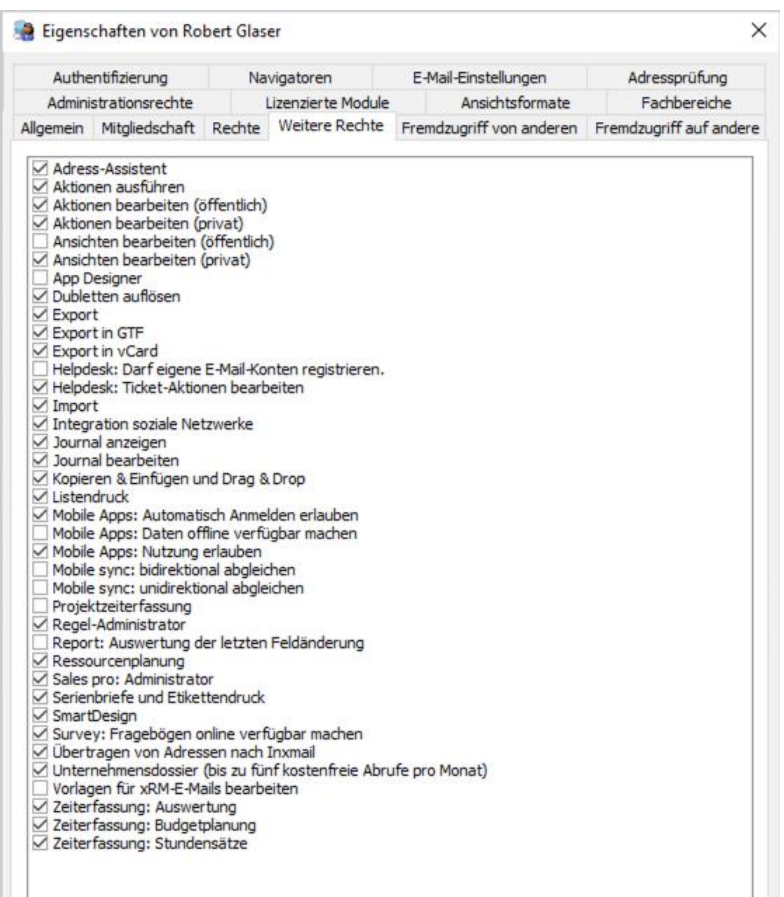

Hatten Benutzer vor dem Update das Recht **Eigene Navigatoren anlegen und bearbeiten**, dann haben diese Benutzer nach dem Update automatisch das weitere Recht **Ansichten bearbeiten (privat)**.

Anzahl der Datensätze in kombinierten Listen

In Ansichten kombinierter Listen wird nun auch die Anzahl der enthaltenen Datensätze unten links angezeigt.

#### 15.5 App Designer

Weitere Felder zum Sortieren

Die Felder **ist Firma**, **Adresse deaktiviert** und **ist Ansprechpartner** können nun als Kriterium für Sortieren in Listen gewählt werden.

# 15.6 CAS genesisWorld SmartDesign Mobile App

- CAS genesisWorld SmartDesign Mobile App 23.10.0
	- Im Aktionsmenü bei Dokumenten mit Archivdokumenten ist nun der Eintrag **Archivdatei exportieren** verfügbar.

■ Ist die Anruferkennung aktiv, lässt sich das Aktualisieren erkannter Rufnummern nun manuell starten. Dabei erfolgt ein Hinweis über den Zeitpunkt der letzten Aktualisierung. Diese Funktion ist nur für iOS Geräte verfügbar.

# 16 CAS genesisWorld x13.1.8

#### 16.1 Freigaben

Crystal Report 2020

Für das Bearbeiten von Crystal Report Design ist das manuelle Einstellen der Datenquelle notwendig. Details dazu finden Sie im Leitfaden [Report.](https://hilfe.cas.de/doc/de/LeitfadenReport.pdf)

Dokumentation **Überwachen von CAS genesisWorld**

In dieser Anleitung werden Möglichkeiten zum Monitoring einiger Komponenten von CAS genesisWorld in Verbindung mit Prometheus und der Visualisierung in Grafana beschrieben.

#### Dokumentation **Loadbalancing für CAS genesisWorld**

In dieser Anleitung ist beschrieben, wie eine Lastverteilung (Loadbalancing) für CAS genesisWorld Web und die CAS genesisWorld SmartDesign Apps eingesetzt werden kann.

Sie finden die Dokumentationen im Partnerportal unter **Produkte & Support** > **Sonstige Anleitungen**

# 16.2 Allgemein

Türkische Übersetzung für Vorgänge mit dem Typ **Ticket** angepasst

Vorgänge mit dem Typ **Ticket** werden nun als **Destek talebi** übersetzt.

Smart Add-on zeigt Bild eines eingehenden Anrufers

Bei einem eingehenden Anruf zeigt das Smart Add-on das Bild des Anrufers, wenn ein Bild im Kontakt vorhanden ist.

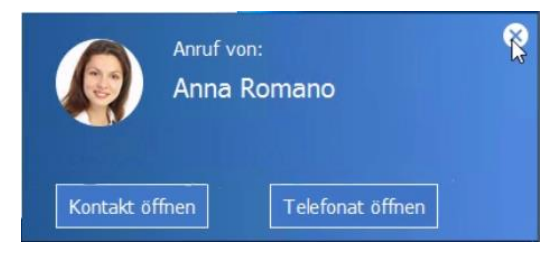

Datenbankassistent über ein Benutzerkonto des Microsoft SQL Servers aktualisieren

Die Datenbank lässt sich nun über ein Benutzerkonto des Microsoft SQL Servers aktualisieren. Dem entsprechenden Benutzerkonto muss dafür die Rolle **db\_owner** und das Standardschema **dbo** zugewiesen sein.

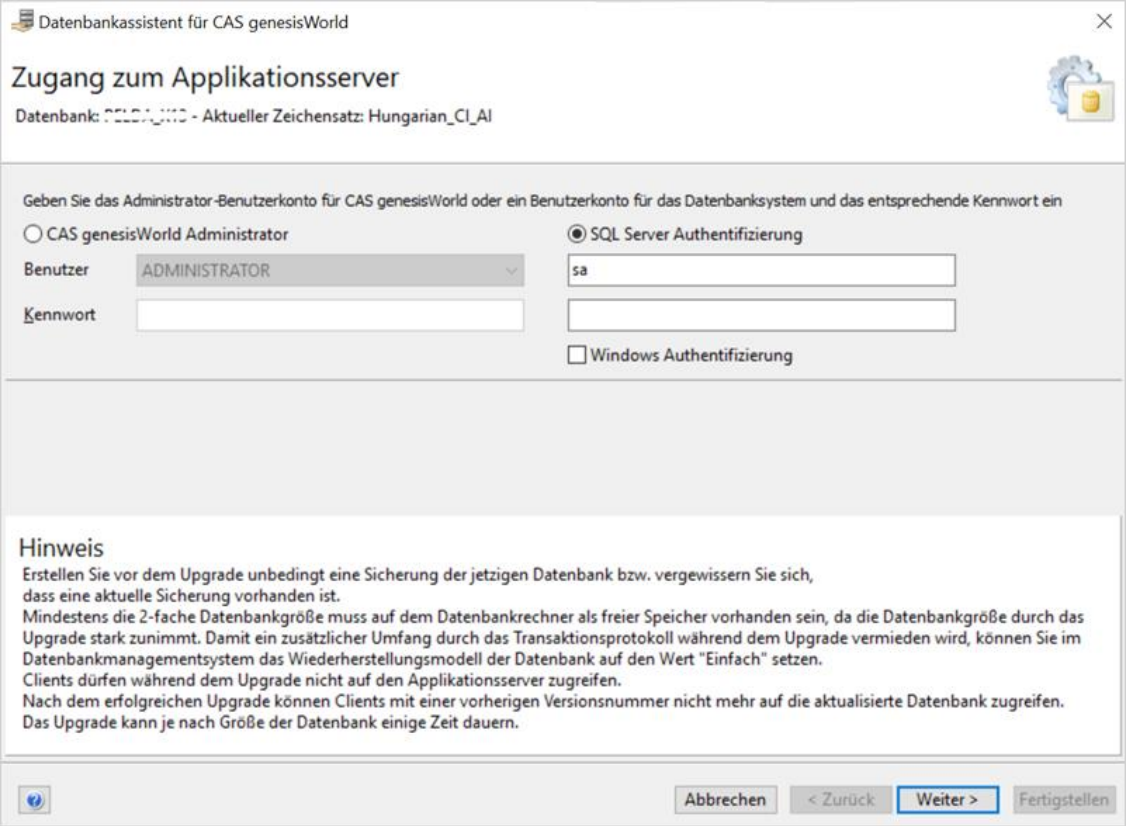

Mit einem Benutzerkonto des Microsoft SQL Servers lässt sich auch der Zeichensatz einer Datenbank anpassen.

Benutzer beim Anlegen eines Datensatzes über den Aktionsdienst automatisch hinzufügen

Wird eine Regel des Aktionsdiensts im einem festen Benutzerkontext ausgeführt und ein neuer Datensatz angelegt, wird der Benutzer automatisch als Zugriffsberechtigter hinzugefügt.

# 16.3 CAS genesisWorld Desktop

■ Export von vCards und GTF-Dateien über 2 Rechte

Das **Export in Sonderformate** wurde spezifischer: Verfügbar sind nun die Rechte **Export in .gtf** und **Export in vCard**.

Wahl weiterer E-Mail-Adressen bei xRM-E-Mails

Im Fenster **Empfänger auswählen** kann festgelegt werden, welche E-Mail-Adresse für die gewählten Verknüpfungsarten angeschrieben werden soll. Diese Wahl kann um weitere Einträge erweitert werden.

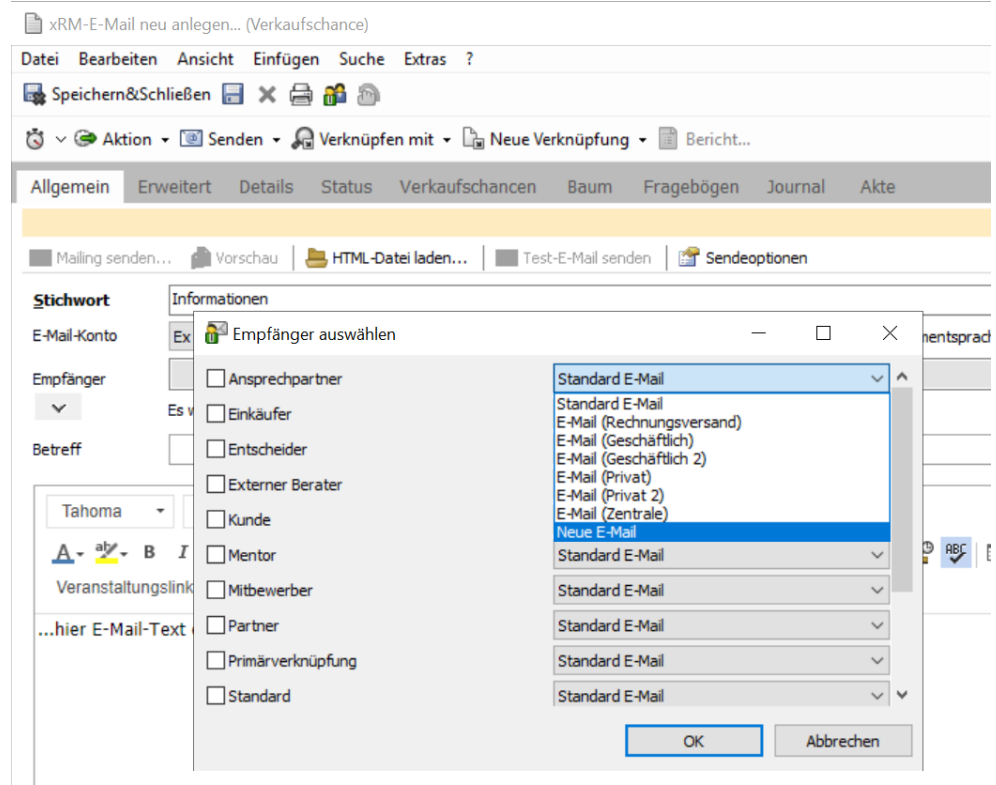

Dafür muss in der Management Konsole im Bereich **Datenbank** bei Adressen ein Feld vorhanden sein, das **Mailfieldstr** als Text enthält, zum Beispiel **NewMailFieldStr1.**  Außerdem muss der Datentyp des Felds **varchar** sein.

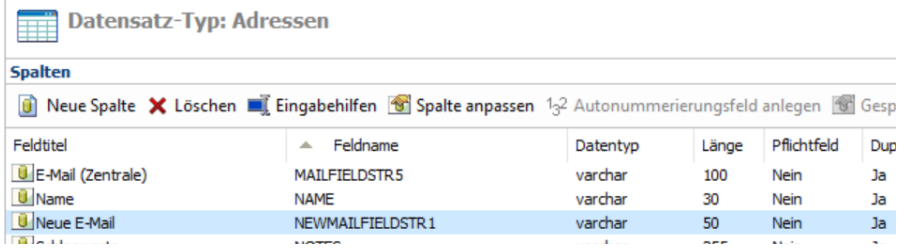

# 16.4 CAS genesisWorld Web

#### 16.4.1 App Designer

Das Element **Visitenkarte** bei Kontakten können Sie nun mit dem App Designer platzieren. Somit können Sie die Visitenkarte wiederherstellen, falls Sie diese zuvor gelöscht hatten.

Wir empfehlen statt der Visitenkarte das Widget **Zusammenfassung** zu verwenden. Dieses Widget bietet Möglichkeiten zum Individualisieren.

# 16.5 CAS genesisWorld Add-Ins

Im CAS genesisWorld Outlook Add-In für Microsoft Office 365 ist nun die SmartSearch verfügbar.

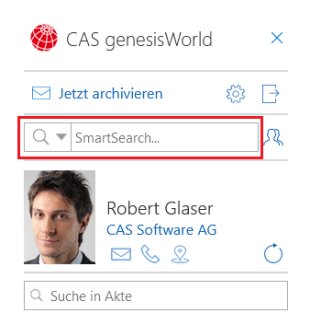

# 16.6 Neues in den Modulen

#### 16.6.1 Report

Umschalten zwischen Auswertungstabelle und Crystal Reports

In CAS genesisWorld Web können Sie jetzt wie im Desktop-Client bei Vorlagenberichten und Reportansichten zwischen Auswertungstabelle und Crystal Reports umschalten.

Das Umschalten wird für Berichtsvorlagen und Reportansichten unterstützt, bei denen im Desktop-Client bei den Eigenschaften der Berichtsvorlage oder der Ansicht im Navigator folgende beiden Optionen aktiviert sind: **Report-Visualisierung verwenden** und **Crystal Reports Design verwenden**. Außerdem muss ein Crystal Reports Design eingestellt sind.

Um die Ansicht umzuschalten, wählen Sie im Aktionsmenü **Als Bericht anzeigen** bzw. **Als Auswertungstabelle anzeigen**.

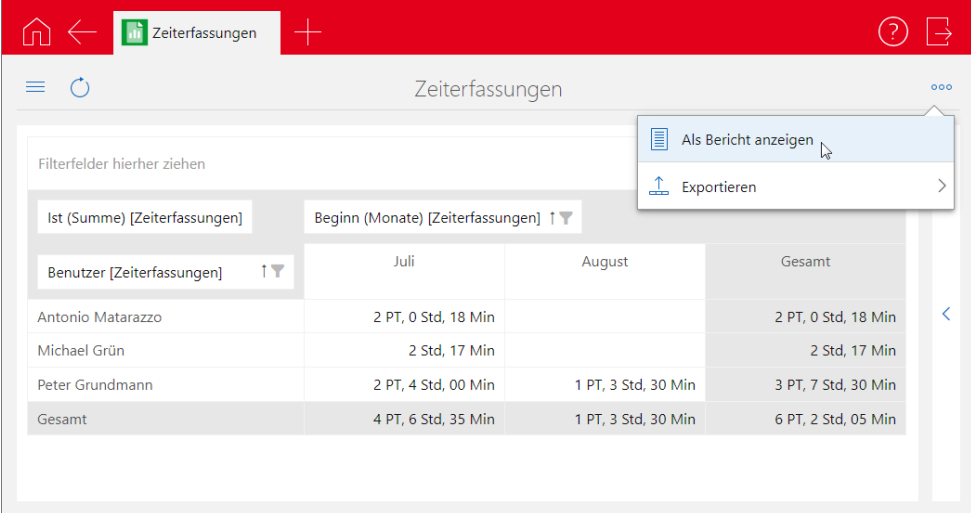

In CAS genesisWorld Web werden anders als im Desktop-Client immer alle Datensätze der Auswertungstabelle berücksichtigt. Berichte zu markierten Datensätzen der Auswertungstabelle werden nicht unterstützt.

Der Crystal-Reports-Bericht bzw. die Auswertungstabelle werden in einem neuen Tab geöffnet.

Je nach eingestelltem Ausgabeformat wird beim Wechsel zu Crystal Reports eine PDF-Datei angezeigt oder eine Datei in einem Format heruntergeladen, also z. B. Microsoft Excel, CSV oder RTF.

Wenn dies in der Berichtsvorlage oder Reportansicht eingestellt ist, wird der erzeugte Bericht auch als Dokumentendatensatz gespeichert.

Auf dieselbe Weise öffnen Sie aus der Ansicht des Crystal Reports-Berichts die Auswertungstabelle.

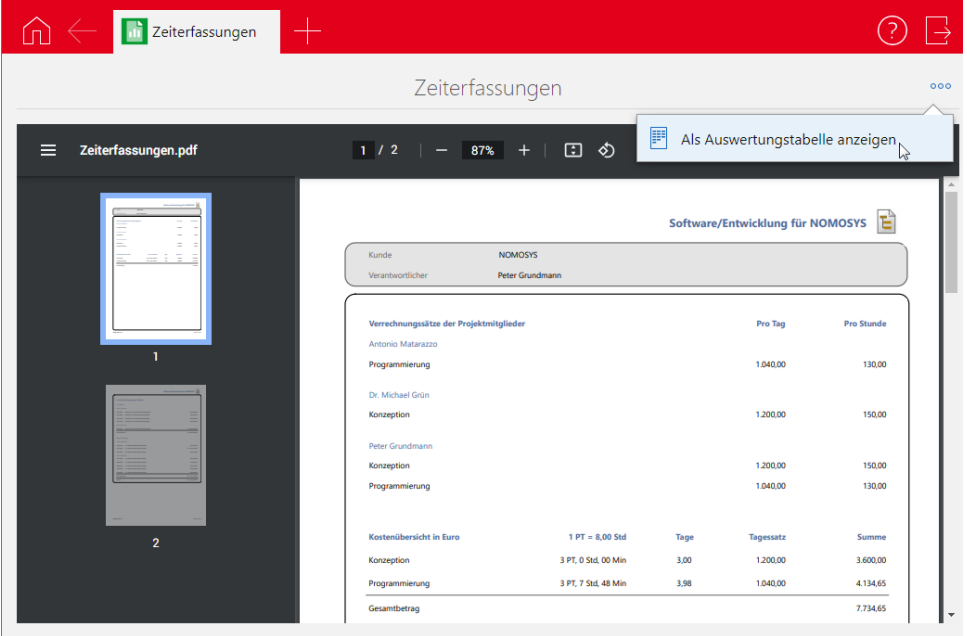

Automatischer Export von Crystal Reports-Berichten ohne Lizenz

Im Desktop-Client ist jetzt der automatische Export von Crystal Reports-Berichten z. B. als PDF-, CSV- oder Microsoft Excel-Datei auch für Benutzer ohne Lizenz für Report möglich.

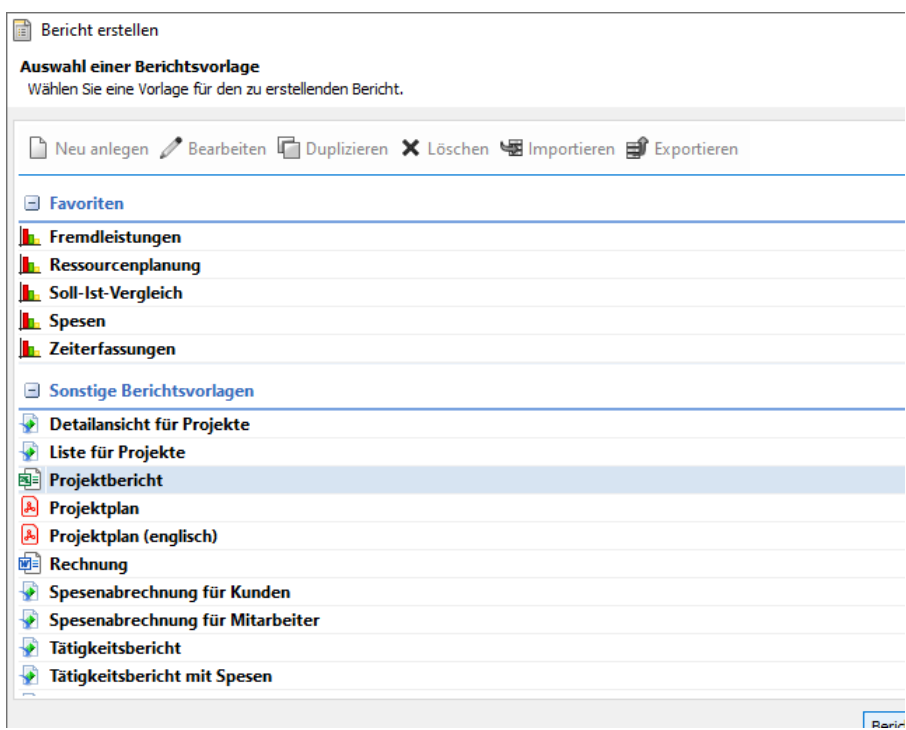

# 16.6.2 Report/Project/Helpdesk

Währungsfelder in der Boardansicht umrechnen

In der Boardansicht können Sie jetzt Währungsfelder von Datensätzen mit unterschiedlichen Währungen in die Basiswährung umrechnen und aufsummieren.

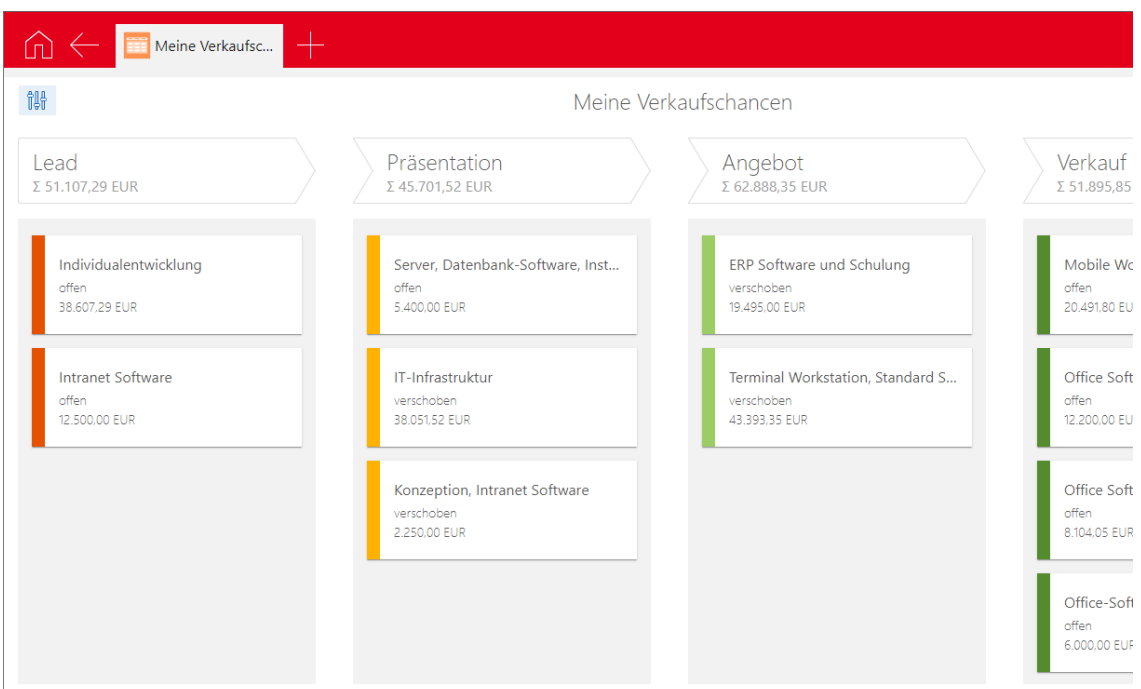

Voraussetzung dafür ist, dass alle erforderlichen Wechselkurse für das Umrechnen in die Basiswährung in der **Management Konsole** eingetragen sind.

Diese Funktion wird für Felder vom Datentyp **money** nicht unterstützt. Solche Felder werden immer in der Basiswährung angezeigt.

Das Umrechnen in die Basiswährung wird in den Einstellungen der Boardansicht einund ausgeschaltet. Dafür ist zuerst das gewünschte Feld für die Summenzeile zu wählen und dann die Option **Währungsfelder in Basiswährung anbieten**.

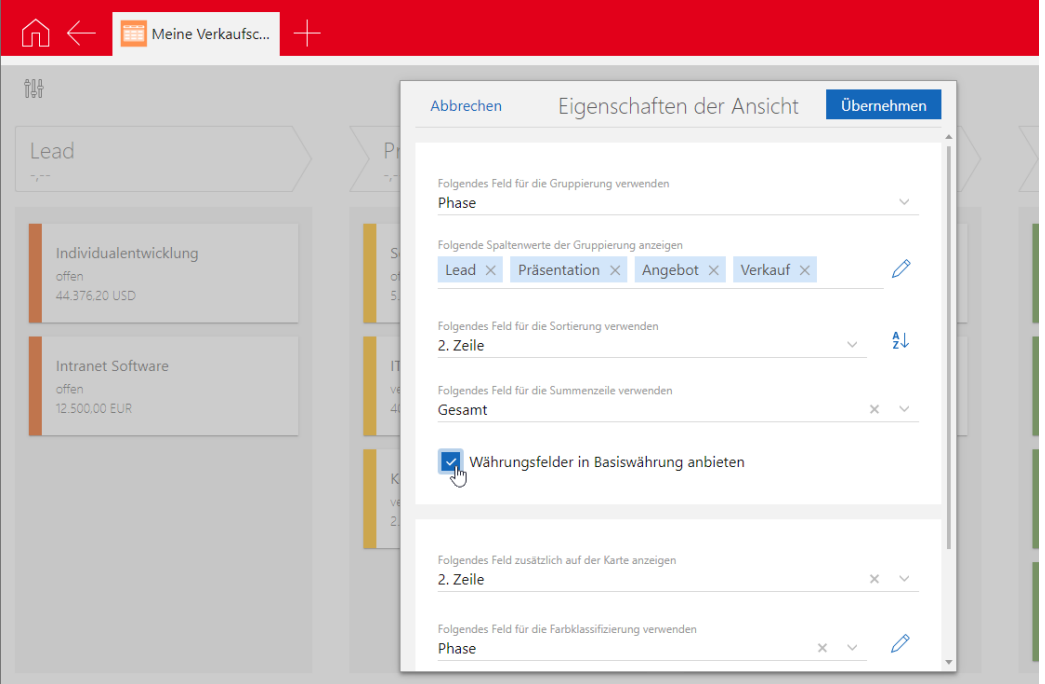

# 17 CAS genesisWorld x13.1.7

#### 17.1 Freigaben

Microsoft Windows Server 2022 als Betriebssystem für den CAS genesisWorld Applikationsserver

#### 17.2 Management Konsole

Weitere Kontotypen für Microsoft Exchange Online unterstützt

Um Microsoft Exchange Online E-Mail-Konten über OAuth2 als Authentifizierungsmethode verwenden zu können, muss CAS genesisWorld als Anwendung in Azure Active Directory registriert werden. Bei der Registrierung muss ein Kontotyp gewählt werden:

#### Anwendung registrieren

#### Unterstützte Kontotypen

Wer kann diese Anwendung verwenden oder auf diese API zugreifen?

- (O) Nur Konten in diesem Organisationsverzeichnis (nur "Standardverzeichnis" einzelner Mandant)
- (C) Konten in einem beliebigen Organisationsverzeichnis (beliebiges Azure AD-Verzeichnis mehrinstanzenfähig)
- Konten in einem beliebigen Organisationsverzeichnis (beliebiges Azure AD-Verzeichnis mehrinstanzenfähig) und persönliche
- Microsoft-Konten (z. B. Skype, Xbox)
- Nur persönliche Microsoft-Konten

Abhängig vom gewählten Kontotyp werden die Schnittstellen für die Authentifizierung von Benutzern und für den Abruf von Access- und Refresh-Tokens bei Microsoft mit unterschiedlichen Parametern aufgerufen. Mehr Informationen darüber finden Sie unter [https://docs.microsoft.com/de-de/azure/active-directory/develop/v2-oauth2](https://docs.microsoft.com/de-de/azure/active-directory/develop/v2-oauth2-auth-code-flow) [auth-code-flow](https://docs.microsoft.com/de-de/azure/active-directory/develop/v2-oauth2-auth-code-flow)

Abhängig vom gewählten Kontotyp für CAS genesisWorld, muss in das Feld **Mandanten-ID** in der Management Konsole folgender von Microsoft definierter Wert eingetragen werden:

- **Nur Konten in diesem Organisationsverzeichnis (nur "Standardverzeichnis" – einzelner Mandant):** Mandanten-ID Ihres Mandanten in Azure Active Directory
- **Konten in einem beliebigen Organisationsverzeichnis (beliebiges Azure AD-Verzeichnis – mehrinstanzenfähig)**: organizations
- **Konten in einem beliebigen Organisationsverzeichnis (beliebiges Azure AD-Verzeichnis – mehrinstanzenfähig) und persönliche Microsoft-Konten (z. B. Skype, Xbox)**: common
- **Nur persönliche Microsoft-Konten**: der Wert **consumers**

Wenn in das Feld **Mandanten-ID** kein Wert eingetragen ist, wird automatisch der Wert **common** verwendet.

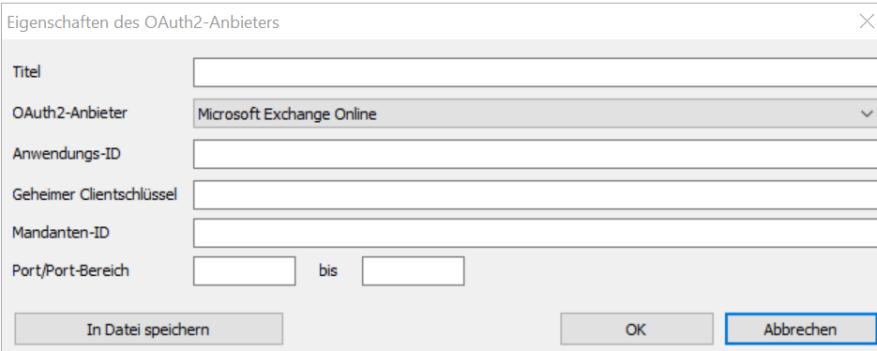

Die oben beschriebenen Werte sind nur für den OAuth2-Anbieter **Microsoft Exchange Online** relevant.

Anzeige der Einstellung von Benutzern für **Mobile Sync**

Benutzer können Ansichten aus ihrem persönlichen Navigator in den Einstellungen für Mobile Sync wählen. Dies wird für den Administrator nun in der Management Konsole im Fenster **Eigenschaften** eines Benutzers angezeigt und zwar bei **Navigator** im Register **Mobile sync**.

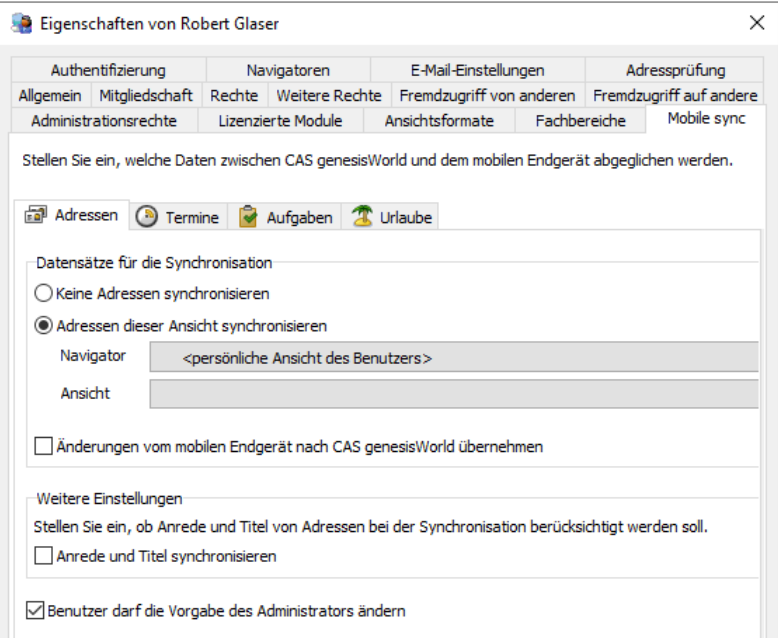

Solange dieser Eintrag eingestellt ist, wird beim Speichern des Fensters **Einstellungen** die Einstellung des Benutzers nicht überschrieben. Wird der Eintrag in der Management Konsole geändert und gespeichert, wird die Einstellung des Benutzers überschrieben.

# 17.3 CAS genesisWorld Desktop

Anzeige von GUID im Journal

Im Journal wird bei gelöschten Datensätzen die GUID angezeigt.

Einstellungen für Vorschlagsliste von E-Mail-Adressen

Im Fenster **Einstellungen** lässt sich durch Benutzer im Register **E-Mail** > **Allgemein** eine **Vorschlagsliste für E-Mail-Adressen** festlegen.

Mit der Option **Keine verwenden** erfolgen keine Vorschläge beim Tippen von E-Mail-Adressen.

**Nur interne Empfänger** heißt, dass nur E-Mail-Adressen einer bestimmten Domäne gesammelt und vorgeschlagen werden. Dazu wird die gespeicherte E-Mail-Adresse des aktuell angemeldeten Benutzers ermittelt, etwa **robert.glaser@cas.de**. Die

Vorschlagsliste zeigt dann E-Mail-Adressen mit der gleichen Domäne wie etwa **@cas.de**.

Die Option **Alle Empfänger** entspricht dem bisherigen Verhalten und ist nach dem Update aktiviert. Die Vorschlagsliste enthält E-Mail-Adressen aus verschiedenen Quellen und wird beim Senden von E-Mails um neue Einträge erweitert.

Anklicken der Schaltfläche **Vorschlagsliste leeren** löscht nach einer Sicherheitsabfrage alle vorhandenen Einträge beim angemeldeten Benutzer.

Die Option **E-Mail-Adresse anhand von Groß-/Kleinschreibung und Nicename unterscheiden** bewirkt, dass eine E-Mail-Adresse ohne Nicename und unabhängig von der Groß-/Kleinschreibung als neuer Vorschlag für eine E-Mail-Adresse aufgenommen und dann angezeigt wird. So gelten <robert.glaser@cas.de> und <Robert.Glaser@CAS.de> als unterschiedlich und werden beide bei aktivierter Option in die Vorschlagsliste aufgenommen.

#### 17.4 CAS genesisWorld Web

**Erweiterte Telefonieeinstellungen** 

In den Telefonieeinstellungen lässt sich nun das automatische Anlegen von Telefonaten für bestimmte Fälle einstellen. Voraussetzung dafür ist, dass die Telefonieanbindung im CAS Smart Add-on aktiviert ist und eine Eingabe im Feld **Rufnummer ohne Durchwahl** vorhanden ist.

Die Einstellungen in CAS genesisWorld Web und analoge Einstellungen im Desktop-Client Einstellungen überschreiben sich wechselseitig, gültig ist immer die letzte Einstellung.

Telefonate automatisch anlegen Entscheiden Sie, in welchen Fällen in CAS genesisWorld Web automatisch ein Telefonat-Datensatz angelegt werden soll. v ausgehende Telefonate an externe Empfänger eingehende Telefonate von externen Anrufern nur für angenommene Anrufe ○ für angenommene und vernasste Anrufe v ausgehende Telefonate an interne Empfänger eingehende Telefonate von internen Anrufern nur für angenommene Anrufe ○ für angenommene und verpasste Anrufe Damit für interne Telefonate automatisch Telefonat-Datensätze angelegt werden können, muss ein<br>Eingabe im Feld Rufnummer ohne Durchwahl

Neues Symbol bei Verknüpfungsfeldern und Zugriffsberechtigten

Für das Öffnen der Verknüpfungssuche bzw. bei der Wahl von Zugriffsberechtigten ist das neue Symbol gleichzeitig eine Schaltfläche.

 $\overline{Q}$ Kunde

Mehrere geöffnete Fenster übereinander

Mehrere geöffnete Fenster werden jetzt so angezeigt, dass alle Fenster gleichzeitig sichtbar sind.

Beispiel: Produktpositionen

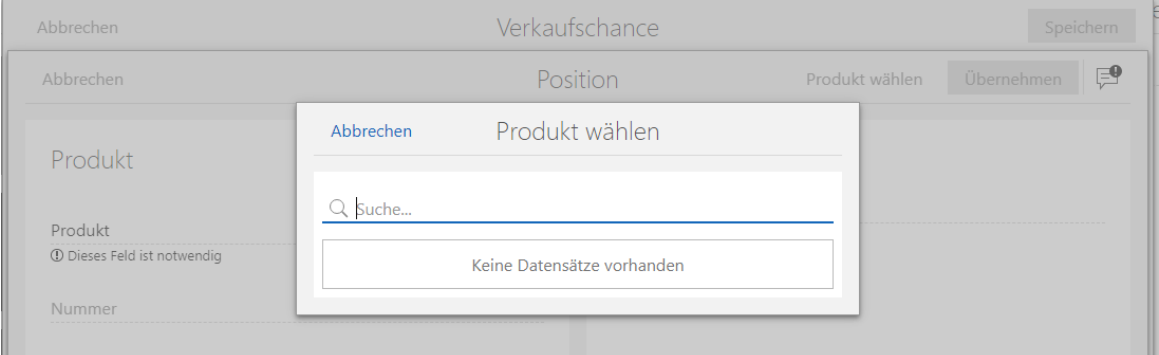

Datensätze beim Verknüpfen neu anlegen

Über diese Schaltfläche beim Eintragen einer Verknüpfung lassen sich nun neue Datensätze anlegen.

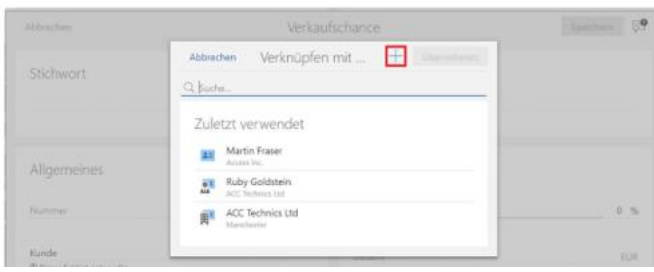

 $\oslash$  Außerdem lassen sich auf diese Weise neu angelegte und verknüpfte Datensätze durch Anklicken dieser Schaltfläche nochmals bearbeiten.

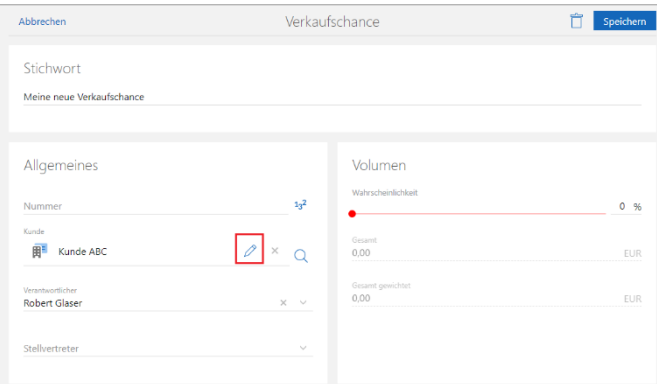

Bereits gespeicherte Datensätze lassen sich wie bisher im Lesemodus über das Radialmenü bearbeiten.

Verfügbarkeit von Ansichten

Beim Anlegen oder Bearbeiten einer Ansicht kann eine Option für die Anzeige gewählt werden. Die Option **Ansicht in allen kompatiblen Apps anzeigen** macht die Ansicht in allen Apps verfügbar, die den entsprechenden Datensatz-Typ unterstützen. Über die Option **Ansicht in gewählter App anzeigen** wird die Ansicht ausschließlich in einer gewählten App verwendet.

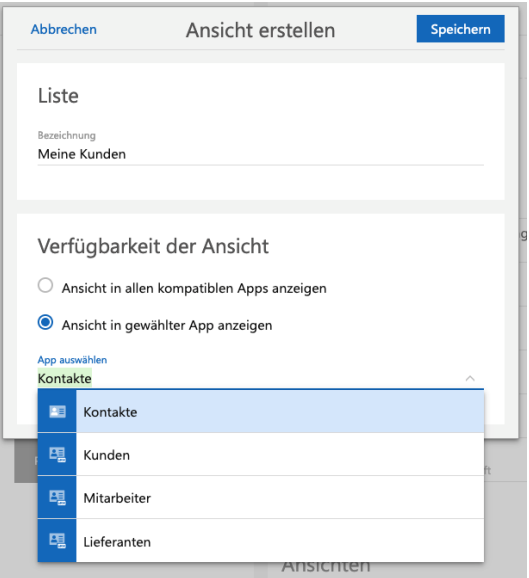

Bereits vorhandene Ansichten werden nach dem Update in allen kompatiblen Apps angezeigt. Über das Bearbeiten der Ansicht können diese in eine gewählte App verschoben werden.

Ansichten für xRM-Apps erstellen

Wird aus einer xRM-App eine neue Ansicht über die Schaltfläche **Ansicht erstellen** angelegt, wird automatisch der hinterlegte Typ der Ansicht im Filter berücksichtigt.

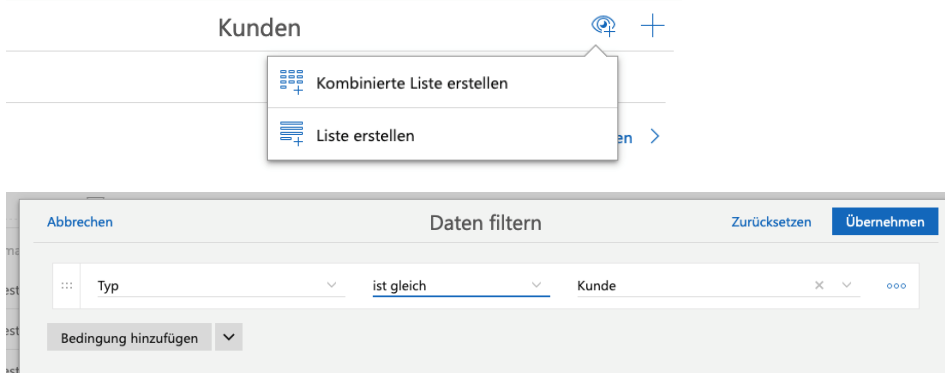

■ Zwischen Ansichten wechseln

Über den Eintrag **Verfügbare Ansichten anzeigen** im Ansichtsmenü einer bereits geöffneten App lassen sich alle anderen in dieser App verfügbare Ansichten anzeigen. Durch Wahl eines Eintrags wird die Ansicht geöffnet.

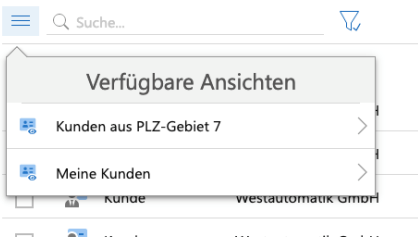

Zuordnen von Identitäten

Über Identitäten lassen sich unterschiedliche Funktionen oder Rollen natürlicher Personen in einem Unternehmen abbilden.

Ein Kontakt lässt sich über das Aktionsmenü einer Identität zuordnen.

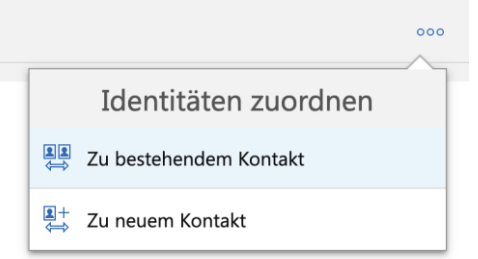

Sobald ein Kontakt mit anderen Kontakten als Identität verbunden ist, werden diese im Block **Identitäten** angezeigt.

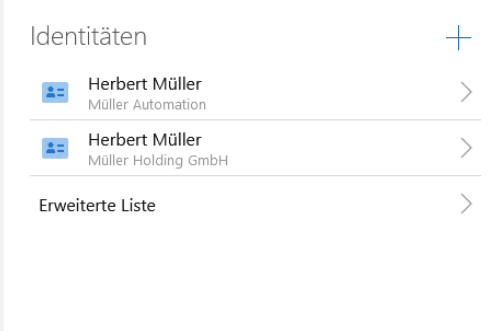

Um Identitäten für Kontakte in CAS genesisWorld Web einzusetzen, muss die entsprechende Option in der Management Konsole im Bereich **Sonstiges** > **Adressen** > **Identitäten aktivieren** aktiviert sein.

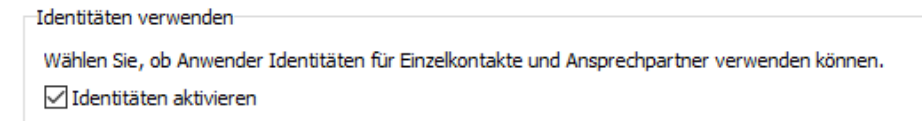

Anzeige von Projekten und Vorgängen im Fenster **Übergeordnete** erweitert

Zusätzlich zu den Projekten zeigt die aktvierte Option **Projekte und Vorgänge zur Firma und allen Ansprechpartnern anzeigen** nun auch alle Vorgänge mit einer Primärverknüpfung. Die Einstellung der Option wird gespeichert und beim nächsten Öffnen des Fensters berücksichtigt.

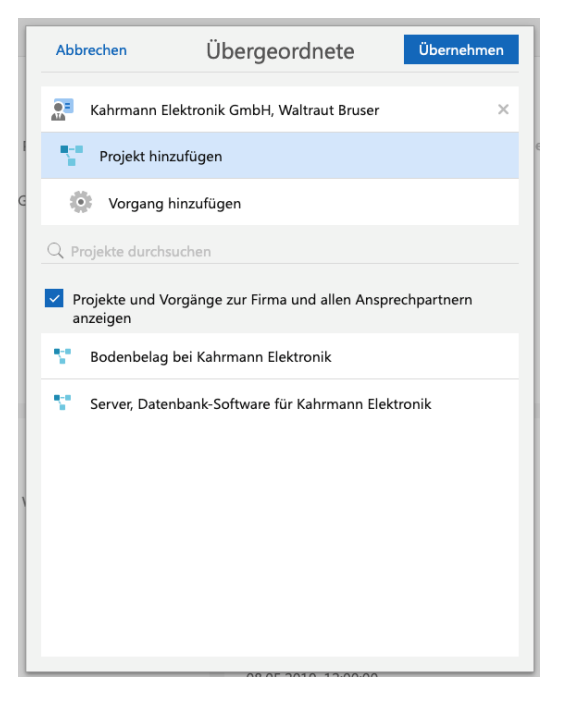

#### 17.4.1 App Designer

Erweiterte Einstellungen für das Widget **Addressblock**

Nun können Sie das Postfach auch ausblenden, wenn Sie **Firma**, **Lieferant** und **Privat** wählen. Der zu wählende Index für benutzerdefinierte Einstellungen wird nur angezeigt, wenn Sie die Art **Benutzerdefiniert** gewählt haben.

Da sich die Einstellung **Zeige Postfach** bisher nur bei der Art **Benutzerdefiniert** ausgewirkt hat, kann bei entsprechender Einstellung der Addressblock nach dem Update verändert aussehen.

Automatisches Verbergen bei Diagrammen

Diagramme haben nun zusätzlich die Option **automatisch verbergen**. Ist die Option aktiviert, werden leere Diagramme nicht angezeigt.

Verbesserung beim **App-Zugriff**

Einige Apps wie beispielsweise **Karten** können nicht mehr über den **App-Zugriff** konfiguriert werden, da spezielle Einstellungen für den Zugriff nicht vorgesehen sind.

Sind bereits Einstellungen für diese Apps vorhanden, werden die Optionen für den **App-Zugriff** auch weiterhin angezeigt.

Zusätzlich können Sie den **App-Zugriff** für den Papierkorb konfigurieren.

#### 17.5 Neues in den Modulen

#### 17.5.1 Survey: Umfragebericht zeigt Textantworten mit Namen

Der Standardbericht für Umfragen zeigt jetzt bei Antworten auf Freitextfragen den Namen des Befragten. Dies setzt voraus, dass die Umfrage nicht anonym ist.

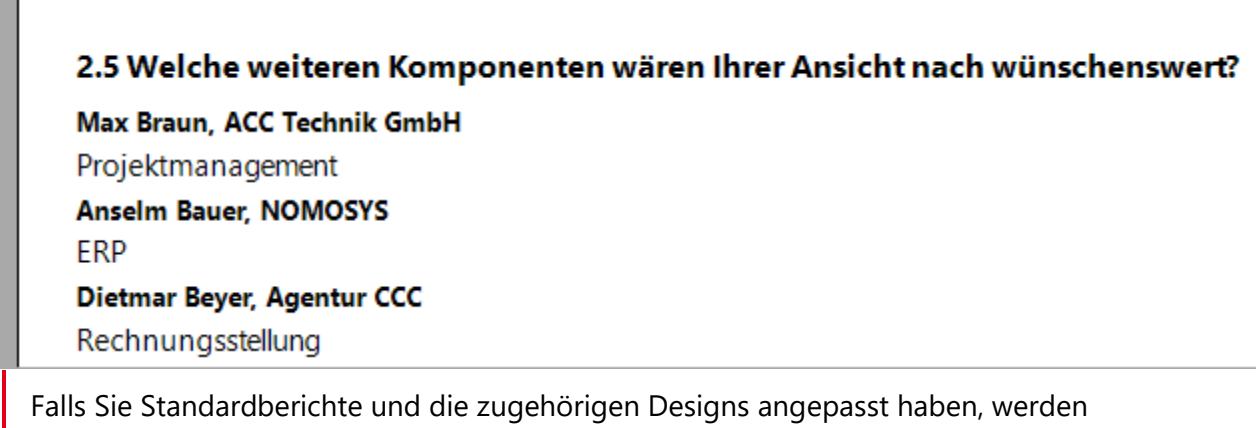

diese beim Update auf die neue Version nicht aktualisiert bzw. ausgetauscht.

# 17.5.2 Project: Tagespesensätze für 2022

Die in Deutschland 2022 abrechenbaren Tagesspesensätze wurden jetzt in die Installation von CAS genesisWorld integriert.

Die Tagesspesensätze sind seit Ende 2021 online verfügbar und können weiterhin auch im Bereich **Project** der Management Konsole unter **Spesen** eingetragen werden.

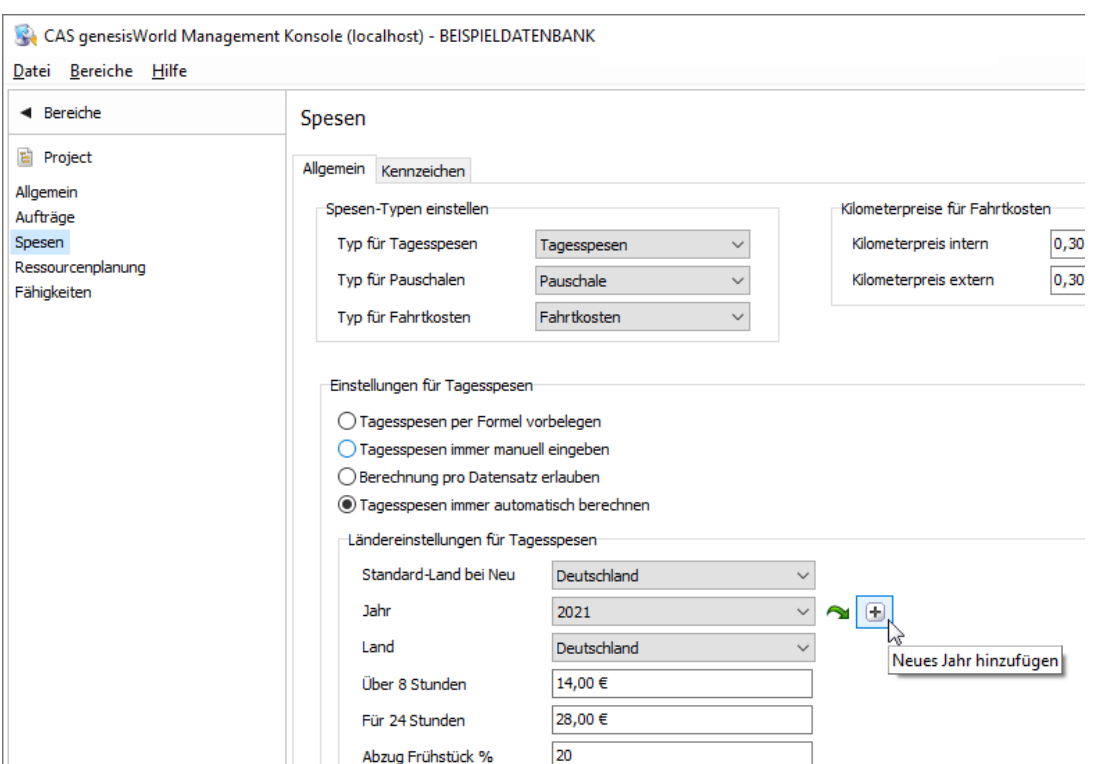

Die Tagesspesensätze sind seit 2021 unverändert sind. Für das Verwenden bei der automatischen Berechnung müssen trotzdem die Spesensätze für das aktuelle Jahr eingetragen werden, um Tagesspesen für 2022 zu erfassen.

#### 17.5.3 Helpdesk online & Survey online: Kennwortrichtlinie erweitert

Die Richtlinien für Kennwörter für Helpdesk online und Survey online wurden um **Mindestlänge, Groß- und Kleinbuchstaben**, **Ziffern** und **Sonderzeichen** erweitert.

Die Kennwortrichtlinie wird beim Eintragen oder Ändern eines Kennworts für Helpdesk online bzw. Survey online in CAS genesisWorld Desktop bzw. in Helpdesk online angewendet. Ein Kennwort wird nicht gespeichert, wenn die Anforderungen nicht erfüllt sind.

Ob die Kennwortrichtlinie aktiviert ist und die Anforderungen legen Sie im Bereich **Helpdesk** der Management Konsole unter **Helpdesk online** fest.

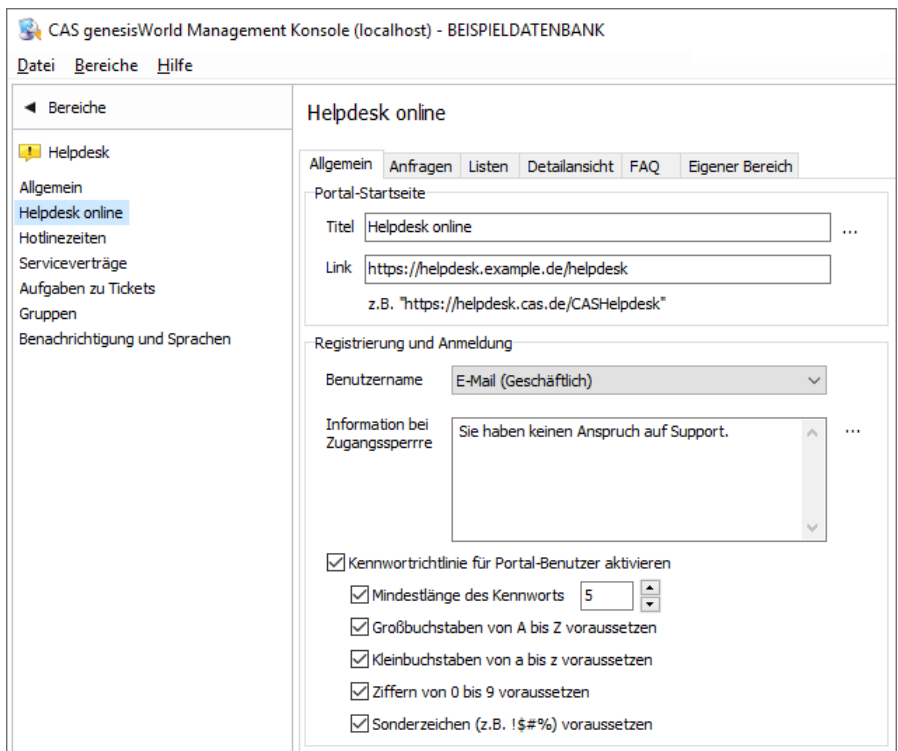

Eine vor dem Update eingestellte Mindestlänge wird übernommen und ist automatisch aktiviert.

Kennwörter für Helpdesk online gelten auch für Survey online.

Damit die erweiterte Kennwortrichtlinie gültig ist, müssen Sie die Anwendung aktualisieren.

Damit die erweiterten Kennwortrichtlinien auch in Helpdesk online korrekt berücksichtigt werden ist eine Aktualisierung das zugehörige Setup unter **Portals** erforderlich.

Aktualisieren von Survey online ist nicht notwendig, da das Kennwort von Survey online nicht geändert werden kann.

# 17.6 CAS genesisWorld SmartDesign Mobile App

- CAS genesisWorld SmartDesign Mobile App 23.8.0
	- $\blacksquare$  Kalenderansichten stehen sowohl im Kalender als auch in den Rubriken zur Verfügung.
	- Im Aktionsmenü bei Dokumenten bietet der Eintrag **Dokument überschreiben** die Möglichkeit die Datei im Dokumentdatensatz mit einer anderen Datei von ihrem Gerät direkt auszutauschen.

# 18 CAS genesisWorld x13.1.6

#### 18.1 Aktualisierte Anleitungen

- Handbuch CAS genesisWorld Grundsätzliches für Erste Schritte in Deutsch
- Leitfaden Event Management in Deutsch und Englisch
- **Example 1** Leitfaden Evalanche in Englisch

#### 18.2 Management Konsole

**Integration mit Active Directory** 

Ein im Active Directory verfügbares Attribut lässt sich nun als Name des Benutzers **UserName** für CAS genesisWorld kennzeichnen.

Das Attribut wird beim Import von Windows-Benutzerkonten, bei der Synchronisation mit Active Directory und beim Zuordnen eines Benutzerkontos von Active Directory und CAS genesisWorld berücksichtigt.

Das Attribut im Active Directory wählen Sie im Register **Allgemein** im Fenster **Active Directory Integration**. Standardmäßig ist der Wert **samAccountName** eingetragen, der auch bisher von CAS genesisWorld verwendet wurde.

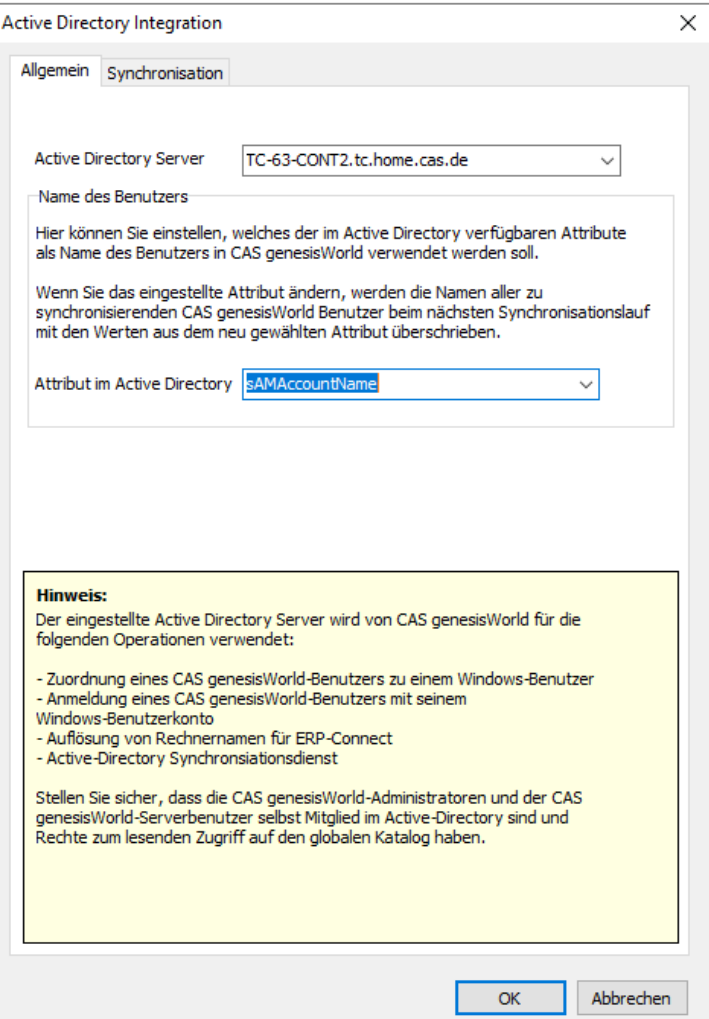

Beachten Sie folgende Besonderheiten:

- Bei Benutzerkonten mit der Authentifizierung **Windows-Anmeldedaten verwenden**: Der bei der Anmeldung verwendete Benutzername **LoginName** entspricht weiterhin dem Attribut **samAccountName** im Active Directory. Dies ist unabhängig davon, welches Attribut für Benutzernamen **UserName** eingestellt wurde.
- Bei Benutzerkonten mit der Authentifizierungsmethode Integrierte **Windows-Authentifizierung unterstützen**: Der bei der Anmeldung verwendete Benutzername **LoginName** entspricht dem Benutzernamen **UserName**.
- Ist die Option **Benutzernamen in CAS genesisWorld immer beibehalten** bei den Einstellungen für die Synchronisation mit Active Directory Synchronisation eingestellt, wird der Benutzername nicht aktualisiert.
- Regeln für Benachrichtigungen und Aktionen
	- Die Option **Abonnierbar** wurde in das Register **Aktion** verschoben und befindet sich nun über dem Feld **Variable Empfänger**.

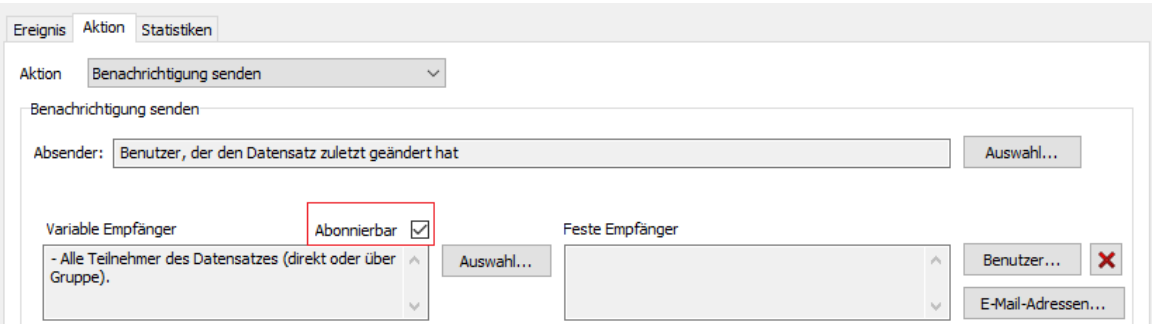

Die Spalte **Abo** wurde durch die Spalte **Abonnierbar** ersetzt.

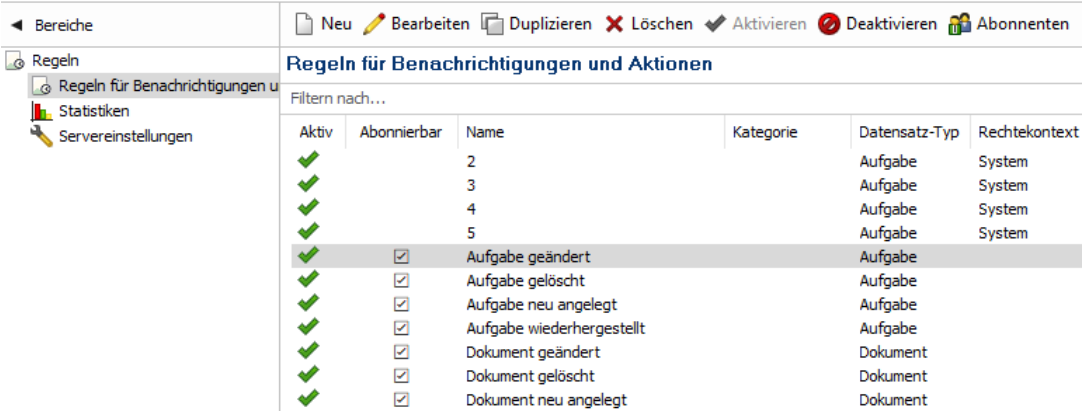

Platzhalter in das Feld **Betreff** einfügen

Ein neuer Platzhalter kann nun an beliebiger Position in das Feld **Betreff** im Register **Aktion** eingefügt werden. Steht die Einfügemarke (der Cursor) auf einem Platzhalter und wird ein neuer Platzhalter eingefügt, dann wird der vorherige durch den neuen Platzhalter ersetzt.

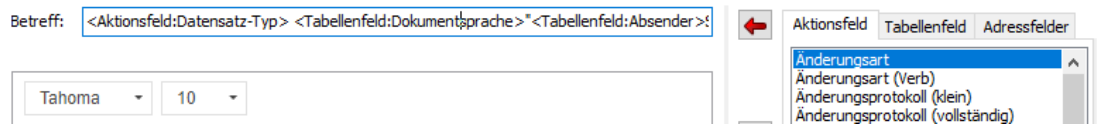

#### 18.3 CAS genesisWorld Desktop

Liste der Regeln für Benachrichtigungen und Aktionen

Die Spalte **Abonnierbar** wird im entsprechenden Register im Fenster **Einstellungen** angezeigt.

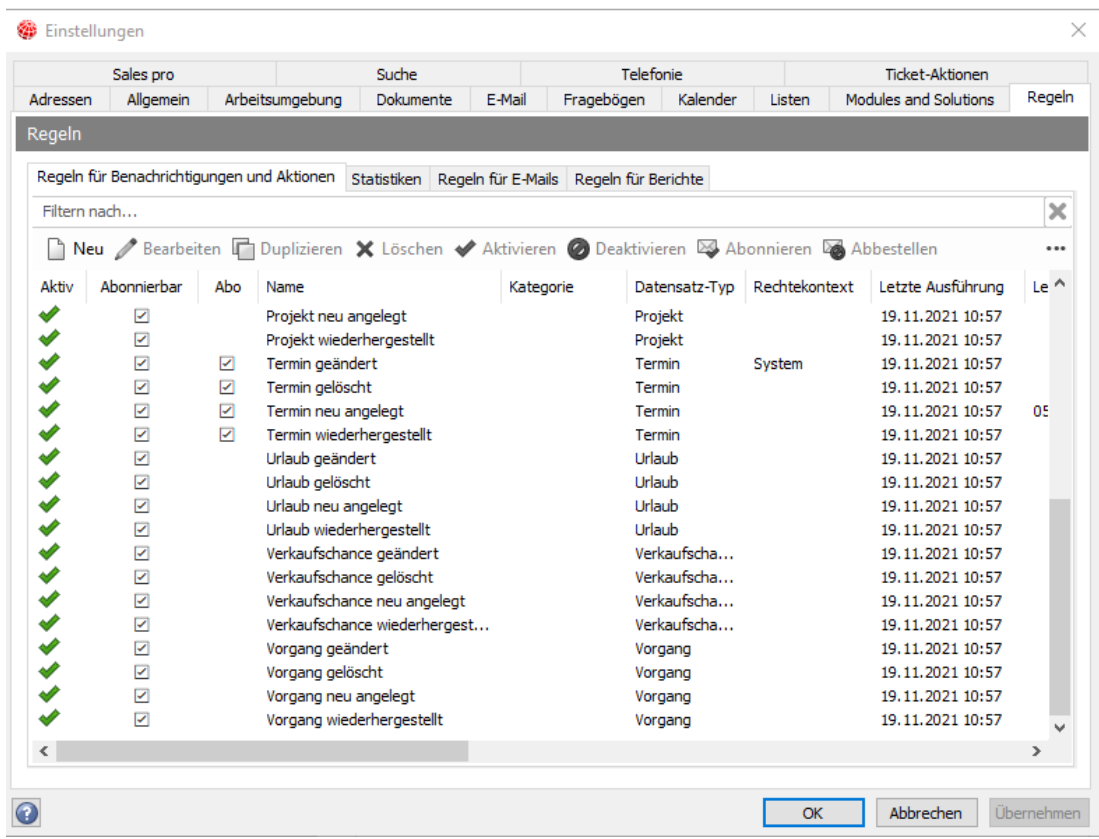

Briefanrede ohne Namensergänzung

Bei der Briefanrede kann nun das Einfügen des Nachnamens unterdrückt werden. Dafür muss in der Datei **AdressTerm.ini** die Kennzeichnung /\*NoAdditionalFields\*/ eingetragen werden. Beispiel: Französisch-letterM = Bonjour /\*NoAdditionalFields\*/

Dies ist für jede beliebige Sprache einsetzbar. Für weitere Anpassungen können auch die Dateien **addresstermpreferred.ini** und die **addresstermsdk.ini** individuell durch die Kennzeichnung konfiguriert werden.

■ Neue Option beim Archivieren von E-Mails: Alle Benutzer (inkl. Absender, **Empfänger, CC-Adressen) als Teilnehmer hinzufügen**

Beim Archivieren von E-Mails kann nun eingestellt werden, dass Benutzer der E-Mail als Teilnehmer der archivierten Datensätze eingetragen werden. Die Option ist sowohl für das Archivieren mehrere E-Mails als auch für eine einzelne E-Mail aktivierbar.

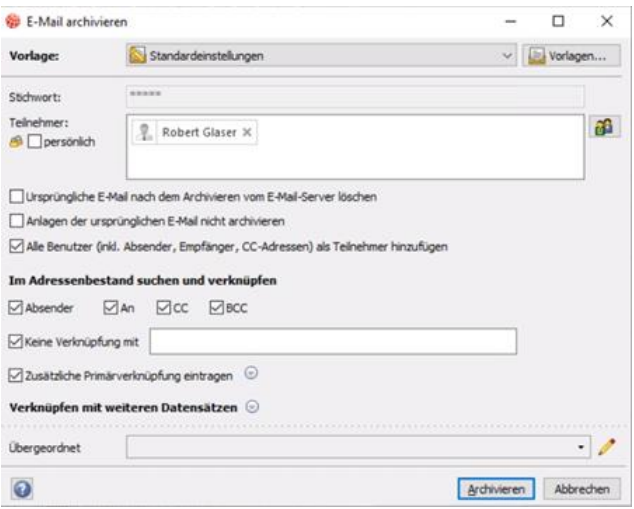

Weitere Aktionen in den Listen: Neuen Vorgang anlegen

In der Management Konsole im Register **Primärverknüpfungen** kann für Vorgänge die Option **Flexible Vorgangstiefe ausblenden** aktiviert werden. Wenn die Option nicht aktiviert ist, lassen sich beliebige weitere Ebenen unter der Ebene mit Vorgängen einrichten.

Die Option wird nun beim Erstellen von Vorgängen über **weitere Aktionen** auch in den Listen berücksichtigt.

■ Symbol der Taskleiste zeigt Eingang neuer E-Mails

Wird das Fenster mit einem Hinweis für neue E-Mails angezeigt, dann wird nun auch das entsprechende Symbol in der Taskleiste von Windows angezeigt.

Schlankere Anzeige der E-Mail-Liste

Das Symbol für bereits geöffnete Mails wird nicht mehr angezeigt. Das Empfangsdatum wird ohne Sekunden angezeigt. Für E-Mails der letzten Woche wird der Wochentag angezeigt. Wurde die E-Mail am heutigen Tag erhalten, dann wird der Wochentag nicht angezeigt.

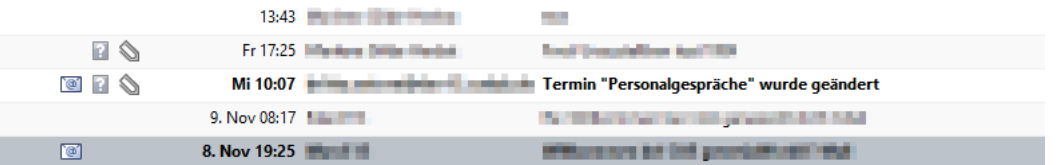

■ Text für Schaltflächen im Datensatzfenster archivierter F-Mails

Bei den 3 Schaltflächen **Antworten**, **Allen antworten** und **Weiterleiten** bei archivierten E-Mails wird nun außer dem Symbol auch der jeweilige Text angezeigt.

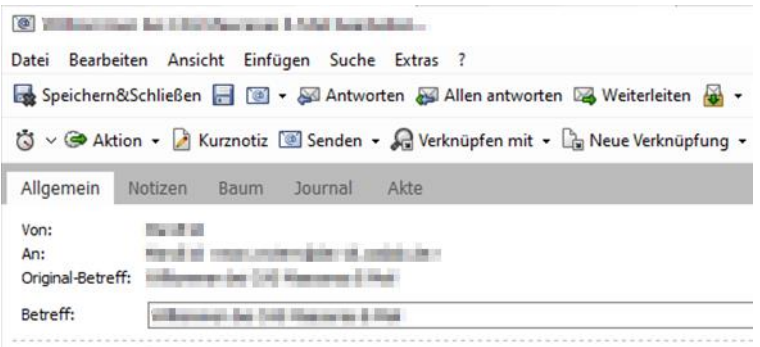

#### 18.4 CAS genesisWorld Web

Eingabehilfe für Firma über Unternehmensverzeichnis

Bei der Eingabe eines Namens in das Feld **Firma** werden bis zu 5 mögliche Treffer aus dem Unternehmensverzeichnis in einer Liste angezeigt. Bei Wahl eines Eintrags werden Daten aus dem Unternehmensverzeichnis in entsprechende Felder eingetragen, wie z. B. die Anschrift oder Telefonnummer.

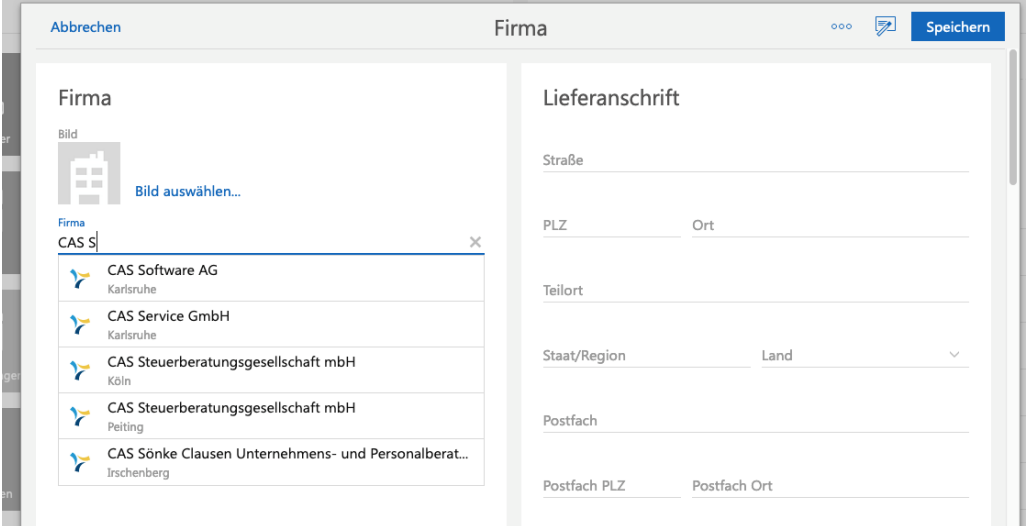

Für diese Funktion müssen ein gültiges Konto für das Unternehmensverzeichnis Konto in der Management Konsole eingetragen und der Dienst **Unternehmensverzeichnis** aktiv sein.

#### 18.5 Neues in den Modulen

#### 18.5.1 Inxmail

Spalten **Anmeldedatum** und **Abmeldedatum**

Im Register **Adressstatus** bei Inxmail-Verteilern werden die Spalten nun ausgeblendet.

■ E-Mail-Adressen mit Umlauten

Auch E-Mail-Adressen mit Umlauten werden nun an Inxmail übertragen.

#### 18.5.2 Unternehmensdossier

■ Schaltflächen in CAS genesisWorld Desktop angepasst

Die Schaltflächen **Unternehmensdossier** und **Premiumauskünfte** wurden im Desktop-Client angepasst.

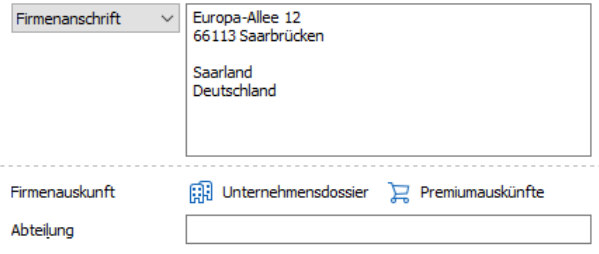

#### 18.6 CAS genesisWorld SmartDesign Mobile App

- CAS genesisWorld SmartDesign Mobile App 23.7.0
	- Ein horizontales Layout für Datensatzfenster und Cockpits wird unterstützt.
	- Belege können analog zu CAS genesisWorld Web auch in den mobilen Apps nicht mehr angelegt werden.
- CAS genesisWorld SmartDesign Mobile App 23.8.0
	- Es stehen Ihnen Kalenderansichten, sowie die Kalenderansichten in den Rubriken zur Verfügung
	- Darüber hinaus können Sie bei den Tickets nun den Kunden und die Servicevereinbarung bearbeiten.
	- Bei Dokumenten steht Ihnen im Aktionsmenü nun der Eintrag "Dokument überschreiben" zur Verfügung. Hier können Sie Ihr Dokument im Dokumentdatensatz mit einem anderen Dokument aus Ihrer Dateien App direkt überschreiben.

# 19 CAS genesisWorld x13.1.5

#### 19.1 Aktualisierte Anleitungen

- **Example 1** Leitfaden Evalanche in Deutsch
- Online-Hilfe für den Desktop-Client in Englisch

#### 19.2 CAS genesisWorld Desktop

■ Symbol mit Info zu CAS-Ticketnummer

Damit übertragene Inhalte einer Support-Anfrage mit einem bereits bei CAS Software AG gemeldeten Ticket verknüpft werden, sollte das Feld **CAS Ticketnummer** ausgefüllt werden.

Entsprechende Informationen werden nun angezeigt, wenn die Maus über dem Symbol schwebt.

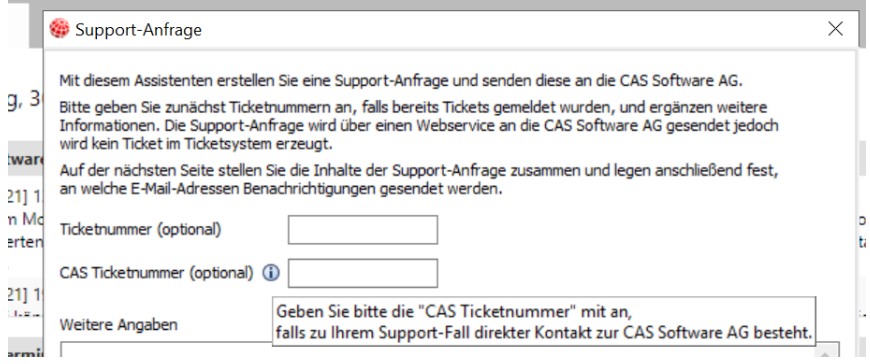

■ E-Mail-Dateien als .eml-Dateien mit CAS genesisWorld öffnen

Im Fenster **Einstellungen** finden Sie im Register **E-Mail** > **Allgemein** die Option **E-Mail-Dateien (.eml) mit CAS genesisWorld öffnen**. Diese Option bezieht sich nur noch auf das Öffnen von E-Mail-Dateien innerhalb von CAS genesisWorld. Werden E-Mail-Dateien außerhalb von CAS genesisWorld geöffnet wird das im Betriebssystem festgelegte Programm verwendet und nicht mehr CAS genesisWorld.

Hervorheben der Standard E-Mail und Standard-Tel. Nummer in Adressakte

Das Hervorheben der Standard E-Mail und Standard-Tel. Nummer wird auch in Adressakten unterstützt.

#### 19.3 CAS genesisWorld Web

■ Kalenderansichten als App speichern

Gespeicherte Kalenderansichten lassen sich über das Ansichtsmenü **als App speichern**. Damit werden verschiedenen Kalender direkt aus der App-Übersicht geöffnet.

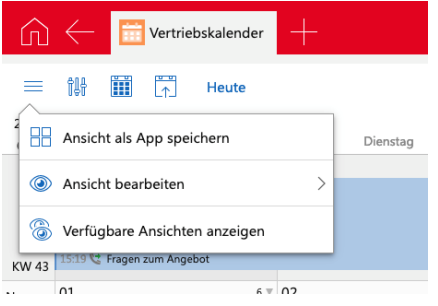

■ Telefonate und Urlaube direkt im Kalender erstellen

Im Kalender können nun sowohl Telefonate als auch Urlaube direkt angelegt werden. Voraussetzung dafür ist, dass die entsprechenden Datensatz-Typen in der Kalenderansicht angezeigt werden bzw. dies entsprechend eingestellt ist.

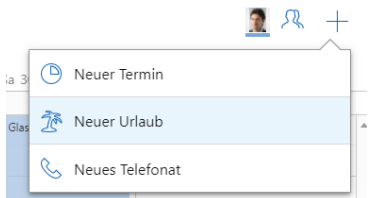

Dokumente: Symbole für Dateitypen

Für Archivdateien mit Open XML-Formaten von Microsoft Word, Microsoft Excel und Microsoft PowerPoint werden nun entsprechende Symbole angezeigt.

Termine lassen sich direkt beim Anlegen im Kalender mit der Option **Online-Besprechung** speichern, falls die Anbindung an Microsoft Teams eingerichtet ist.

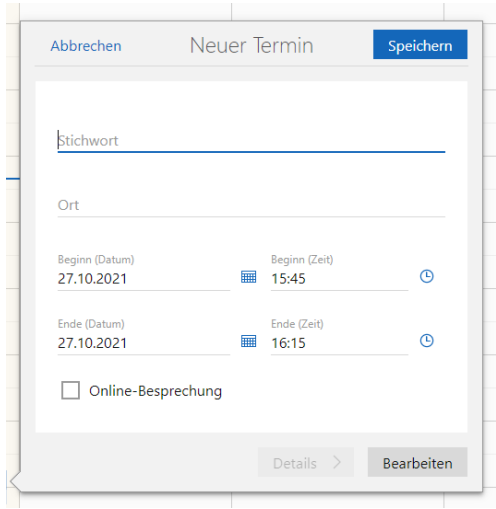

Verkaufschancen: Produktpositionen mit Drag & Drop ändern

Bei Verkaufschancen im Block **Angebot** können nun Produktpositionen bzw. Gruppen im Lesemodus mit Drag & Drop verschoben werden.

# 19.3.1 App Designer

Die Schaltfläche **Bearbeiten** wurde in **Anpassen** umbenannt.

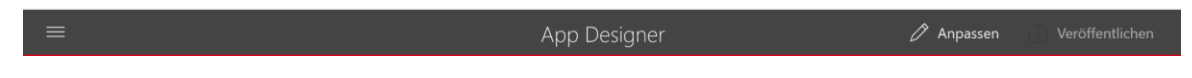

#### 19.4 CAS genesisWorld Add-Ins

Speichern des Filters für die Akte

Die Einstellungen für den Filter in der Akte lassen sich nun speichern.

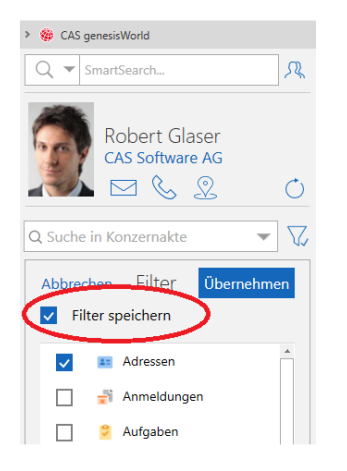

#### 19.5 Neues in den Modulen

#### 19.5.1 Easy Invoice in CAS genesisWorld Desktop

Verbesserte Vorgabe der Sprache bei Belegen

Als Sprache eines neuen Belegs wurde bisher die bevorzugte Sprache der Firma eingetragen, falls keine Vorgabe über den Form & Database Designer oder die erweiterte Belegerstellung vorhanden war.

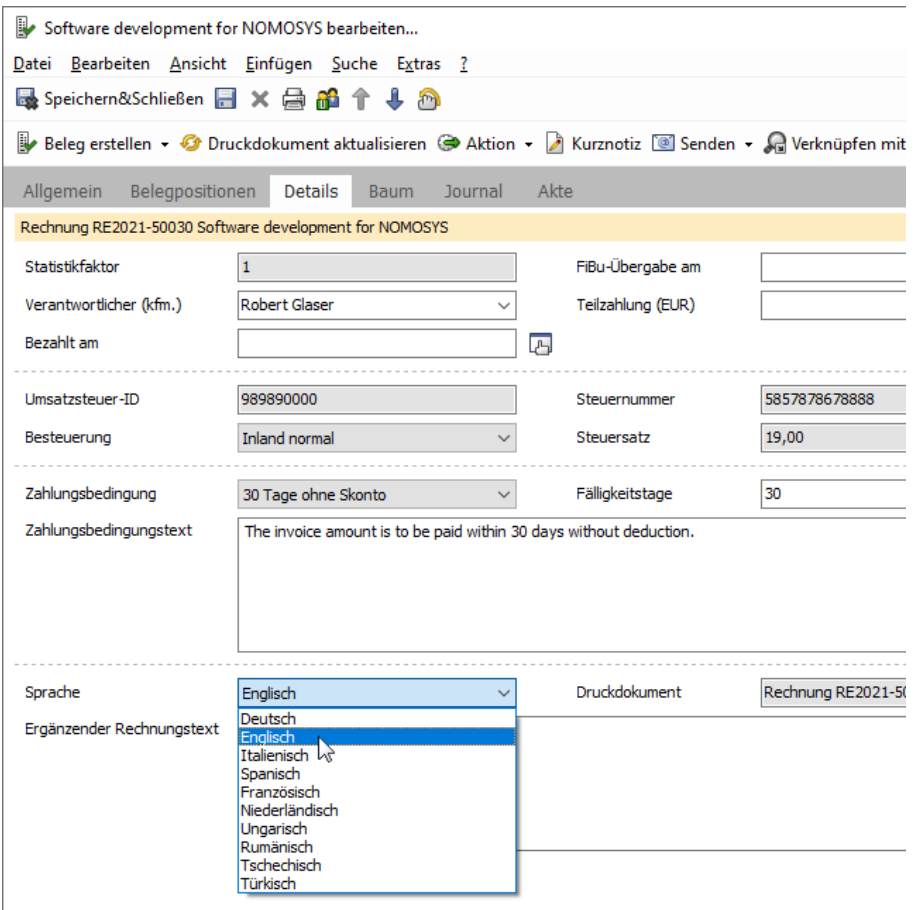

Jetzt wird in diesem Fall die Belegsprache in dieser Reihenfolge von der bevorzugten Sprache einer der folgenden Adressverknüpfungen übernommen, falls dort im Register **Details** jeweils ausgewählt:

Nun wird die Sprache aus einer verknüpften Adresse übernommen, wenn in der Adresse eine bevorzugte Sprache im Register **Details** eingestellt ist. Ist eine der folgenden Adressen nicht vorhanden oder in einer entsprechenden Adresse keine bevorzugte Sprache eingestellt, wird jeweils die nächste Adresse in der Reihe geprüft.

- Abweichender Empfänger
- Ansprechpartner der Firma des Kunden
- Firma des Kunden

Ist bei keiner dieser Adressen eine bevorzugte Sprache eingestellt ist, wird die Sprache der Datenbank übernommen.

Bei einer Vorgabe der Sprache über den Form & Database Designer oder die erweiterte Belegerstellung wird immer diese Vorgabe verwendet und die bevorzugte Sprache der verknüpften Adressen ignoriert.

#### 19.5.2 Easy Invoice und Project in CAS genesisWorld Desktop

Spesen und Fremdleistungen bei Beleg entfernen

Über eine Belegposition abgerechnete Spesen und Fremdleistungen können im entsprechenden Register der Belegposition entfernt werden.

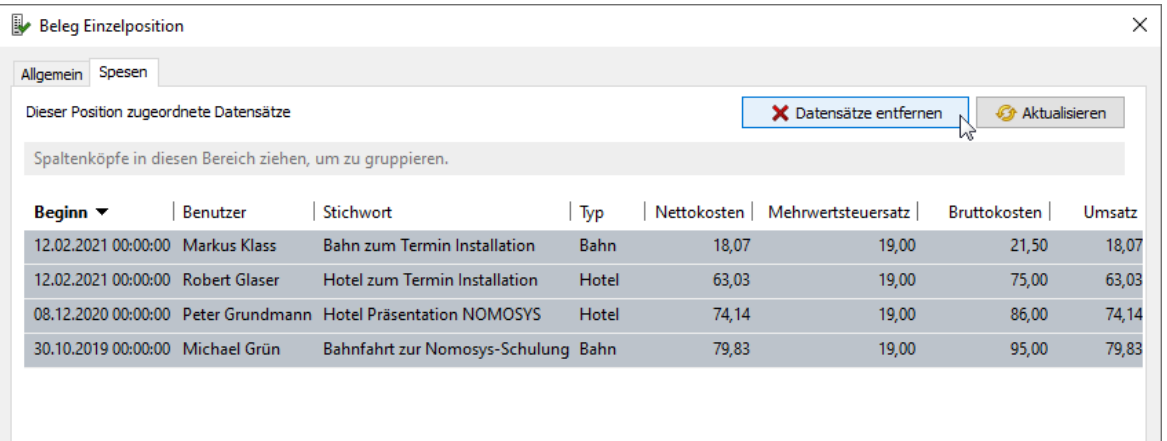

Wie beim Entfernen abgerechneter Datensätze beim Stornieren eines Belegs wird dabei die externe Abrechnung der Datensätze zurückgesetzt. Der abgerechnete Umsatz bleibt jedoch bestehen.

#### 19.5.3 Inxmail

Nach dem Versand eines Mailings mit Inxmail wird in CAS genesisWorld automatisch ein Datensatz für das entsprechende Mailing angelegt. War das Übertragen des Mailings von Inxmail nach CAS genesisWorld nicht möglich und ein Fehler ist aufgetreten, wird dennoch ein Dokument angelegt. Im Inhalt der E-Mail wird der von Inxmail erhaltene Fehlercode angezeigt.

# 19.6 CAS genesisWorld SmartDesign Mobile App

- CAS genesisWorld SmartDesign Mobile App 23.6.0
	- In Tickets lassen sich jetzt zusätzlich auch **(Übergabe-) Gruppe** und **(Übergabe-) Teilnehmer** sowie **Ticketart** und **Fehlerursache** bearbeiten.

# 20 CAS genesisWorld x13.1.4

#### 20.1 Aktualisierte Anleitungen

**Leitfaden Survey in Englisch** 

#### 20.2 Allgemein

■ Protokollierung des Applikationsservers von CAS genesisWorld

Ereignisse des Applikationsservers werden nun standardmäßig in der Datei **gWServer.log** im Verzeichnis **/Server** auf dem Applikationsserver protokolliert und nicht mehr im Ereignisprotokoll (Event Log) von Windows.

Keine Änderung erfolgt, wenn bereits eine eigene Datei für das Protokollieren festgelegt ist bzw. in der Datei **logging.properties** mindestens ein Eintrag mit dem Wert **DefaultLogFileAppender** enthalten ist. Dann erfolgt das Protokollieren weiterhin in der festgelegten Datei.

Hinweis zum Ändern des Kennworts

In der Management Konsole kann im Bereich **Benutzerverwaltung** im Register **Sicherheitseinstellungen** die Option **Aufforderung zum Ändern des Kennworts bei nächster Anmeldung** aktiviert sein. Ist die Option aktiviert, erhalten Benutzer einen Hinweis zum Ändern des Kennworts, nachdem das Kennwort in der Management Konsole geändert wurde.

Der Hinweis zum Ändern des Kennworts wird nun - außer im Desktop-Client - auch in CAS genesisWorld Web angezeigt.

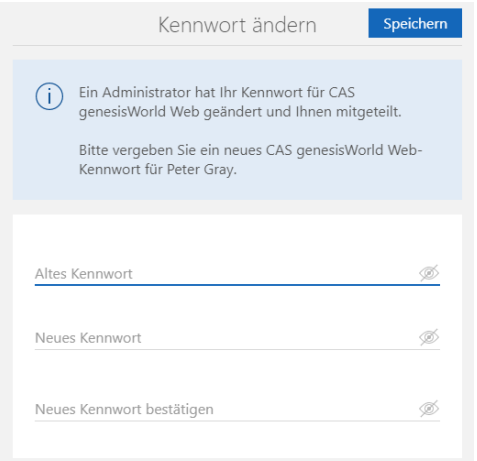

#### **Hinweise für Bestandsinstallationen**

Ist die **Integrierte Windows-Authentifizierung** aktiviert, erhalten Benutzer aus Sicherheitsgründen nach dem Einspielen der Version x13.1.4 bei der nächsten

Anmeldung in CAS genesisWorld Desktop ebenfalls den Hinweis und müssen das Kennwort ändern. Wenn sich Benutzer bisher nur über das Benutzerkonto von Windows angemeldet haben, wurde das Kennwort für CAS genesisWorld möglicherweise lange nicht mehr geändert oder ist nicht mehr bekannt. Falls das Kennwort von CAS genesisWorld nicht mehr bekannt ist, muss durch den Administrator ein neues Kennwort vergeben werden.

# 20.3 CAS genesisWorld Desktop

Anpassbare Position der **Vorschau** bei Notizen und Dokumenten

Die Dropdown-Liste **Vorschau anzeigen** beim Ansichtsformat wurde um den Eintrag **Rechts** erweitert. Die Vorschau von Notizen oder Dokumenten kann nun auch rechts von Listen angezeigt werden. Die Größe und Breite der Vorschau ist auch hier manuell einstellbar und diese Einstellung wird gespeichert.

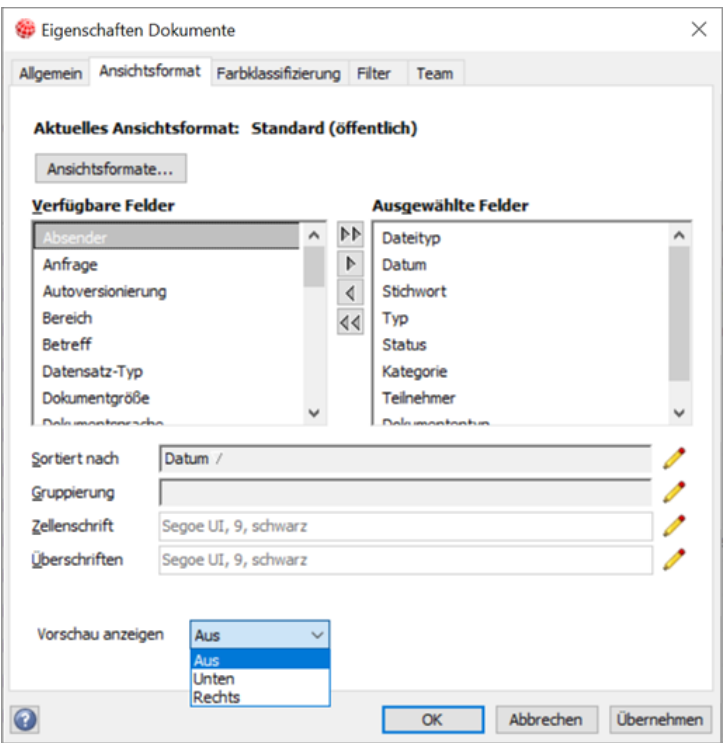

# 20.4 CAS genesisWorld Web

Mit einem Klick eine **Online-Besprechung öffnen**

Damit der Nutzer die Online-Besprechung schneller aufrufen kann, wird eine entsprechende Schaltfläche auf der Leseansicht in geöffneten Terminen angezeigt.

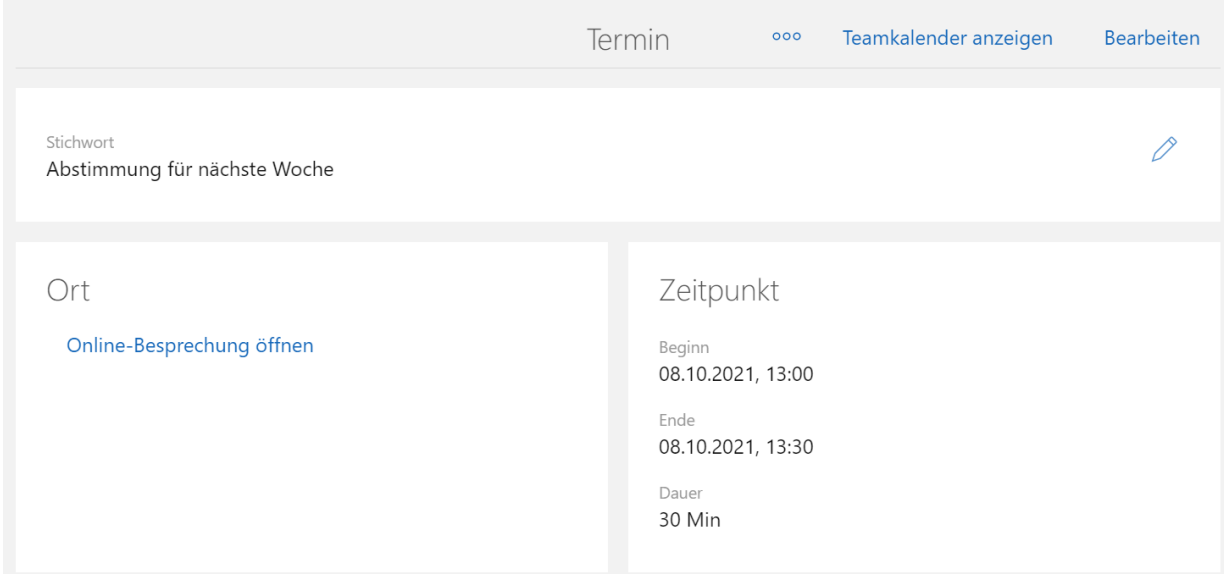

Bessere Übersicht in der App **Einstellungen**

Eine bessere Struktur bieten folgende Änderungen:

- **Einträge haben nun Symbole.**
- Einträge haben eine feste Sortierung in allen Sprachen.
- Blöcke sind visuell durch eine Linie getrennt.

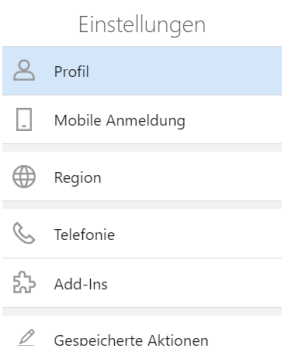

Erhöhung der Anzahl an Empfängern von Mailings

Die maximale Anzahl an Empfängern von Mailings, die in einem Zug hinzugefügt werden können, wurde von 1.000 auf 10.000 erhöht. Das Limit wird nur beim Hinzufügen von Empfängern aus der erweiterten Liste von Adressdatensätzen angewendet.

Kein automatisches Vervollständigen der Kurzinfo

Bei 3 Punkten am Ende wird nun nicht mehr automatisch eine Kurzinfo angezeigt, wenn der Mauszeiger über einem Text schwebt.

■ Telefonatsstatus
Der Status eines Telefonats wie z. B. zum Beispiel **Offener Anruf** oder **Entgangener Anruf** wird nun im Kalender angezeigt.

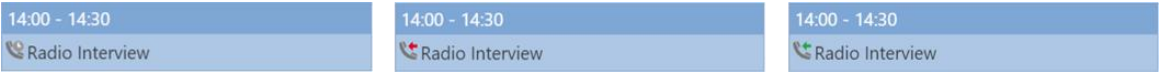

#### Kalenderansichten erstellen

Das Ansichtsmenü ist nun in der App **Kalender** verfügbar. Damit können mehrere Kalenderansichten angelegt und bearbeitet werden.

Beim Öffnen des Kalenders wird die Standardansicht **Mein Kalender** angezeigt.

Die Standardansicht **Mein Kalender** kann über das Ansichtsmenü bearbeitet, aber nicht gelöscht werden.

Über Schaltfläche **Ansicht erstellen** im Menü **Verfügbare Ansichten** lassen sich weitere Ansichten anlegen. Außer dem Namen der Ansicht kann festgelegt werden, welche Datensatz-Typen angezeigt werden und ob die Ansicht in der Tages-, Wochen- oder Monatsansicht geöffnet werden soll.

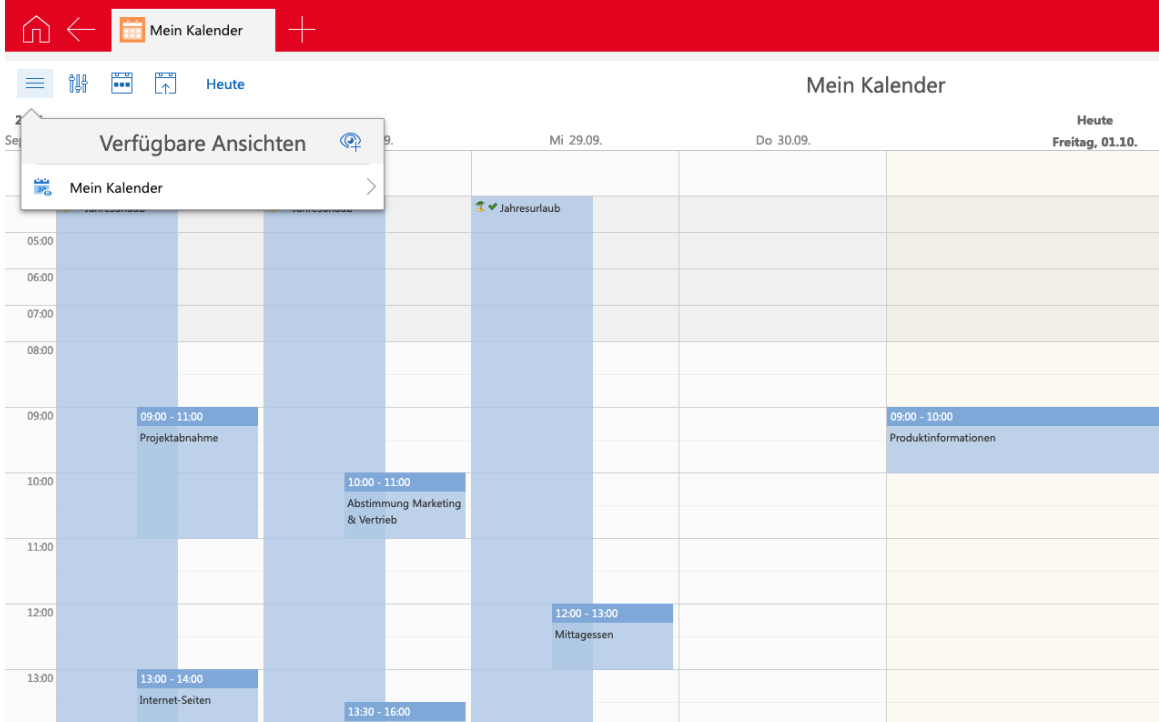

Über die Schaltfläche **Team** können nach dem Anlegen der Ansicht weitere Teilnehmer gewählt werden. Nach dem Speichern der Ansicht wird die Ansicht als Teamkalender angezeigt.

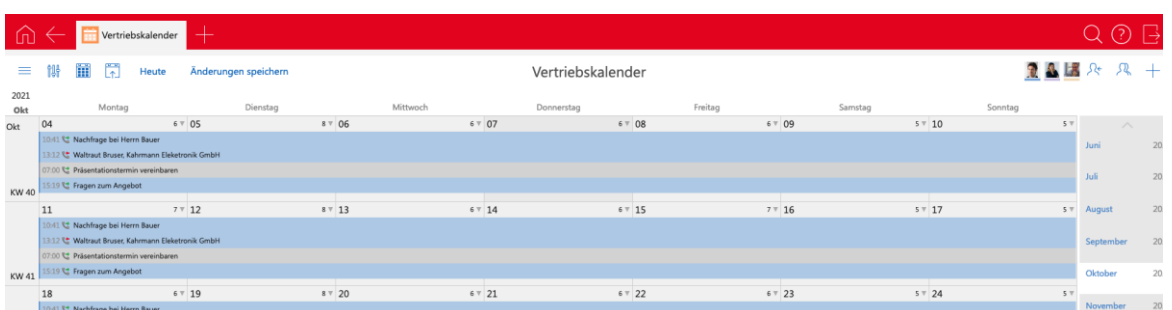

Um eine andere gespeicherte Kalenderansicht zu öffnen, wählen Sie **Verfügbare Ansichten anzeigen** im Ansichtsmenü.

# 20.5 Neues in den Modulen

# 20.5.1 Report/Project/Helpdesk in CAS genesisWorld Web

Zweites Anzeigefeld in der Boardansicht

In den Einstellungen der Boardansicht können Sie für die zweite Zeile jeder Karte ein beliebiges Anzeigefeld wählen. So gruppieren Sie beispielsweise Verkaufschancen nach Phase, lassen aber zusätzlich anstelle des Status die Quelle auf jeder Karte anzeigen.

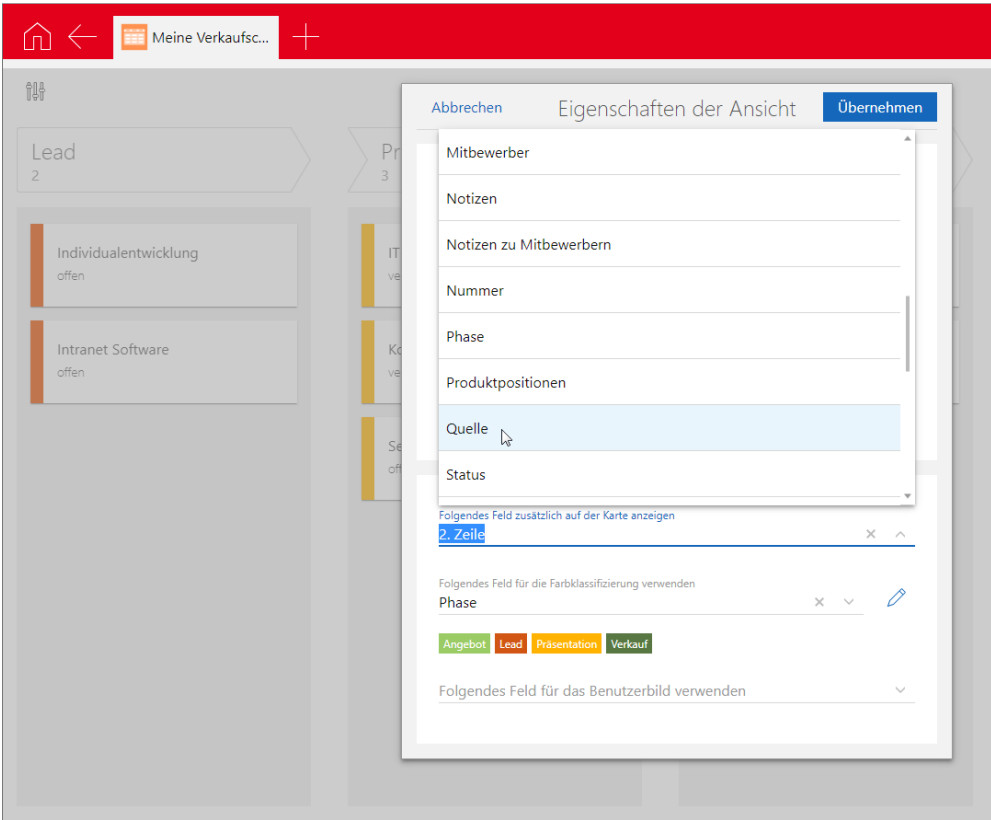

Über den Eintrag **2. Zeile** können Sie weiterhin die im App Designer konfigurierte zweite Zeile anzeigen. Dies ist die Vorauswahl für alle Datensatz-Typen.

Die erste Zeile ist nicht konfigurierbar und wird wie bisher aus der Vorgabe des Administrators im App Designer übernommen. Meistens wird das Stichwort des Datensatzes angezeigt.

# 20.5.2 Easy Invoice in CAS genesisWorld Desktop

Erweiterte Belegerstellung übernimmt Primärverknüpfung

Wird bei der erweiterten Belegerstellung ein Beleg für jeden zugehörigen Datensatz angelegt, sind 2 Möglichkeiten für eine Primärverknüpfung vorhanden:

- Bei einem Beleg für eine Adresse, ein Projekt oder einen Vorgang kann eine Primärverknüpfung im Beleg zu dieser Adresse, diesem Projekt oder Vorgang eingetragen werden
- Alternativ können die Primärverknüpfungen des zugehörigen Datensatzes in den Beleg übernommen werden, z. B. bei einem Beleg zu einer Aufgabe.

Die Alternativen werden in der erweiterten Belegerstellung über **Primärverknüpfung** eingestellt.

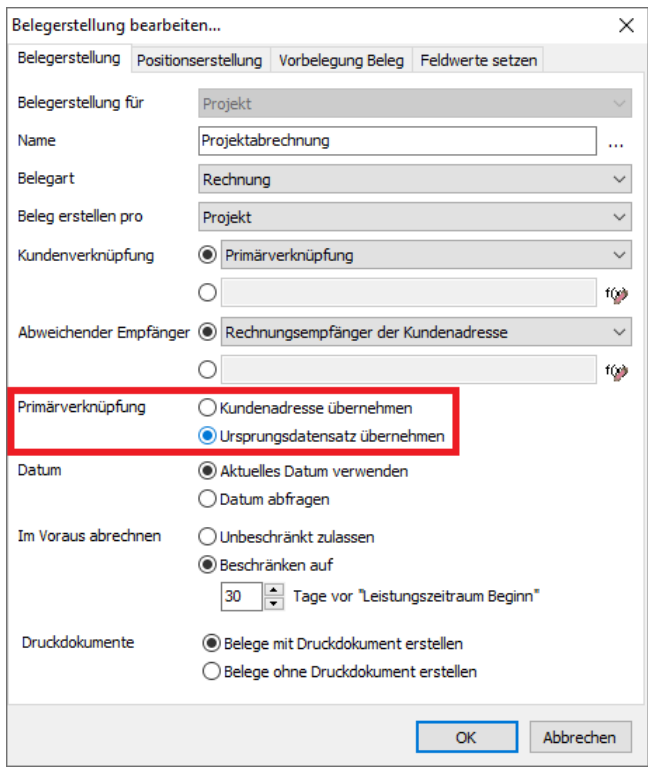

In der Dropdown-Liste **Beleg erstellen pro** wählen Sie **Adresse**, **Projekt**, **Vorgang** bzw. **Aufgabe**, **Dokument**, **E-Mail**, usw.

- Bei der Wahl von **Adresse**, **Projekt** oder **Vorgang** wählen Sie dann bei **Primärverknüpfung** die Option **Ursprungsdatensatz übernehmen** anstelle von **Kundenadresse übernehmen**.
- Bei der Wahl von **Aufgabe**, **Dokument**, **E-Mail** usw. wählen Sie dann bei **Primärverknüpfung** die Option **Vom Ursprungsdatensatz übernehmen** anstelle von **Kundenadresse übernehmen**.

Das zu einem Beleg erzeugte Druckdokument erhält jeweils dieselben Primärverknüpfungen wie der Beleg.

# 20.5.3 Helpdesk in CAS genesisWorld Desktop

■ Tickets zu E-Mails ohne Primärverknüpfung

Im Desktop Client lassen sich nun Tickets zu E-Mails ohne Primärverknüpfung anlegen.

Dazu muss in der Management Konsole im Bereich **Helpdesk** unter **Allgemein - Kunde und Melder** die Option **Melderverknüpfung zu Ticket muss vorhanden sein** deaktiviert sein.

Tickets zu E-Mails ohne Primärverknüpfung haben dann keine Primärverknüpfungen und keine Verknüpfungen zu den Adressen von Kunde und Melder.

Die E-Mail-Adresse des Absenders wird in das Feld **Kommunikation** des Tickets übernommen.

#### 20.5.4 teamWorks

**Hinweis zum Ändern des Kennworts** 

Der Hinweis zum Ändern des Kennworts wird nun auch in teamWorks angezeigt, siehe Kapitel [Allgemein](#page-69-0) auf der Seite [70.](#page-69-0)

Für teamWorks ist das gleiche Kennwort wie für den Desktop-Client, für CAS genesisWorld Web oder die mobilen Apps gültig. Änderungen in einem Client gelten auch für andere Clients. Möglicherweise ist ein entsprechender Hinweis für Benutzer empfehlenswert.

Wählen der Sprache für Standard-Benutzer

Standard-Benutzer können die Sprache links in der Navigation wählen.

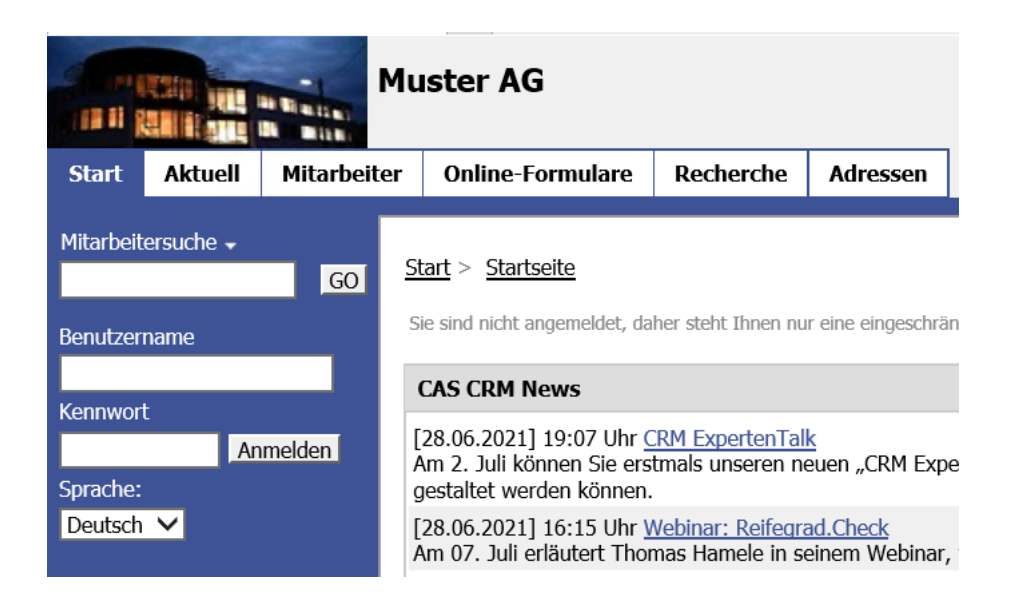

### 20.6 Unternehmensdossier

#### Anzeige der Adresse im Bestand

Im Unternehmensdossier wird nun angezeigt, ob eine Firma bereits im CRM enthalten ist.

CAS Software AG

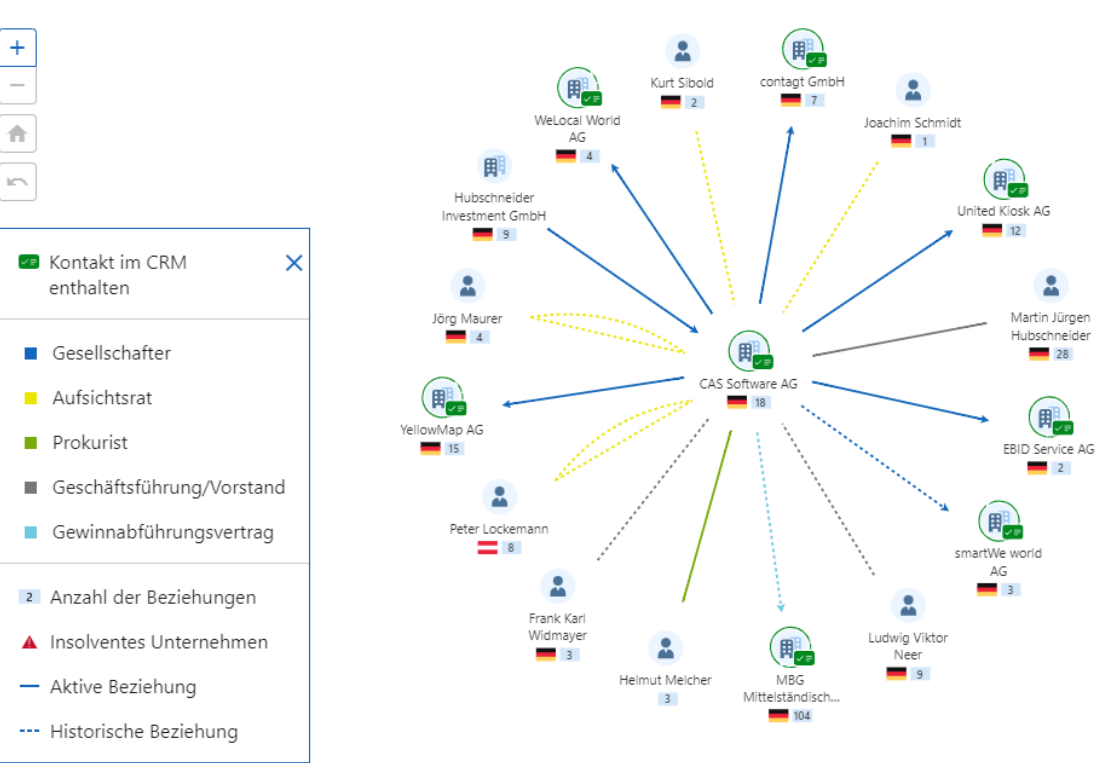

# 20.7 CAS genesisWorld SmartDesign Mobile App

- CAS genesisWorld SmartDesign Mobile App 23.3.0
	- Weitere Informationen zu Firmen können nun über das Unternehmensdossier angezeigt werden.
	- Reports lassen sich als eigene Rubrik anzeigen.
- CAS genesisWorld SmartDesign Mobile App 23.4.0
	- **Mobile App ist auch für Apple Silicon M1-Chip Macs verfügbar.**
	- Die App unterstützt iOS 15.
	- Die tabellarische Ansicht von Listen ist sortierbar.
- CAS genesisWorld SmartDesign Mobile App 23.5.0
	- Online-Besprechungen können nun angelegt werden.

# 21 CAS genesisWorld x13.1.3

#### 21.1 Allgemein

Aufrufe von Webhooks über Regeln

Durch einen Webhook kann bei einem definierten Ereignis ein Server einen HTTP-Request an die URL senden, die vorher konfiguriert wurde.

In CAS genesisWorld werden POST-Requests über HTTP mit einem Body im JSON-Format unterstützt.

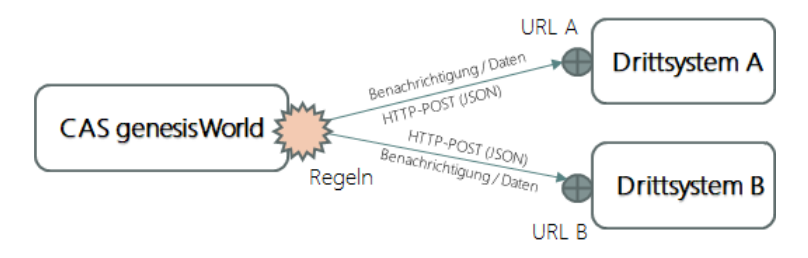

Aufrufe der Webhooks lassen sich in Regeln festlegen: Im Register **Aktion** enthält die Dropdown-Liste **Aktion** nun den Eintrag **Webhook aufrufen**.

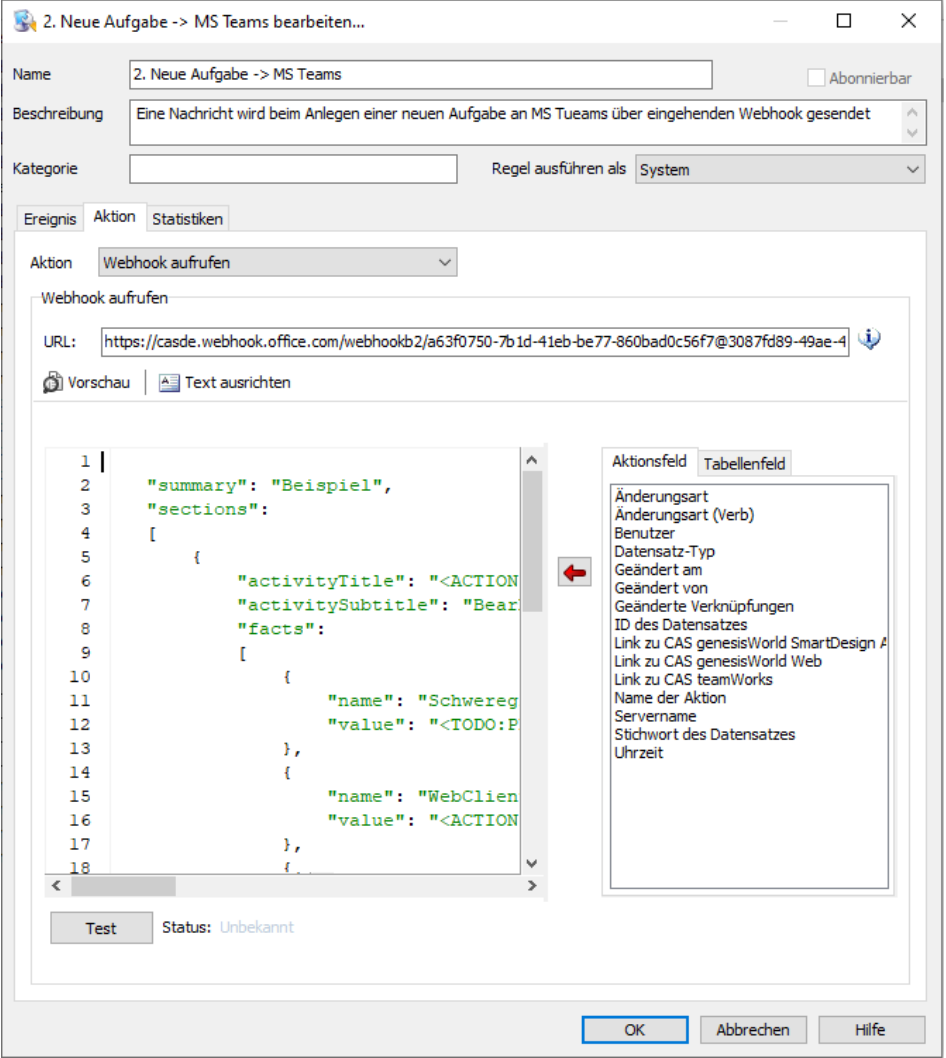

Im Feld **URL** tragen Sie die Endpunkt-URL des Drittsystems ein, die von der Regel aufgerufen werden soll. Aus Sicherheitsgründen ist das Verwenden von https empfehlenswert.

JSON muss 2 Bedingungen erfüllen:

- JSON muss den Standards RFC 8259 bzw. ECMA-404 entsprechen.
- Die Anforderungen des Drittsystems an die JSON-Struktur müssen erfüllt werden.

Im Eingabefeld für JSON lassen sich Platzhalter für Feldwerte aus den Registern **Aktionsfeld** und **Tabellenfeld** einfügen. Beim Ausführen von Regeln werden die Platzhalten durch entsprechende Feldwerte ersetzt.

Beachten Sie folgende Besonderheiten:

Felder vom Datentyp **datetime** werden mit ISO 8601 formatiert.

Beispiel 2012-04-23T18:25:43.511Z

Felder vom Datentyp **bit** werden als true bzw. false angezeigt.

- Felder vom Datentyp **money** werden von Fließkommazahlen nicht unterschieden. Beispiel 55.5
- Felder mit Null-Werten bleiben leer.

 $\Box$ 

Die Werte von Aktionsfelder mit einem Link werden als reine Hyperlinks formatiert. Das endgültige Format des Hyperlinks sollte an die Struktur des jeweiligen Drittsystems angepasst werden.

Dies betrifft die Aktionsfelder: **Link zu CAS genesisWorld Web**, **Link zu CAS genesisWorld SmartDesign Web**, **Link zu CAS teamWorks**

Bei der **Vorschau** werden die Platzhalter durch Testwerte ersetzt.

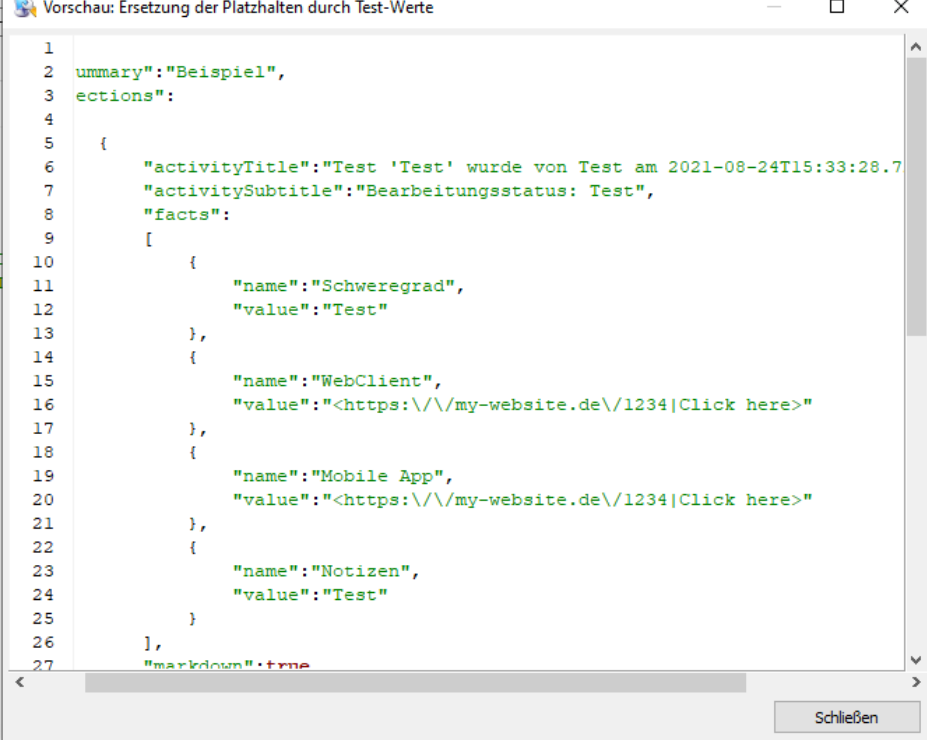

Beim Anklicken der Schaltfläche **Test** unter dem Eingabefeld wird die Syntax von JSON überprüft. Ist die Syntax korrekt, wird JSON mit den Testwerten an die eingetragene URL gesendet. Das Ergebnis des Tests wird im Feld **Status** angezeigt, dabei bedeuten:

- -1: Syntaxfehler in JSON. Verwenden Sie entsprechende Programme, um zu beheben.
- http-Statuscode zwischen 200 und 299: Der Test war erfolgreich.
- Weitere http-Statuscodes: Der Test war nicht erfolgreich.

Beachten Sie, dass eine erfolgreiche Zustellung von Daten an ein Drittsystem über Webhooks aus mehreren Gründen nicht garantiert werden kann. Dazu gehören beispielsweise:

- Eine Regel kann auch dann gespeichert werden, wenn das Testen eines Webhooks nicht erfolgreich war.
- Die Verfügbarkeit der Endpunkt-URL und das erwartete Format des JSONs kann im Drittsystem geändert werden.
- Ein Internetzugang fehlt.
- Erneuter Sendeversuch beim nicht erfolgreichen Senden von E-Mails

Falls der E-Mail-Server die angegebene Absenderadresse nicht akzeptiert, wird die im Konto eingetragene E-Mail-Adresse als Absenderadresse verwendet. Außerdem wird die ursprüngliche Absenderadresse im Feld **Antworten an** eingetragen.

■ Benachrichtigungsdienst

Ist das Senden einer E-Mail mit dem **Absender** durch **Benutzer, der den Datensatz zuletzt geändert hat** oder **Folgender Absender** nicht möglich, dann wird mit der E-Mail-Adresse des Aktions- und Benachrichtigungsdiensts gesendet. Das entspricht der Option **Identität nicht ändern**.

Diese E-Mail-Adresse ist beim Konto in der Management Konsole im Bereich **Regeln** und dort im Register **Servereinstellungen** eingestellt.

Die E-Mail-Adresse des Benutzers wird in diesem Fall in das Feld **Antworten an** der Benachrichtigung eingetragen. Dies ist nicht der Fall, wenn in der Regel die Option **Antwort an** aktiviert ist. Dann wird die dafür eingetragene E-Mail-Adresse in das Feld **Antworten an** übernommen.

■ Einladungsmanagement

Beim Ändern der E-Mail-Adresse eines Benutzers im Bereich **Benutzerverwaltung** der Management Konsole können künftige Termine abgesagt werden, die über das Einladungsmanagement organisiert werden. Dafür öffnet sich ein Fenster mit einer Abfrage: Soll die vorherige, nun ungültige E-Mail-Adresse in den Terminen bleiben oder sollen Absagen und neue Einladungen versendet werden.

Sollen Absagen und neue Einladungen erfolgen und der Versand dieser E-Mails über die vorherige E-Mail-Adresse scheitert, wird ein erneuter Versand über das Standardkonto des Benutzers versucht.

Scheitert dieser Versand erneut, werden die E-Mails über das E-Mail-Konto des Benachrichtigungs- und Aktionsdiensts gesendet.

■ Benachrichtigungen über das Ende von Serien

Vor dem Ende einer Serie können Benutzer eine Benachrichtigung erhalten. Falls dieser Versand von E-Mails scheitert, werden die E-Mails über das E-Mail-Konto des Benachrichtigungs- und Aktionsdiensts gesendet.

■ Das gleiche Vorgehen erfolgt bei weiteren automatisch versendeten E-Mails z. B. bei der Urlaubsverwaltung oder beim Überwachen von Aufgaben

#### ■ Echobot

Der Aufruf von Echobot über das Fenster einer Adresse ist nicht mehr möglich. Ebenso ist der Baustein für Echobot in teamWorks nicht mehr verfügbar.

## 21.2 CAS genesisWorld Desktop

#### 21.3 CAS genesisWorld Web

Automatische Verknüpfung von Folgetelefonaten

Wenn aus einem Telefonat-Datensatz mit Primärverknüpfung heraus ein Folgetelefonat-Datensatz erzeugt wird, wird der Datensatz des Folgetelefonats nun nicht nur mit der Primärverknüpfung zu einem Kontakt, sondern auch mit dem ursprünglichen Telefonat-Datensatz verknüpft.

# 22 CAS genesisWorld x13.1.2

#### 22.1 Aktualisierte Anleitungen

- **Executed** Eurvey in Deutsch
- Online-Hilfe für den Datenbankassistenten auf Englisch
- Online-Hilfe für den Server Manager auf Englisch

## 22.2 CAS genesisWorld Desktop

**• Option zum Drucken von Notizen** 

Die Schaltfläche **Drucken** ist nun unter dem Feld **Notizen**. Die bisherige Funktion zum Drucken von Notizen wurde aus dem Menü des Editors entfernt.

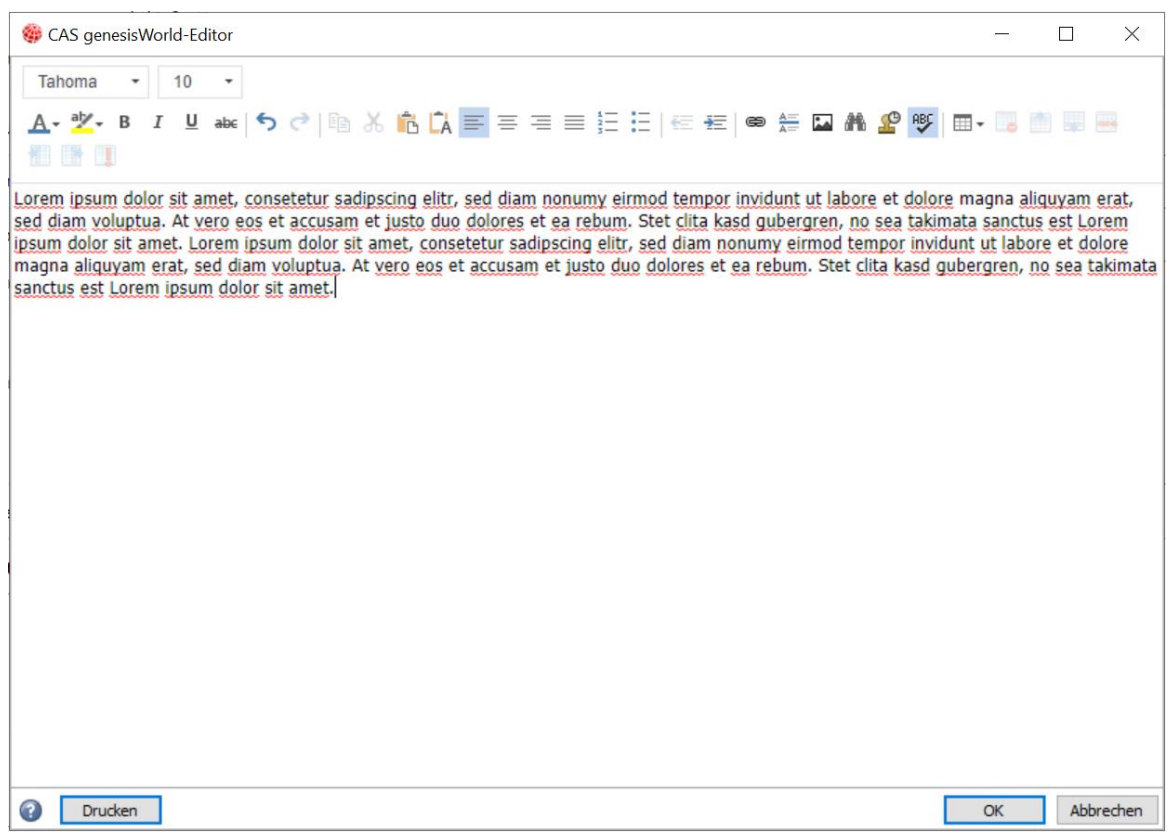

# 22.3 CAS genesisWorld Web

Informationen bei internem Anruf

Auch bei einem internen Anruf über eine Durchwahlnummer werden nun die Daten aus dem Kontakt angezeigt.

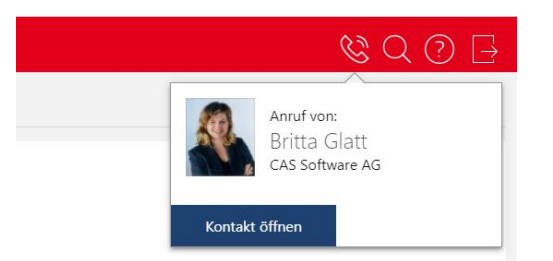

Dafür muss in der App **Einstellungen** im Register **Allgemein** unter **Telefonieeinstellungen** die Rufnummer ohne Durchwahl eingetragen sein. Das Länderkürzel ist optional.

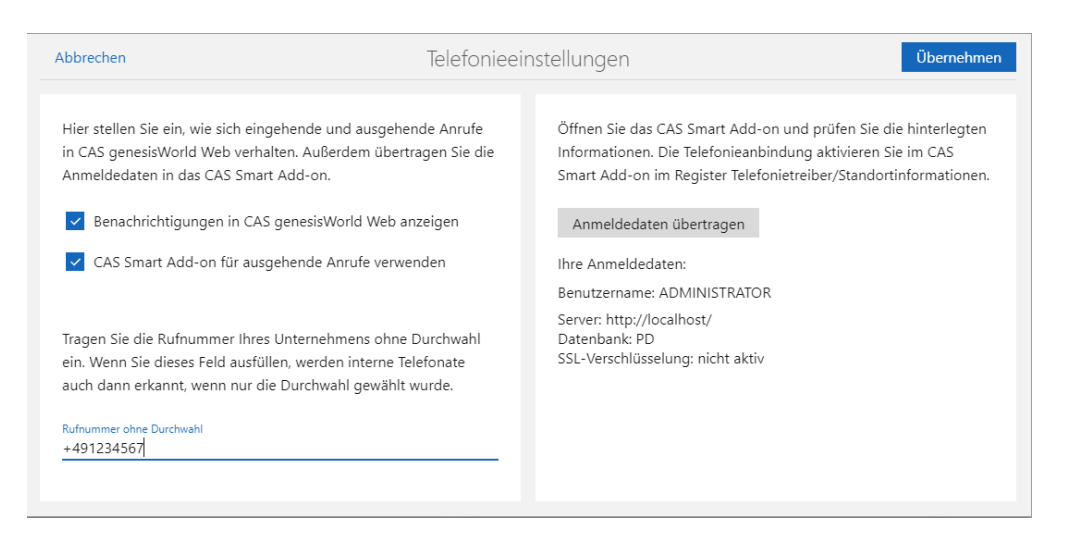

#### Anzahl der Kontakte bei Verteilern

Bei Verteilern wird nun die Anzahl der Kontakte direkt in der Überschrift des Blocks angezeigt.

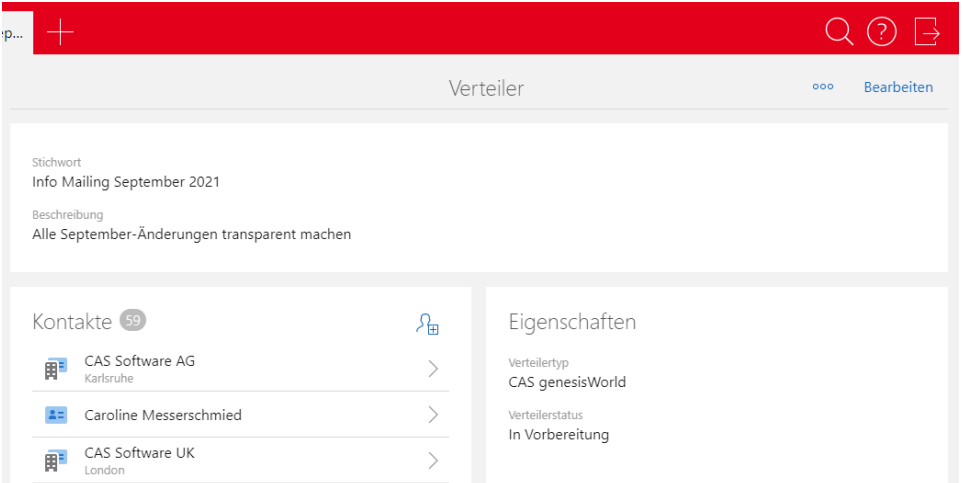

**Einladungsmanagement** 

Einträge für Kontakte im Block **Eingeladen** lassen sich nun mit Drag & Drop in die Blöcke **Zusagen** bzw. **Mit Vorbehalt** bzw. **Ablehnen** verschieben.

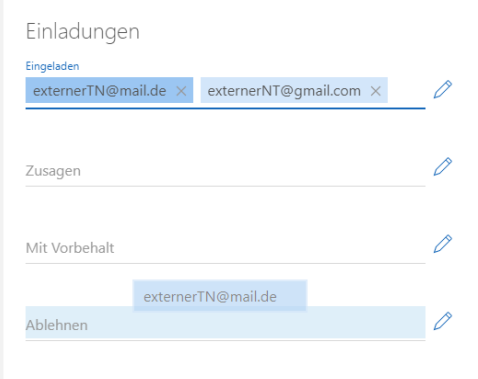

Anzeige von Projekten im Fenster **Übergeordnete**

Alle Projekte mit einer Primärverknüpfung zeigt die aktvierte Option **Projekte zur Firma und allen Ansprechpartnern anzeigen**. Die Einstellung der Option wird gespeichert und ist auch beim nächsten Öffnen des Fensters gültig.

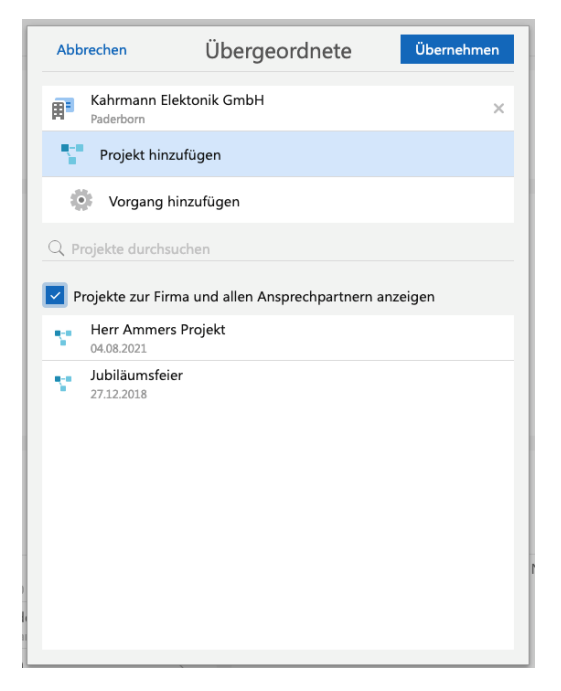

## 22.3.1 App Designer

**Initialisieren einer Zusammenfassung** 

Eine platzierte Zusammenfassung im Kontext eines Kontakts wird bereits mit Voreinstellungen initialisiert, die sich an der bereits vorhandenen Visitenkarte orientieren.

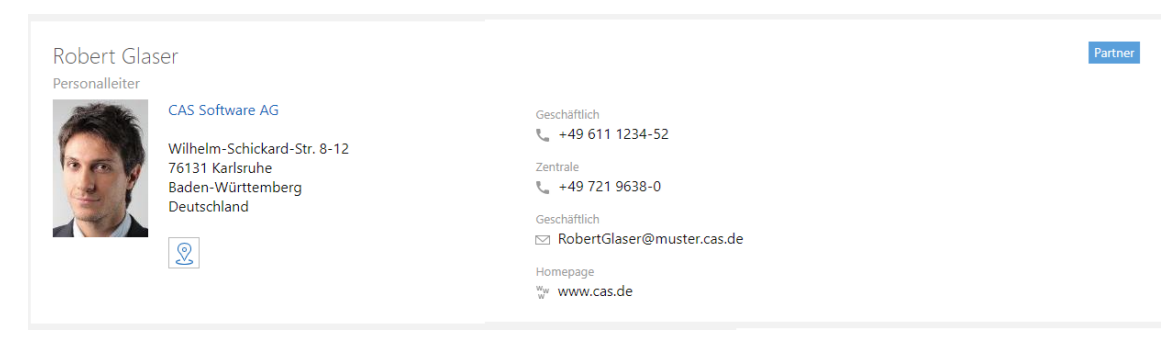

# 22.4 Neues in den Modulen

### 22.4.1 Exchange sync

Organisatoren können Teilnehmer zu Terminen einladen bzw. den Reaktionsstatus der Teilnehmer in CAS genesisWorld Web einsehen, wenn die Option **Termine synchronisieren** in der Management Konsole im Bereich **Exchange sync** im Register **Termine** aktiviert ist.

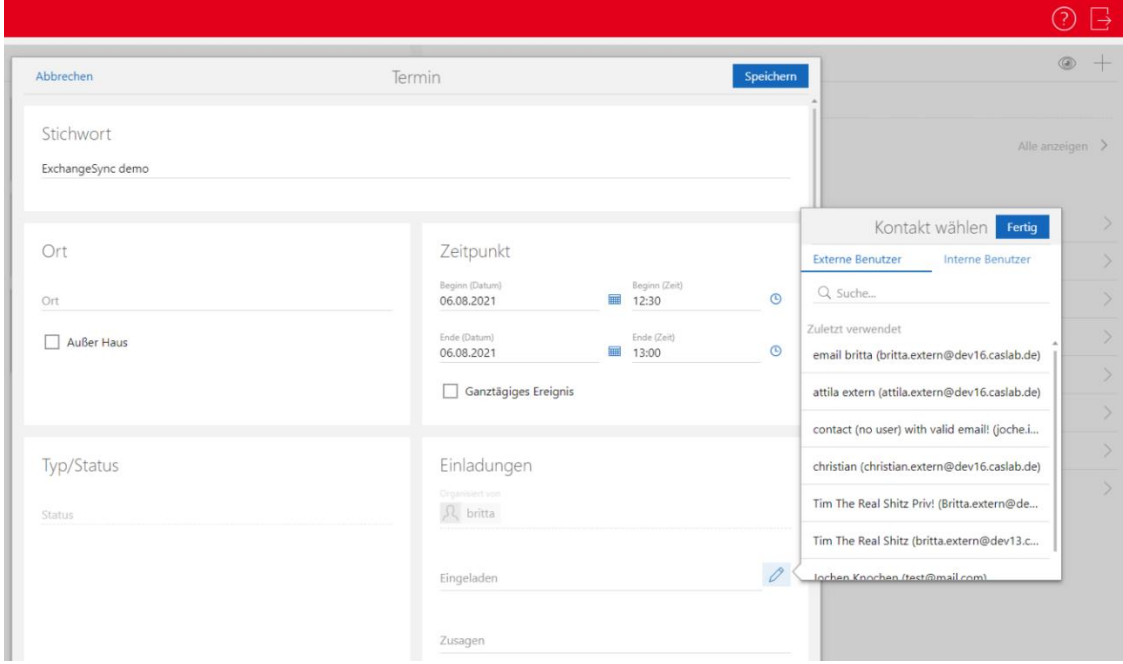

Wird ein bereits vorhandener Kontakt aus CAS genesisWorld zu einem Termin eingeladen, dann wird der Teilnehmer über die Standard-E-Mail-Adresse eingetragen und über Microsoft Exchange eingeladen.

Reaktionen von Teilnehmern und entsprechende Einträge im Termin werden durch die Synchronisation automatisch aktualisiert.

Serientermine werden lesend angezeigt. Eine Reaktion durch einen eingeladenen Teilnehmer ist in CAS genesisWorld Web für einen einzelnen Termin der Serie möglich.

#### 22.4.2 Evalanche

Abgleich von Profilen aus Evalanche mit Adressen in CAS genesisWorld

Bei der Synchronisation wird überprüft, ob Adressen in CAS genesisWorld für die E-Mail-Adressen von neuen Profilen aus Evalanche vorhanden sind:

■ Ist die E-Mail-Adresse in keiner Adresse vorhanden, wird in CAS genesisWorld ein neuer Einzelkontakt angelegt.

■ Ist eine Adresse vorhanden, wird der Einzelkontakt in CAS genesisWorld um fehlende Profildaten aus Evalanche ergänzt. Zusätzlich werden Informationen aus dem Profil im Desktop-Client, in CAS genesisWorld Web und in den mobilen Apps angezeigt, wie z. B. ein Profile Scoring oder ein Activity Scoring.

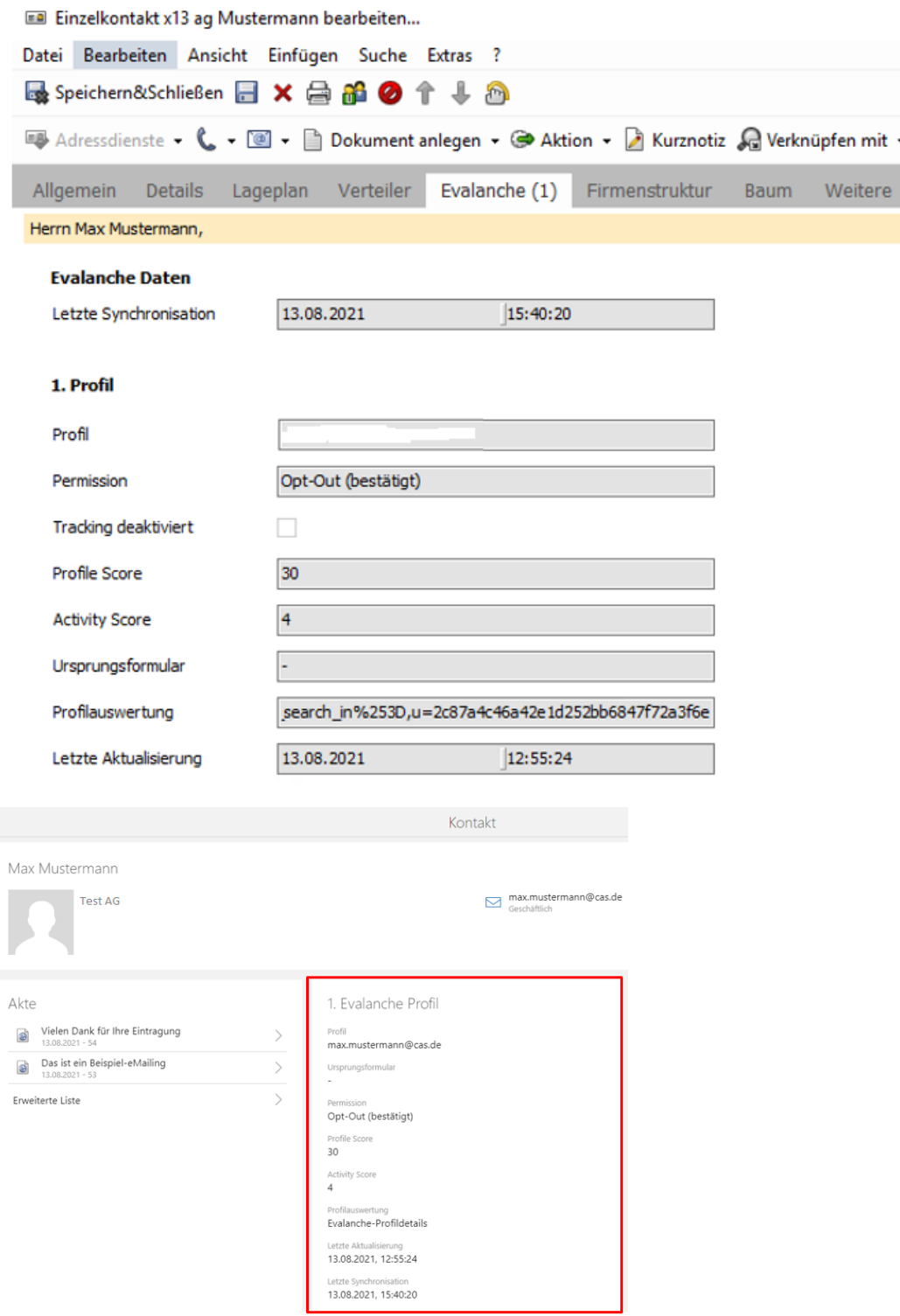

Einstellungen für die Synchronisation von Profilen

In der Management Konsole wird im Bereich **OpenSync** eingestellt, welche Zielgruppe aus Evalanche über die Aufnahme von Profilen in die Synchronisationsmenge berücksichtigt werden soll und mit welcher Priorität die Felder für E-Mail wie z. B. **E-Mail (privat)** oder **E-Mail (geschäftlich)** zugeordnet werden sollen.

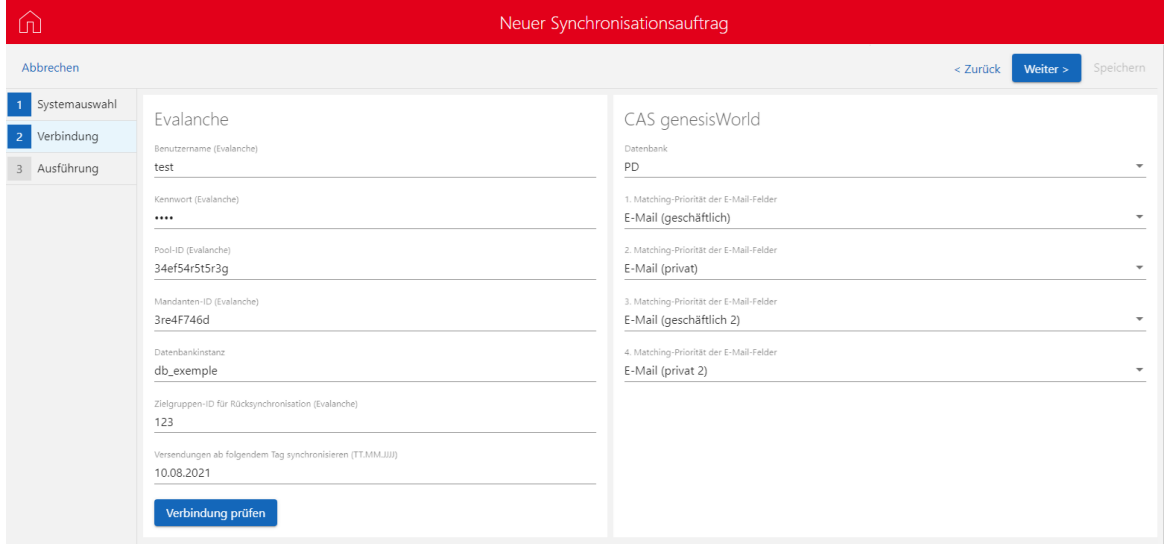

## 22.4.3 Project in CAS genesisWorld Web

Spesendokumente direkt hinzufügen

Anlegen von Belegdokumenten zu Spesenbelegen ist nun im Aktionsmenü der Leseansicht des Spesenbelegs über **Anlegen - Belegdokument** möglich.

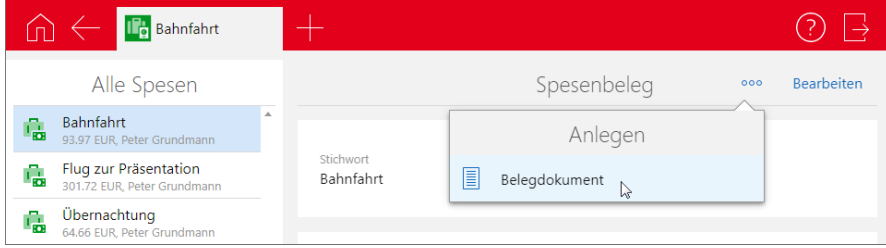

## 22.4.4 Project und Helpdesk im Desktop-Client

■ Schlagworte in Workflow-Vorlagen vorbelegen

In Workflow-Vorlagen kann das Feld **Schlagworte** jetzt bei Projekten, Vorgängen, Aufgaben, Terminen und Dokumenten vorbelegt werden.

22.5 CAS genesisWorld SmartDesign Mobile App

CAS genesisWorld SmartDesign Mobile App 23.2.0

Die tabellarische Ansicht wird nun in Listen unterstützt. Automatisch werden Listenansichten bei einem mobilen Endgerät mit einem großen Bildschirm tabellarisch angezeigt.

# 23 CAS genesisWorld x13.1.1

### 23.1 Allgemein

Link in Benachrichtigungen bei einer Fristüberschreitung

In der E-Mail bei einer Fristüberschreitung von Aufgaben ist nun ein Link für die CAS genesisWorld SmartDesign App enthalten.

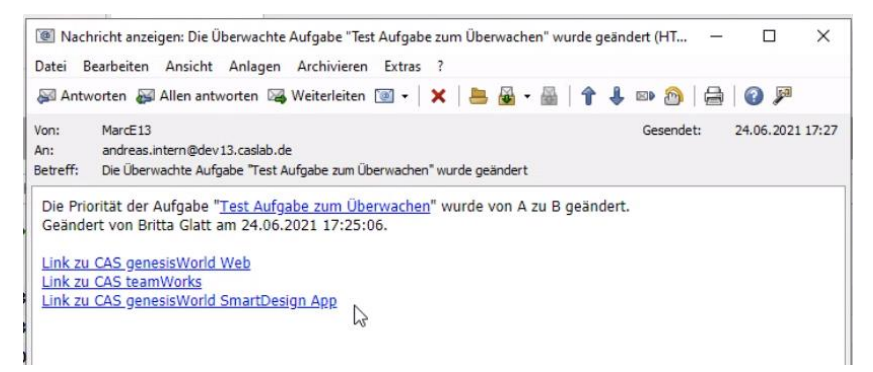

Umwandeln eines Termins über das Einladungsmangement zu einer Online-Besprechung

Wird ein vorhandener Termin über das Einladungsmanagement organisiert, dann kann dieser Termin nun in eine Online-Besprechung umgewandelt werden: Die Option **Online-Besprechung** wird angezeigt. Nach dem Aktivieren der Option wird der Termin über das Einladungsmanagement abgesagt. Eine neue Online-Besprechung wird in Microsoft Teams angelegt und die Teilnehmer erhalten eine E-Mail mit den Informationen zur Online-Besprechung.

## 23.2 Management Konsole

Ändern von E-Mail-Adressen der Benutzer

Wird im Fenster **Eigenschaften** eines Benutzers im Register **Allgemein** die E-Mail-Adresse geändert, wird das Vorliegen von Online-Besprechungen geprüft. Ein entsprechender Hinweis wird angezeigt, wenn dieser Benutzer der Organisator in künftigen Online-Besprechungen ist.

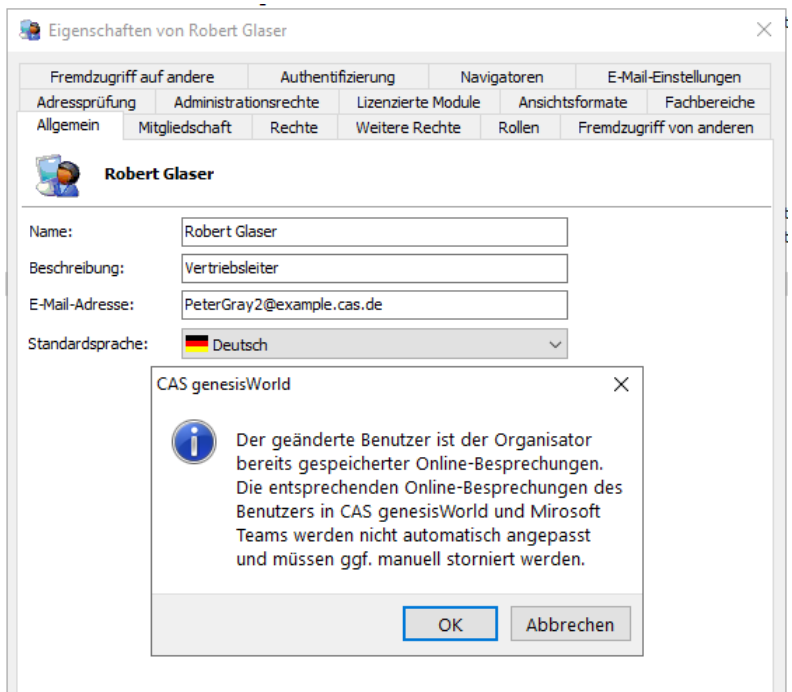

Eingabehilfen für alle Gruppen im Aktions- und Benachrichtigungsdienst

Als Administrator können Sie nun bei den Aktionen **Datensatzänderung** und **Neuer Datensatz** auch die Eingabehilfen für Gruppen verwenden, bei denen Sie kein Mitglied der Gruppe sind.

#### 23.3 CAS genesisWorld Web

**Speichern eines gesendeten Mailings** 

Durch Aktivieren der Option **E-Mails im Ordner "Gesendete Objekte" ablegen** werden die E-Mails auf dem E-Mail-Server als gesendete Objekte gespeichert.

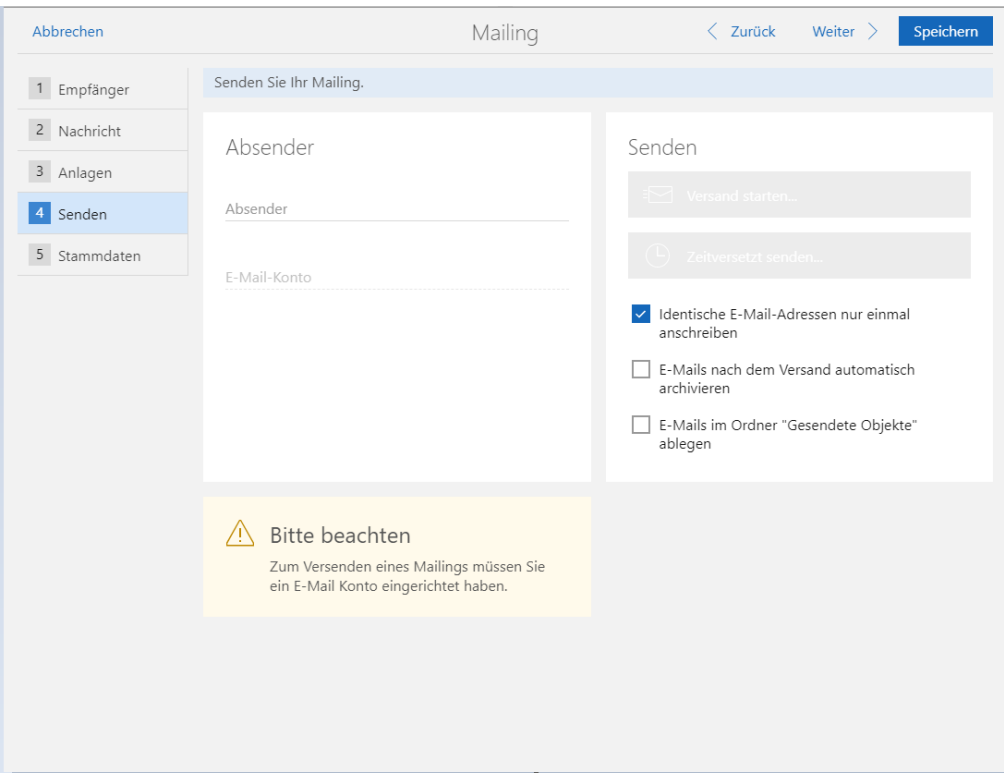

## 23.4 Neues in den Modulen

#### 23.4.1 Event Management

Kurze URLs zu Anmeldeformularen von **Event online**

Für personalisierte und anonyme Links zu Anmeldeformularen können nun kurze URLs eingefügt werden. Dafür sind folgende zusätzliche Seriendruckfelder verfügbar:

Veranstaltungslink kurz (personalisiert).

Technischer Name: FORMLETTERFIELD\_EVENTLINK\_SHORT

Veranstaltungslink kurz (anonym).

Technischer Name: FORMLETTERFIELD\_ANONYMEVENTLINK\_SHORT

Dafür ist das Aktualisieren der Datenbank erforderlich

#### 23.5 CAS genesisWorld SmartDesign Mobile App

■ CAS genesisWorld SmartDesign Mobile App 23.1.0

Kontaktberichte werden nun unterstützt. Voraussetzung für diese Funktion ist die Version x13.1.0 des Applikationsservers von CAS genesisWorld und die Premium-Edition.

So können beispielsweise Visitenkarten im Kontaktbericht gescannt und aus den enthaltenen Daten ein neuer Kontakt erstellt werden. Der Kontakt wird automatisch mit dem Kontaktbericht verknüpft. Außerdem lassen sich Kontaktberichte in eine Verkaufschance umwandeln.

Aggregationen können nun in Listen angezeigt werden.

# 24 CAS genesisWorld x13.1.0

# 24.1 Abkündigungen (zu CAS genesisWorld x13)

- **Modul Survey: Integration mit askallo wird nicht mehr freigegeben.**
- **Feldgruppe** im App Designer wird entfernt: Stattdessen wird das Verwenden von Gruppe empfohlen. Die spezielle Funktion für das Ein- oder Ausblenden von Labels der Felder bleibt erhalten und ist bei den einzelnen Feldern verfügbar.
- Crystal Reports 2013 wird nicht mehr getestet.
- Microsoft Windows Server 2012 R2 wird nicht mehr getestet.
- Microsoft SQL Server 2014 wird nicht mehr getestet.
- iOS Version 12 wird nicht mehr getestet.

#### 24.2 Allgemein

**Kontaktberichte in der Premium Edition** 

Kontaktberichte als Datensatz-Typ sind mit einer Lizenz für die Premium Edition verfügbar. Aus einem Kontaktbericht kann eine Verkaufschance als neuer Datensatz erzeugt werden. Eine anpassbare Feldzuordnung ist dabei weiterhin nur mit dem Modul Sales pro möglich.

Einheitliches Anzeigen von 0:00 Uhr

Anstelle von 24:00 Uhr wird nun in Listen und Fenstern bis auf wenige Ausnahmen 0:00 Uhr des Folgetags angezeigt. Beide Werte stellen den gleichen Zeitpunkt dar. Allerdings entspricht 24:00 Uhr des einen Tags der Uhrzeit 00:00 des Folgetages und dies konnte verwirrend sein.

Ausnahmen gelten für folgende Felder in den Datensatzfenstern:

- Datum für das Ende eines ganztägigen Termins
- Datum für **Ende** beim Datensatz-Typ Urlaub
- Datum für das Ende beim Datensatz-Typ Fehlzeiten in Verbindung mit teamWorks

Für Bestandsdaten mit einem Feld **Ende** inklusive Bezug zu einer Uhrzeit ändert sich die Darstellung in CAS genesisWorld Desktop und Web wie folgt: Statt 24:00 Uhr des einen Tags wird 0:00 Uhr des Folgetags angezeigt

Für Bestandsdaten mit einem Feld **Ende** ohne Bezug zu einer Uhrzeit ändert sich die Anzeige in CAS genesisWorld Web wie folgt: Das Datum im Feld **Ende** wird um einen Tag in die Zukunft verschoben

Schaltfläche **UVZ** bei Adressen

Die Schaltfläche für das Unternehmensverzeichnis öffnet nun das Unternehmensdossier, siehe [Unternehmensdossier](#page-102-0) auf Seite [103.](#page-102-0)

Das Unternehmensverzeichnis wird in CAS genesisWorld Desktop über die Dropdown-Liste **Adressdienste** aufgerufen.

Größeres Feld **Firma**

Das Datenbankfeld COMPNAME kann nun 255 Zeichen enthalten.

■ Index der SmartSearch

Standardmäßig wird der Index nun im Ordner ...\ProgramData gespeichert. Nach der Installation von CAS genesisWorld wird daher der Index neu aufgebaut. Dies kann je nach Größe der Datenbank einige Zeit dauern.

In der SDK-Dokumentation für CAS genesisWorld ist beschrieben, wie sich dieser Ordner ändern lässt.

## 24.3 CAS genesisWorld Desktop

■ Zeitplan bei Berichten

Mit der Option **Monatsletzter** können nun Berichte am letzten Tag des Monats verschickt werden.

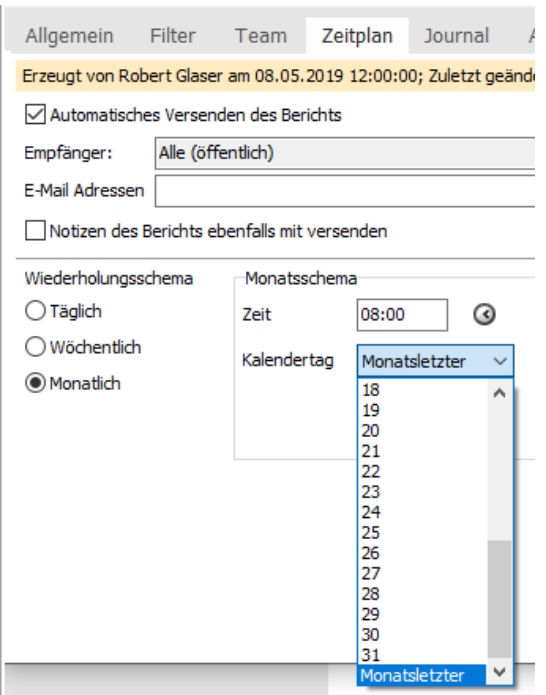

#### 24.4 CAS genesisWorld Web

Neues Design für Symbole bei Apps und Datensätzen

Bei Symbolen für Apps und Datensätze werden nun so genannte duotone Symbole verwendet. Um den Eindruck weiter zu vereinheitlichen, wurden ebenfalls die Hintergrundfarben der Apps in der App Start angepasst.

Neue **Board-Ansicht**

Ein Board ermöglicht Daten auf einer virtuellen Tafel zu strukturieren und anzuzeigen. Detaillierte Beschreibung davon finden Sie in [Report/Project/Helpdesk in CAS](#page-97-0)  [genesisWorld Web: Board-Ansicht](#page-97-0) auf der Seite [98.](#page-97-0)

Größenbeschränkung für das Hochladen von Dateien aufgehoben

CAS genesisWorld Web berücksichtigt nun die in der Management Konsole eingestellte maximale Größe von Archivdateien beim Hochladen in das Dokumentenarchiv von CAS genesisWorld.

Empfehlenswert auch für die Geschwindigkeit bei Anwendern ist eine Einstellung kleiner oder gleich 300 Megabyte.

Beachten Sie, dass neben der maximalen Dateigröße in der Management Konsole ebenfalls die maximale Dateigröße in einem eventuell eingesetzten IIS geprüft und sofern notwendig - erweitert werden muss.

Neue App **Kontaktberichte**

Der Datensatz-Typ **Kontaktbericht** ist nun auch in CAS genesisWorld Web über die App **Kontaktberichte** verfügbar.

Ein Kontaktbericht durchläuft vier Phasen, die grafisch repräsentiert werden. Beim Anlegen ist ein Kontaktbericht im Status **neu**. Sobald **Kundeninformationen** ergänzt werden, wechselt der Status auf **erfasst**.

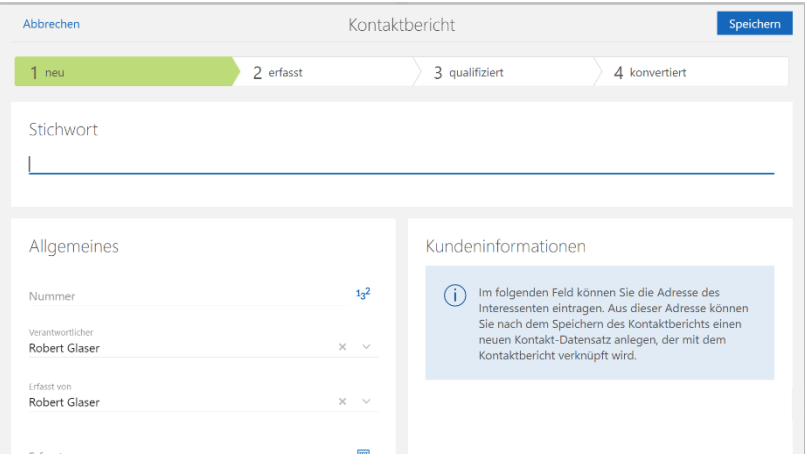

Mit zwei Möglichkeiten kann ein Kontaktbericht den Status **qualifiziert** erhalten.

Einerseits kann mithilfe des Adressassistenten mit den eingegebenen Kontaktinformationen ein Kontakt angelegt werden, der mit dem Kontaktbericht verknüpft wird. Dies ist über die Schaltfläche **Kunde anlegen** im Lesemodus möglich. Dafür muss das entsprechende Recht für den Adressassistenten aktiviert sein.

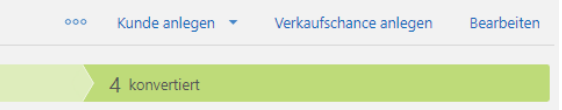

Andererseits kann im Feld **Kunde** im Bearbeitungsmodus ein bereits vorhandener Kontakt gewählt und mit dem Kontaktbericht verknüpft werden.

Der Kontaktbericht erhält den Status **konvertiert** ausschließlich über das Erstellen einer Verkaufschance. Dies erfolgt über die Schaltfläche **Verkaufschance anlegen** im Lesemodus. Beim Anlegen der Verkaufschance werden folgende Felder aus dem Kontaktbericht übernommen:

- Stichwort
- Kunde
- Verantwortlicher
- Quelle

Die Feldzuordnung aus CAS genesisWorld Desktop wird nicht berücksichtigt

Alle weiteren Inhalte des Kontaktberichts werden in das Feld **Notizen** der Verkaufschance eingetragen.

Maximale Anzahl der Register von 5 auf 15 erhöht

In CAS genesisWorld Web können Anwender nun bis zu 15 Register anzeigen lassen.

Ansichten und Reports als App speichern

Ansichten und Reports lassen sich nun als App speichern. Diese Apps werden in der App-Übersicht angezeigt, so dass z. B. Reports direkt aufgerufen werden können. Die entsprechende Option finden Sie im Ansichtsmenü der jeweiligen Ansicht bzw. in der App **Reports**.

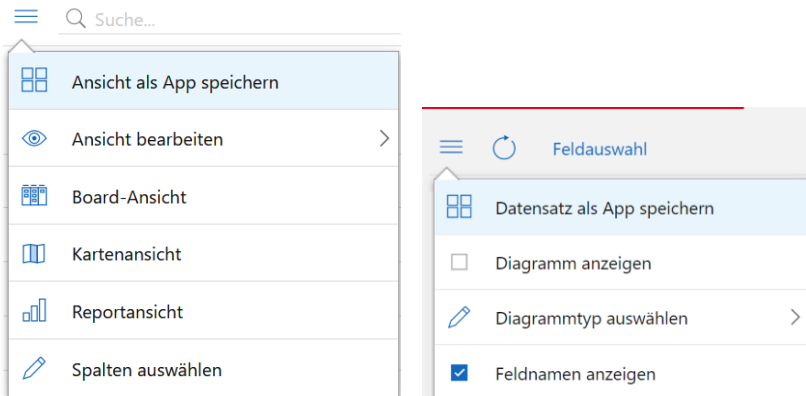

■ Limit für weitere Aktionen auf 10.000 Datensätze erhöht

Statt 1.000 können nun weitere Aktionen für maximal 10.000 Datensätze durchgeführt werden.

Gruppierte Verknüpfungsliste im Lesemodus

Auch im Lesemodus der gruppierten Verknüpfungsliste lassen sich nun neue Verknüpfungen anlegen.

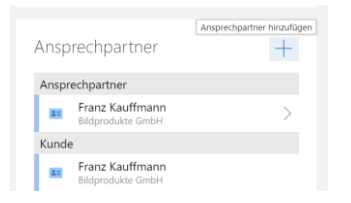

App nach dem Anmelden wählen

In der App **Einstellungen** im Register **Allgemein** können Sie festlegen, welche App sich nach dem Anmelden öffnet.

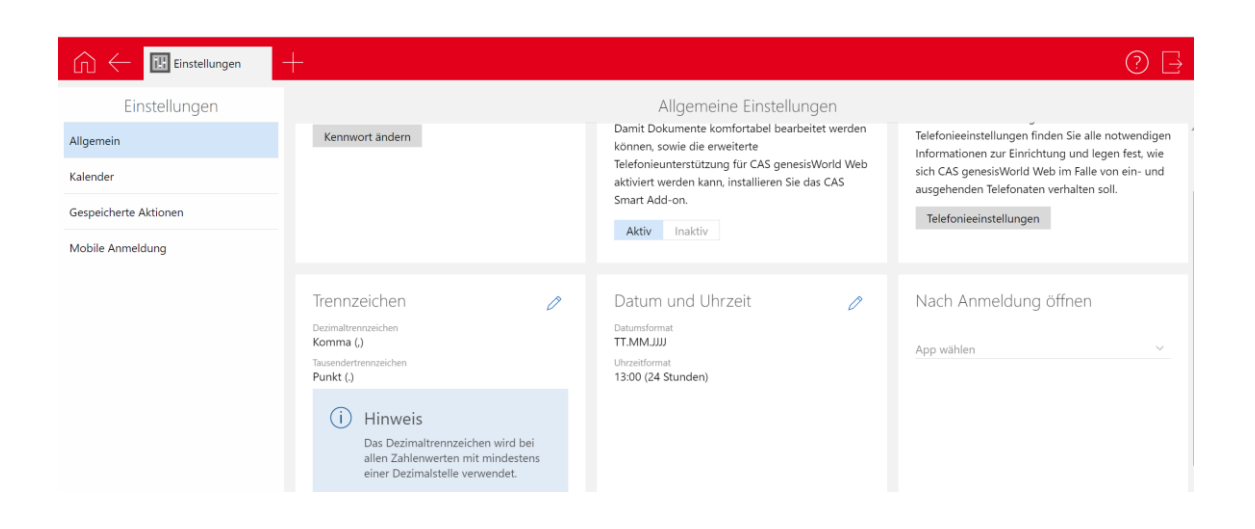

# 24.4.1 App Designer

Spezifisches Suchfeld

Das neue Widget bietet die gleiche Funktionalität wie die SmartSearch. Diese Suche kann jedoch zusätzlich auf einen oder mehrere Datensatz-Typen eingeschränkt werden.

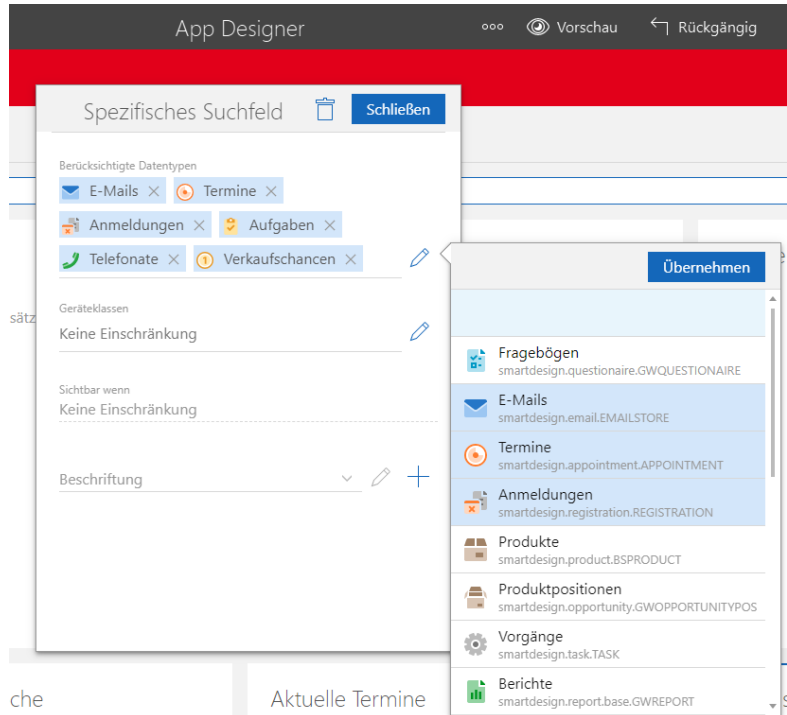

Neues **App Launcher** Widget

Mit diesem Widget können Sie Schaltflächen mit Symbolen von Apps bei Ihren Cockpits und Datensätzen wählen. In einer Auswahl legen Sie fest, welche Apps im App Launcher Widget angezeigt werden sollen.

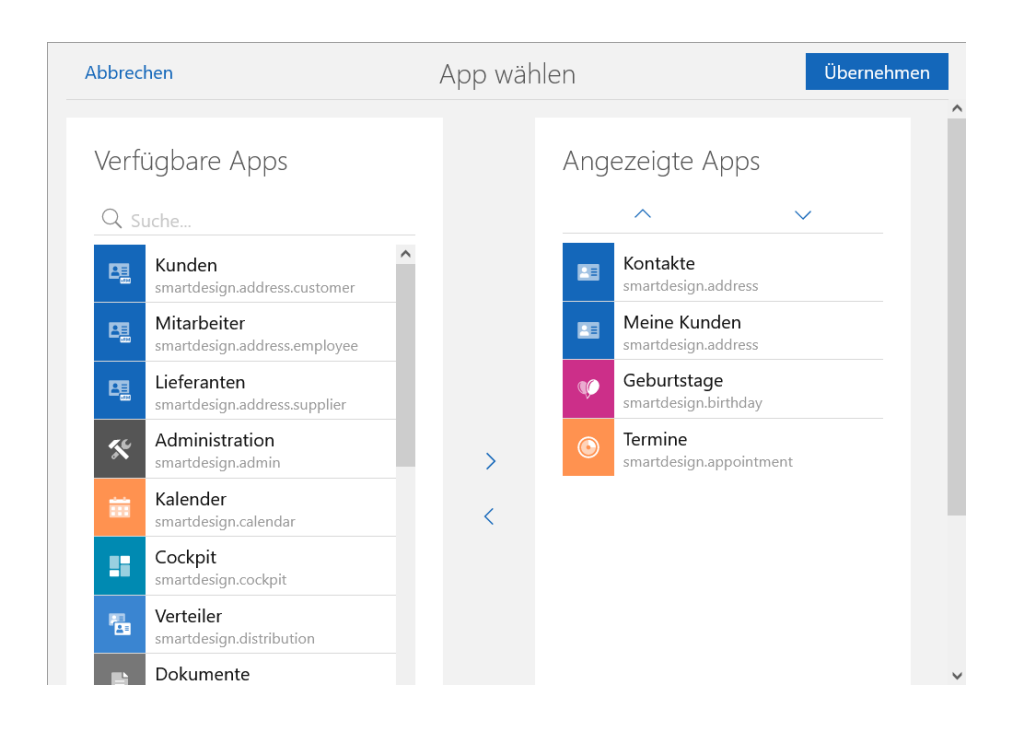

# <span id="page-97-0"></span>24.5 Neues in den Modulen

# 24.5.1 Report/Project/Helpdesk in CAS genesisWorld Web: Board-Ansicht

In CAS genesisWorld Web ist die **Board-Ansicht** verfügbar, wenn eine Lizenz für Report, Project oder Helpdesk vorhanden ist. Die Module Project oder Helpdesk müssen dafür in Management Konsole nicht aktiviert sein.

Mit entsprechender Lizenz können Anwender die Board-Ansicht aus jeder Listenansicht heraus öffnen, für deren angezeigten Datensatz-Typ mindestens ein Feld mit Eingabehilfen vorhanden ist.

Die Ansicht ist für alle **Standard Datensatz-Typen** verfügbar, die je nach der lizenzierten Edition und den lizenzierten Modulen vorhanden sind. Die Ansicht ist auch für eigene Datensatz-Typen verfügbar.

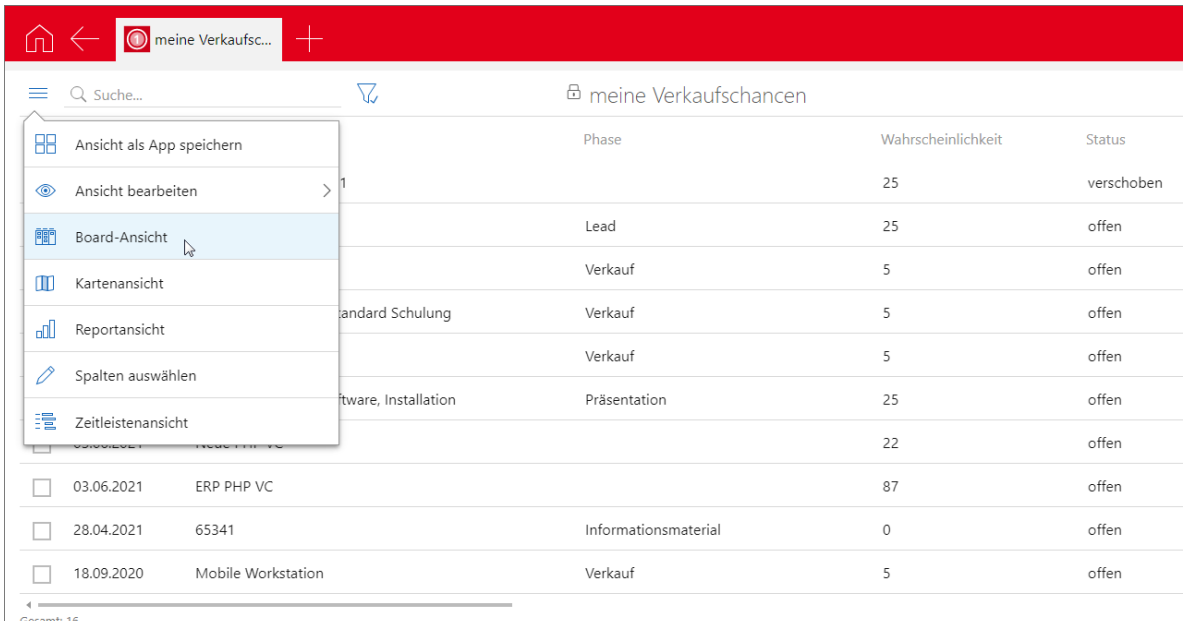

Die Ansicht zeigt eine gruppierte Datensätze über Einträge eines beliebigen Felds mit einer Eingabehilfe. Jeder Datensatz wird als Karte angezeigt.

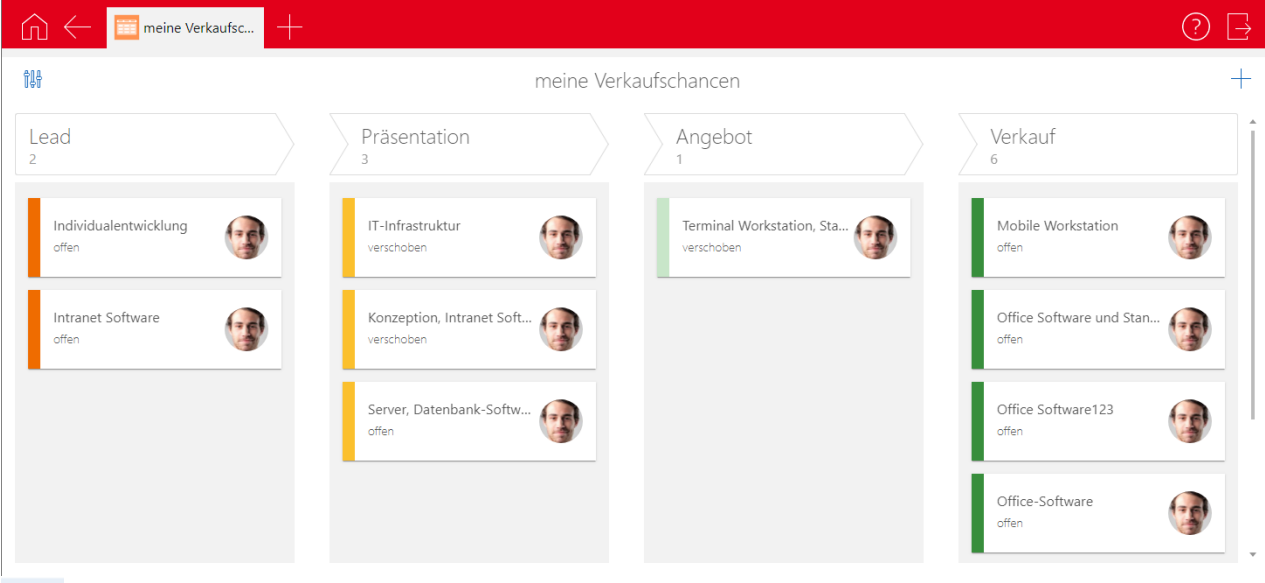

Bei der Ansicht können folgende Eigenschaften eingestellt werden**:**

- Als **Gruppierfeld** wählen Sie das Feld für die anzuzeigende Gruppierung.
- Mit **Anzuzeigende Feldwerte** blenden Sie Spalten ein oder aus.
- Als **Sortierfeld** wählen Sie das Feld, nach dem Datensätze einer Spalte sortiert angezeigt werden sollen.
- Bei **Feld für Summenzeile** wählen Sie hier die **Anzahl der Karten** oder ein Feld für die Summe in der Überschrift.
- Das Feld für die **Farbklassifizierung** kann das Gruppierfeld oder ein anderes Feld mit Eingabehilfen sein. Zusätzlich legen Sie hier Farben für die verschiedenen Feldwerte fest.

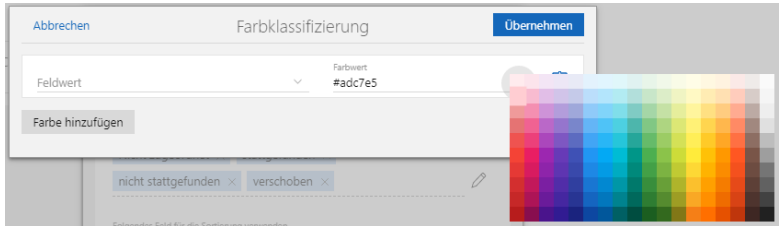

Bei **Feld für Benutzerbild** wählen Sie hier ein Feld des Benutzerkontos, um auf jeder Karte das jeweils zugehörige Bild anzuzeigen.

In der Ansicht sind folgende Funktionen möglich:

■ Karten können Sie mit Drag & Drop zwischen Gruppen verschieben. Durch das Verschieben wird automatisch der Wert der Eingabehilfe bei dem Feld geändert, nach dem die Datensätze gruppiert sind.

Mit der üblichen Schaltfläche legen Sie einen neuen Datensatz an. Der Datensatz wird sofort als neue Karte angezeigt, wenn der passende Feldwert für die Gruppierung im Feld mit der Eingabehilfe eingegeben wird.

## 24.5.2 Project

Übernahme der Positionen einer Verkaufschance in ein neues Projekt

Bisher wurde der Produktname der Produktposition einer Verkaufschance als **Beschreibung** bei der Projektposition eines Projekts übernommen, wenn die **Beschreibung** der Produktposition in der Verkaufschance leer war.

Dies ist nun nicht mehr so: Die **Beschreibung** der zugehörigen Projektposition im Projekt bleibt nun leer, der **Produktname** der Produktposition aus der Verkaufschance wird nicht übernommen.

Beim Erstellen von Belegen mit Easy Invoice ändert sich das Verhalten nicht.

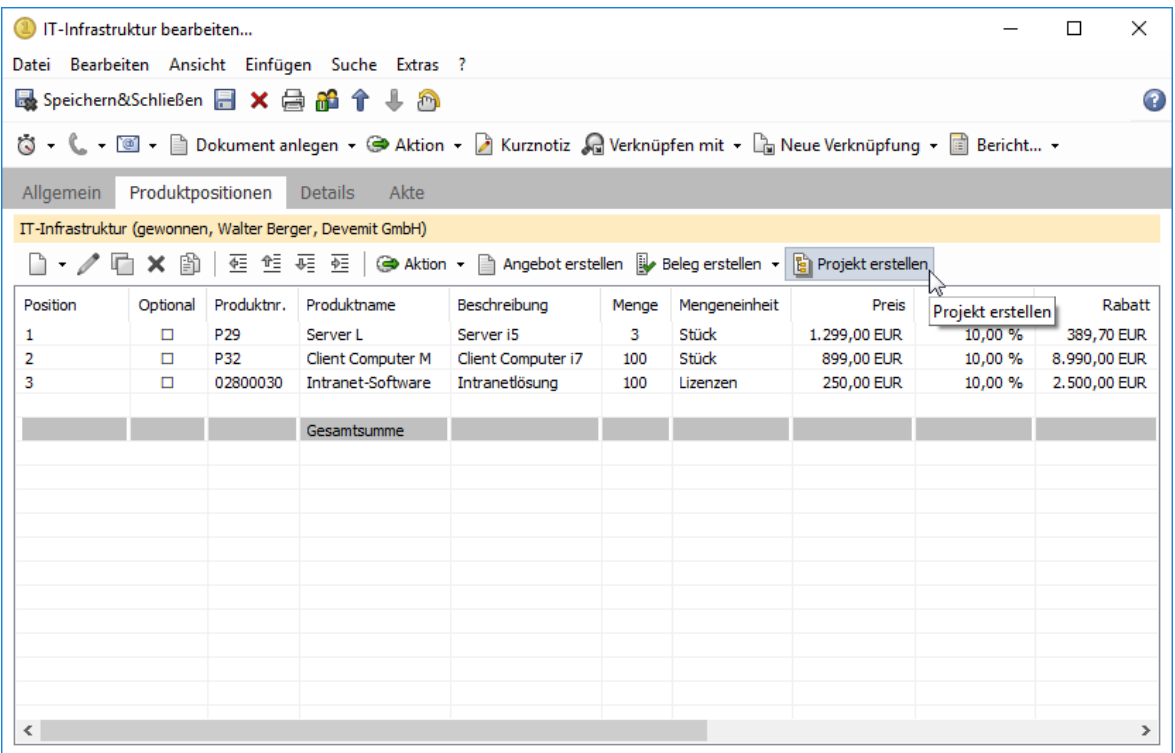

**Projekt- und Vorgangsvorlagen** 

In Projekt- und Vorgangsvorlagen wird nun bei Projektpositionen im Datensatz-Editor rechts neben der Produktnummer das Stichwort des Produkts angezeigt.

### 24.5.3 Easy Invoice: Elektronische Rechnungen gemäß Standard XRechnung 2.0

Das Erzeugen elektronischer Rechnungen gemäß dem Standard **XRechnung 2.0 wird nun bei** Rechnungen (Statistikfaktor 1) und Storno-Belegen (Statistikfaktor -1) **unterstützt.**

Dieses elektronisch bearbeitbare XML-Format wird künftig im Geschäftsverkehr mit öffentlichen Stellen vorausgesetzt, siehe [https://www.verband-e](https://www.verband-e-rechnung.org/xrechnung/#info)[rechnung.org/xrechnung/#info.](https://www.verband-e-rechnung.org/xrechnung/#info)

Weitere Belegarten wie z. B. Angebote oder Gutschriften werden nicht unterstützt.

**Erzeugen der XRechnung** 

Wenn alle Voraussetzungen erfüllt sind, erfolgt das Erzeugen zusätzlich zum Erzeugen im PDF-Format beim Klick auf **Druckdokument erstellen** oder **aktualisieren**. Wie bei der PDF-Datei wird die XRechnung als Dokumentdatensatz angelegt und mit dem Beleg verknüpft.

Versand mit xRM-Mail

Die entsprechende XML-Datei können Sie mit **xRM-Mail** über den Datensatz-Typ **Dokument** mit Rechten auf Felder für Belege an den Empfänger versenden.

Voraussetzungen

Folgende Voraussetzungen müssen erfüllt sein, damit eine XRechnung erzeugt wird:

Bereich **Easy Invoice** in der Management Konsole:

Im Register **Allgemein** in den Einstellungen der verwendeten Belegart ist die Option **Belegart ist XRechnung** gewählt. Zusätzlich ist das Feld **Code für Rechnungstyp** ausgefüllt, z. B. 380 für kommerzielle Rechnungen und 384 für Stornobelege. Die **Adresse des Verkäufers** ist verknüpft. Optional sind die Angabe eines Zahlungsempfängers und dessen Steuervertreters.

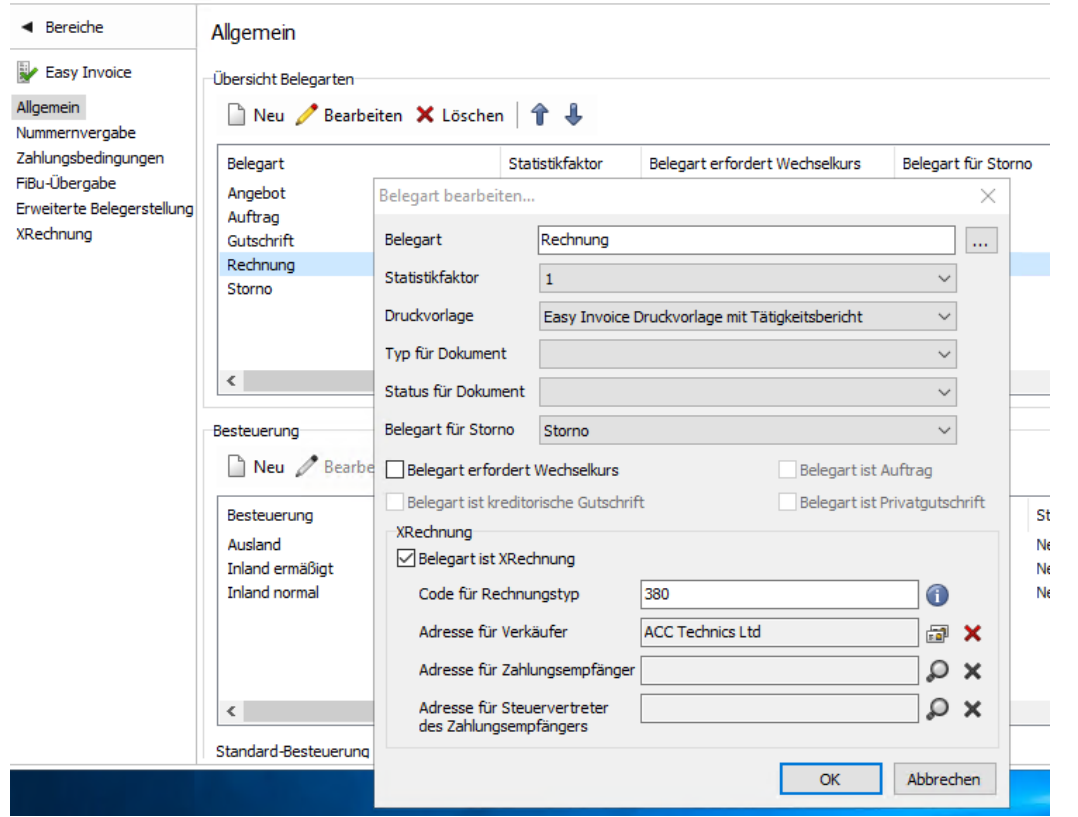

- Im Register **Allgemein** in den Einstellungen für die verwendeten Steuersätze sind Umsatzsteuerkategorien hinterlegt, z. B. S für 7% oder 19% bzw. E für 0%.
- Im Register **Zahlungsbedingungen** in den Einstellungen der verwendeten Zahlungsart ist ein Code für die Zahlungsart eingetragen, z. B. 30 für Überweisungen, 58 für SEPA-Überweisungen, 31 für Lastschrift und 59 für SEPA-Lastschrift.
- Im Register **XRechnung** ist eine Mengeneinheit angegeben. Hier wird standardmäßig die Mengeneinheit H87 verwendet. Ändern ist nur notwendig, wenn eine andere Mengeneinheit verwendet werden soll.

Angaben in CAS genesisWorld Desktop:

- In der Firma des Kunden oder dem entsprechenden Einzelkontakt ist im Register **Abrechnung** die Leitweg-ID des Kunden oder Rechnungsempfängers im zugehörigen Feld eingetragen.
- Beim Verkäufer oder Steuervertreter des Verkäufers ist im Register **Abrechnung** die **Umsatzsteuer-ID** hinterlegt.
- Bei Wahl des Lastschriftverfahrens ist beim Verkäufer oder Zahlungsempfänger im Register **Abrechnung** die **Gläubiger-ID** sowie die **Mandatsreferenznummer** hinterlegt.

Listen zu den benötigten Codes sind online verfügbar und werden im Browser über diese Schalfläche geöffnet.

#### <span id="page-102-0"></span>24.5.4 Unternehmensdossier

Das Modul **Insights** wurde in **Unternehmensdossier** umbenannt. Das entsprechende weitere Recht wurde in **Unternehmensdossier (bis zu fünf kostenfreie Abrufe pro Monat)** umbenannt.

# 24.6 CAS genesisWorld SmartDesign Mobile App

■ CAS genesisWorld SmartDesign Mobile App 22.13.0

Die Funktionen der Anruferkennung wurden durch die Anzeige des Präfixes ergänzt. Mithilfe der Anruferkennung können Sie die Identifizierung von unbekannten Nummern aktivieren. Diese Funktion ist nur für iOS Geräte verfügbar.

■ CAS genesisWorld SmartDesign Mobile App 22.14.0

Kennzahlen-Widgets werden unterstützt. Die Funktion wird ab Version x11.1.11. des Applikationsservers von CAS genesisWorld unterstützt.

- CAS genesisWorld SmartDesign Mobile App 22.15.0
	- Ansichten können nun als Apps angezeigt werden. Eine solche App kann auch als Startansicht wählt werden.
	- Aggregationen können nun in Diagrammen angezeigt werden.
	- Das App Launcher Widget wird nun unterstützt.

Voraussetzung für diese Funktionen ist die Version x13.1.0 des Applikationsservers von CAS genesisWorld.